## **Dell Vostro 3471**

Manual de servicio

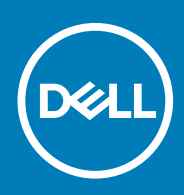

# Tabla de contenido

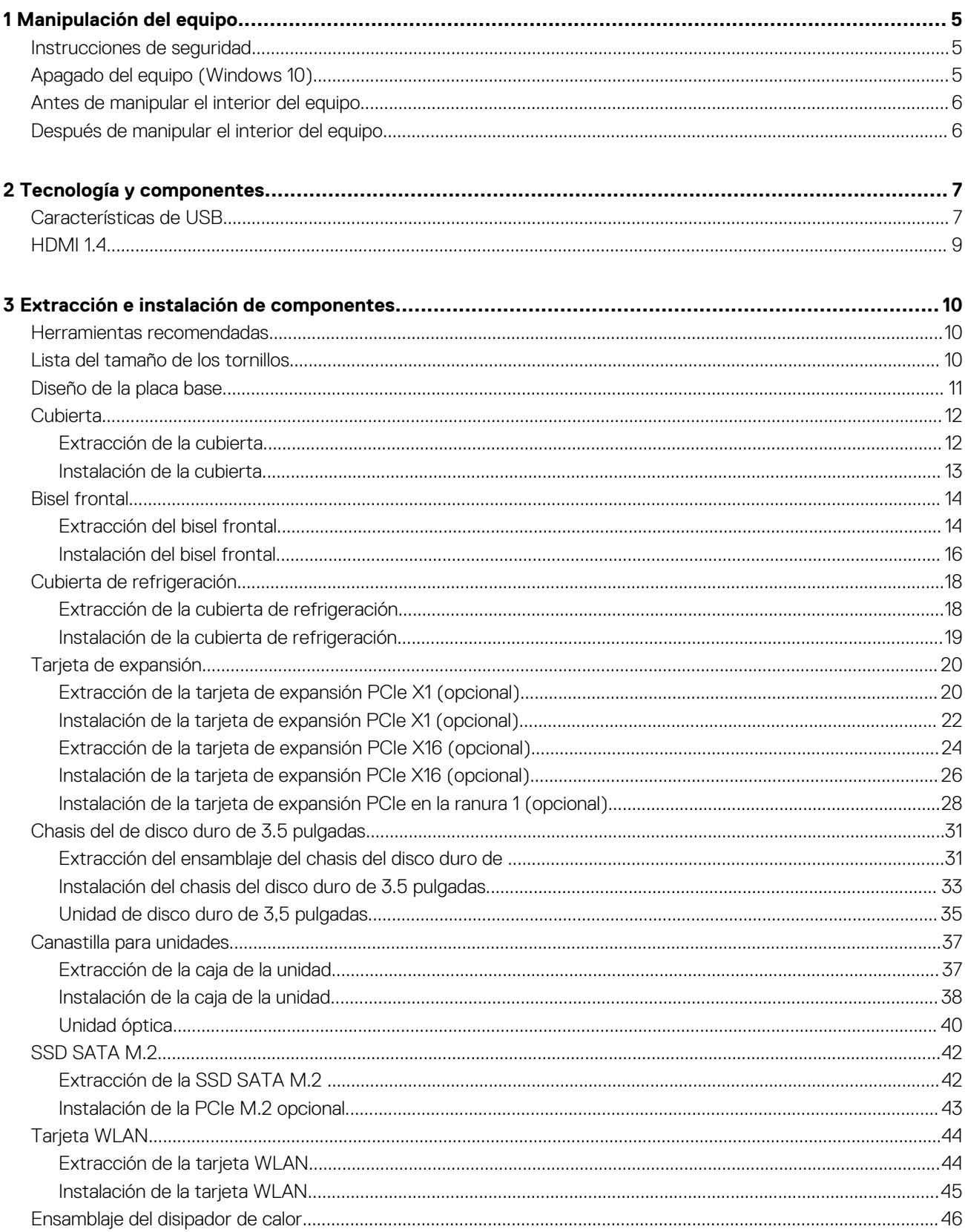

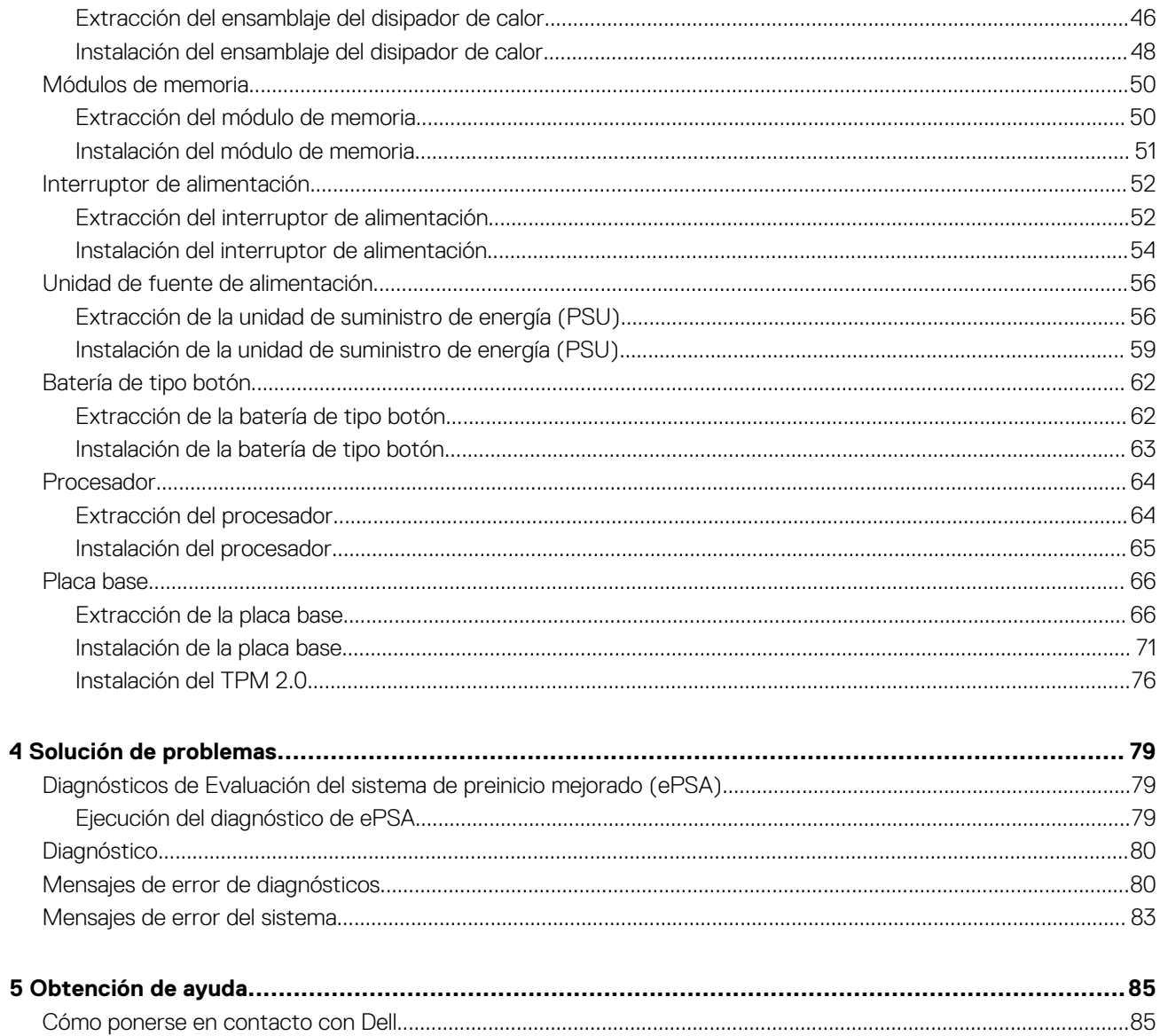

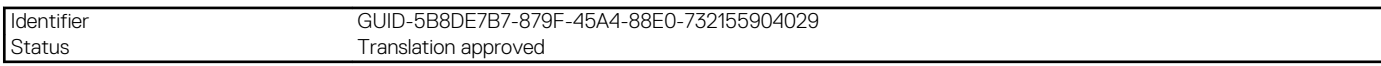

Notas, precauciónes y advertencias

**NOTA: Una NOTA señala información importante que lo ayuda a hacer un mejor uso de su producto.**

**PRECAUCIÓN: Una PRECAUCIÓN indica un potencial daño al hardware o pérdida de datos y le informa cómo evitar el problema.**

**AVISO: Una señal de ADVERTENCIA indica la posibilidad de sufrir daño a la propiedad, heridas personales o la muerte.**

**© 2019 -2020 Dell Inc. o sus filiales. Todos los derechos reservados.** Dell, EMC, y otras marcas comerciales son marcas comerciales de Dell Inc. o de sus filiales. Puede que otras marcas comerciales sean marcas comerciales de sus respectivos propietarios.

2019 - 08

<span id="page-4-0"></span>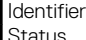

Identifier GUID-9CCD6D90-C1D1-427F-9E77-D4F83F3AD2B6 Translation approved

## **Manipulación del equipo**

Identifier GUID-9821EDD0-9810-4752-8B3C-AF89B67C2DB0 Status **Translation approved** 

## **Instrucciones de seguridad**

GUID-9821EDD0-9810-4752-8B3C-AF89B67C2DB0

Utilice las siguientes reglas de seguridad para proteger su computadora de posibles daños y garantizar su seguridad personal. A menos que se especifique lo contrario, para cada procedimiento incluido en este documento se presuponen las condiciones siguientes:

- Ha leído la información sobre seguridad que venía con su equipo.
- Se puede reemplazar un componente o, si se adquirió por separado, instalarlo realizando el procedimiento de extracción en orden inverso.
- **NOTA: Desconecte todas las fuentes de energía antes de abrir la cubierta o los paneles del equipo. Una vez que termine de trabajar en el interior del equipo, vuelva a colocar todas las cubiertas, paneles y tornillos antes de conectarlo a la fuente de alimentación.**
- **AVISO: Antes trabajar en el interior del equipo, siga las instrucciones de seguridad que se entregan con el equipo. Para obtener información adicional sobre las prácticas recomendadas, consulte [Página de inicio del cumplimiento de](https://www.dell.com/learn/regulatory-compliance)  [normativas.](https://www.dell.com/learn/regulatory-compliance)**
- **PRECAUCIÓN: Muchas de las reparaciones deben ser realizadas únicamente por un técnico de servicio autorizado. El usuario debe llevar a cabo únicamente las tareas de solución de problemas y las reparaciones sencillas autorizadas en la documentación del producto o indicadas por el personal de servicio y asistencia en línea o telefónica. La garantía no cubre los daños por reparaciones no autorizadas por Dell. Lea y siga las instrucciones de seguridad que se incluyen con el producto.**
- **PRECAUCIÓN: Para evitar descargas electrostáticas, toque tierra mediante el uso de un brazalete antiestático o toque periódicamente una superficie metálica no pintada al mismo tiempo que toca un conector de la parte posterior del equipo.**
- **PRECAUCIÓN: Manipule los componentes y las tarjetas con cuidado. No toque los componentes ni los contactos de una tarjeta. Sujete la tarjeta por los bordes o por el soporte metálico. Sujete un componente, como un procesador, por sus bordes y no por sus patas.**
- **PRECAUCIÓN: Cuando desconecte un cable, tire de su conector o de su lengüeta de tiro, no tire directamente del cable. Algunos cables tienen conectores con lengüetas de bloqueo; si va a desconectar un cable de este tipo, antes presione las lengüetas de bloqueo. Mientras tira de los conectores, manténgalos bien alineados para evitar que se doblen las patas. Además, antes de conectar un cable, asegúrese de que los dos conectores estén orientados y alineados correctamente.**
- **NOTA: Es posible que el color del equipo y de determinados componentes tengan un aspecto distinto al que se muestra en este documento.**

Identifier GUID-7AC629FC-CB78-43E9-83EF-6B8836FDDAD4 Status **Translation approved** 

## **Apagado del equipo (Windows 10)**

GUID-7AC629FC-CB78-43E9-83EF-6B8836FDDAD4

<span id="page-5-0"></span>**PRECAUCIÓN: Para evitar la pérdida de datos, guarde todos los archivos que tenga abiertos y ciérrelos, y salga de todos los programas antes de apagar la computadora o de quitar la cubierta lateral.**

**1. Haga clic o toque** 

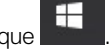

2. Haga clic o toque  $\bigcup_{y, a}$  continuación, haga clic o toque **Apagar**.

**NOTA: Asegúrese de que el equipo y todos los dispositivos conectados están apagados. Si la computadora y los dispositivos conectados no se han apagado automáticamente al cerrar el sistema operativo, mantenga presionado el botón de encendido durante unos 6 segundos para apagarlos.**

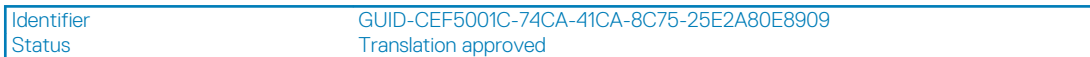

## **Antes de manipular el interior del equipo**

GUID-CEF5001C-74CA-41CA-8C75-25E2A80E8909

Para evitar daños en el equipo, realice los pasos siguientes antes de empezar a manipular su interior.

- 1. Asegúrese de leer las [instrucciones de seguridad](#page-4-0).
- 2. Asegúrese de que la superficie de trabajo sea plana y esté limpia para evitar que se raye la cubierta del equipo.
- 3. Apague el equipo.
- 4. Desconecte todos los cables de red del equipo.

**PRECAUCIÓN: Para desenchufar un cable de red, desconéctelo primero del equipo y, a continuación, del dispositivo de red.**

- 5. Desconecte su equipo y todos los dispositivos conectados de las tomas de alimentación eléctrica.
- 6. Mantenga pulsado el botón de encendido con el equipo desenchufado para conectar a tierra la placa base.

**NOTA: Para evitar descargas electrostáticas, toque tierra mediante el uso de un brazalete antiestático o toque**  ⋒ **periódicamente una superficie metálica no pintada al mismo tiempo que toca un conector de la parte posterior del equipo.**

Identifier GUID-F99E5E0D-8C96-4B55-A6C9-5722A035E20C Status Translation approved

### **Después de manipular el interior del equipo**

GUID-F99E5E0D-8C96-4B55-A6C9-5722A035E20C

Una vez finalizado el procedimiento de instalación, asegúrese de conectar los dispositivos externos, las tarjetas y los cables antes de encender el equipo.

1. Conecte los cables telefónicos o de red al equipo.

**PRECAUCIÓN: Para conectar un cable de red, enchúfelo primero en el dispositivo de red y, después, en el equipo.**

- 2. Conecte el equipo y todos los dispositivos conectados a la toma eléctrica.
- 3. Encienda el equipo.
- 4. De ser necesario, ejecute **ePSA Diagnostics (Diagnósticos de ePSA)** para comprobar que el equipo esté funcionando correctamente.

Status **Translation approved** 

<span id="page-6-0"></span>Identifier GUID-185D6308-9C53-4477-B3DB-8203E60E623A

## **Tecnología y componentes**

Identifier GUID-2FE1F42C-4FCF-4580-9C68-D258E212454D Status **Translation approved** 

## **Características de USB**

GUID-2FE1F42C-4FCF-4580-9C68-D258E212454D

El Bus serie universal, o USB, se introdujo en 1996. Simplificó enormemente la conexión entre computadoras host y dispositivos periféricos como ratones, teclados, controladores externos e impresoras.

La taba que aparece a continuación ofrece un breve resumen de la evolución del USB.

#### **Tabla 1. Evolución del USB**

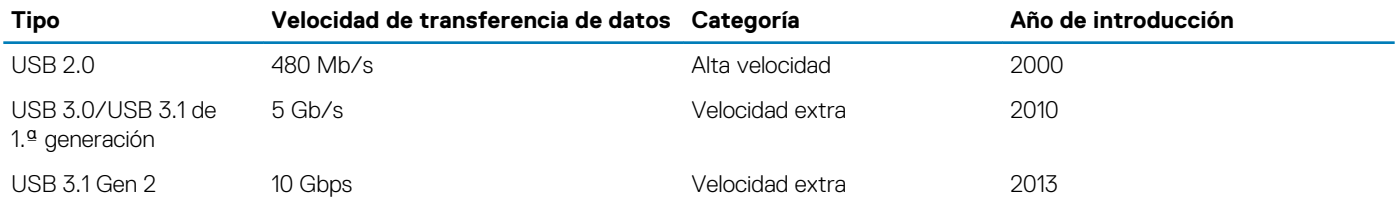

#### **USB 3.0/USB 3.1 de 1.ª generación (USB SuperSpeed)**

Desde hace años, el USB 2.0 se ha establecido firmemente como el estándar de interfaz de facto en el mundo de las computadoras, con unos 6 mil millones de dispositivos vendidos. De todos modos, la necesidad de brindar una mayor velocidad sigue aumentando debido a los hardware informáticos cada vez más rápidos y a las demandas de ancho de banda más exigentes. La 1.ª generación de USB 3.0/USB 3.1 finalmente tiene la respuesta a las demandas de los consumidores, con una velocidad, en teoría, 10 veces más rápida que la de su predecesor. En resumen, las características del USB 3.1 Gen 1 son las siguientes:

- Velocidades de transferencia superiores (hasta 5 Gb/s)
- Aumento máximo de la alimentación del bus y mayor consumo de corriente de dispositivo para acomodar mejor a los dispositivos con un alto consumo energético
- Nuevas funciones de administración de alimentación
- Transferencias de datos dúplex completas y compatibilidad con nuevos tipos de transferencia
- Compatibilidad con versiones anteriores de USB 2.0
- Nuevos conectores y cable

En los temas a continuación, se cubren algunas de las preguntas más frecuentes sobre USB 3.0/USB 3.1 de 1.ª generación.

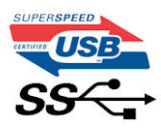

#### **Velocidad**

Actualmente, hay 3 modos de velocidad definidos según la especificación de USB 3.0/USB 3.1 de 1.ª generación. Dichos modos son: velocidad extra, alta velocidad y velocidad total. El nuevo modo de velocidad extra tiene una velocidad de transferencia de 4,8 Gb/s. Si bien la especificación mantiene los modos de USB Hi-Speed y Full-Speed, conocidos como USB 2.0 y 1.1 respectivamente, los modos más lentos siguen funcionando a 480 Mb/s y 12 Mb/s y son compatibles con versiones anteriores.

USB 3.0/USB 3.1 de 1.ª generación alcanzó un rendimiento muy superior gracias a los siguientes cambios técnicos:

- Un bus físico adicional que se agrega en paralelo al bus USB 2.0 existente (consulte la imagen a continuación).
- Anteriormente, USB 2.0 tenía cuatro cables (alimentación, conexión a tierra y un par para datos diferenciales). USB 3.0/USB 3.1 de 1.ª generación agrega cuatro más para dos pares de señales diferenciales (recepción y transmisión), con un total combinado de ocho conexiones en los conectores y el cableado.
- USB 3.0/USB 3.1 de 1.ª generación utiliza la interfaz de datos bidireccional, en lugar del arreglo de medio dúplex de USB 2.0. Esto aumentará 10 veces el ancho de banda teórico.

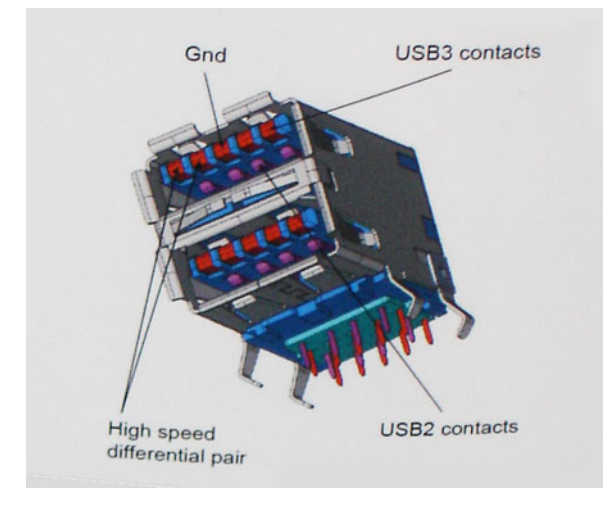

Dado que las exigencias actuales para las transferencias de datos en relación con el contenido de video de alta definición, los dispositivos de almacenamiento de terabyte, las cámaras digitales con un número elevado de megapíxeles, etc., son cada vez mayores, es posible que el USB 2.0 no sea lo suficientemente rápido. Además, ninguna conexión USB 2.0 podría aproximarse al rendimiento máximo teórico de 480 Mb/s, lo que hace que la transferencia de datos se realice a 320 Mb/s (40 MB/s): el máximo real actual. De manera similar, las conexiones de USB 3.0/USB 3.1 de 1.ª generación nunca alcanzarán 4.8 Gbps. Probablemente, veremos una velocidad máxima real de 400 MB/s con los proyectores. A esta velocidad, USB 3.0/USB 3.1 de 1.ª generación es 10 veces mejor que USB 2.0.

#### **Aplicaciones**

USB 3.0/USB 3.1 de 1.ª generación abre los pasajes y proporciona más espacio para que los dispositivos brinden una experiencia general mejor. Donde antes el video USB era apenas aceptable (desde una perspectiva de resolución máxima, latencia y compresión de video), es fácil imaginar que con 5 a 10 veces más de ancho de banda disponible, las soluciones de video USB deberían funcionar mucho mejor. El DVI de enlace único requiere casi 2 Gb/s de rendimiento. Donde antes la capacidad de 480 Mb/s suponía una limitación, los 5 Gb/s actuales son más que alentadores. Con su velocidad prometida de 4,8 Gb/s, el estándar se abrirá camino entre algunos productos que anteriormente no eran habituales para los puertos USB, como los sistemas de almacenamiento RAID externos.

A continuación, se enumeran algunos de los productos SuperSpeed USB 3.0/USB 3.1 de 1.ª generación:

- Unidades de disco duro externas de escritorio USB 3.0/USB 3.1 de 1.ª generación
- Unidades de disco duro portátiles USB 3.0/USB 3.1 de 1.ª generación
- Adaptadores y acoplamiento de unidades USB 3.0/USB 3.1 de 1.ª generación
- Unidades y lectoras flash USB 3.0/USB 3.1 de 1.ª generación
- Unidades de estado sólido USB 3.0/USB 3.1 de 1.ª generación
- RAID USB 3.0/USB 3.1 de 1.ª generación
- Unidades ópticas
- Dispositivos multimedia
- Sistemas de red
- Tarjetas adaptadoras y concentradores USB 3.0/USB 3.1 de 1.ª generación

#### **Compatibilidad**

La buena noticia es que el USB 3.0/USB 3.1 de 1.ª generación se ha planificado cuidadosamente desde el principio para coexistir sin inconvenientes con USB 2.0. En primer lugar, mientras USB 3.0/USB 3.1 de 1.ª generación especifica nuevas conexiones físicas y, por lo tanto, cables nuevos para aprovechar las ventajas de la mayor velocidad del nuevo protocolo, el conector en sí conserva la misma forma rectangular, con los cuatro contactos de USB 2.0 en exactamente la misma ubicación que antes. Los cables de USB 3.0/USB 3.1 de 1.<sup>ª</sup> generación presentan cinco nuevas conexiones para transportar los datos transmitidos y recibidos de manera independiente, y solo entran en contacto cuando se conectan a una conexión USB SuperSpeed adecuada.

<span id="page-8-0"></span>Identifier GUID-F015869F-9930-4CD6-A002-678BC87259A3 Status **Translation approved** 

## **HDMI 1.4**

GUID-F015869F-9930-4CD6-A002-678BC87259A3

Esta sección proporciona información sobre HDMI 1.4 y sus características además de las ventajas.

HDMI (High-Definition Multimedia Interface [interfaz multimedia de alta definición]) es una interfaz de audio/vídeo completamente digital, sin comprimir, respaldada por la industria. HDMI proporciona una interfaz entre cualquier fuente digital de audio/vídeo compatible, como un reproductor de DVD o un receptor A/V, y un monitor digital de audio o vídeo, como un televisor digital (DTV). Las aplicaciones previstas para HDMI son televisor y reproductores de DVD. La principal ventaja es la reducción de cables y las normas de protección de contenido. HDMI es compatible con vídeos estándar, mejorados o de alta definición y con audios digitales multicanal en un solo cable.

**NOTA: HDMI 1.4 proporcionará compatibilidad con audio de 5.1 canales.**

#### **Características de HDMI 1.4**

- **Canal Ethernet HDMI**: agrega conexión de red de alta velocidad a un enlace HDMI, lo que permite a los usuarios sacar el máximo provecho de sus dispositivos con IP sin un cable Ethernet independiente.
- **Audio Return Channel**: permite que un televisor con un sintonizador incorporado y conectado con HDMI envíe datos de audio "ascendentes" a un sistema de audio envolvente. De este modo, se elimina la necesidad de un cable de audio adicional.
- **3D**: define protocolos de entrada/salida para los principales formatos de vídeo 3D, preparando el camino para los juegos en 3D y las aplicaciones de cine 3D en casa.
- **Tipo de contenido**: señalización en tiempo real de los tipos de contenido entre la pantalla y el dispositivo de origen, lo que permite que el televisor optimice los ajustes de imagen en función del tipo de contenido.
- **Espacios de color adicionales**: agrega compatibilidad para más modelos de color que se utilizan en fotografía digital y gráficos informáticos.
- **Compatibilidad con 4K**: ofrece resoluciones de vídeo muy superiores a 1080p y compatibilidad con pantallas de última generación que rivalizarán con los sistemas de cine digital utilizados en muchas salas de cine comercial.
- **Conector HDMI Micro**: un nuevo conector de menor tamaño para teléfonos y otros dispositivos portátiles compatible con resoluciones de vídeo de hasta 1080p.
- **Sistema de conexión para automóviles**: nuevos cables y conectores para sistemas de vídeo para automóviles, diseñados para satisfacer las necesidades exclusivas del mundo del motor, ofreciendo auténtica calidad HD.

### **Ventajas de HDMI**

- Calidad: HDMI transfiere audio y vídeo digital sin comprimir, para obtener una imagen con calidad y nitidez máximas.
- Bajo coste: HDMI proporciona la calidad y funcionalidad de una interfaz digital, mientras que ofrece compatibilidad con formatos de vídeo sin comprimir de forma sencilla y eficaz.
- El audio HDMI es compatible con varios formatos de audio, desde estéreo estándar hasta sonido envolvente multicanal.
- HDMI combina vídeo y audio multicanal en un único cable, lo que elimina los costes, la complejidad y la confusión de la utilización de varios cables en los sistemas A/V actuales.
- HDMI admite la comunicación entre la fuente de vídeo (como un reproductor de DVD) y un televisor digital, lo que ofrece una nueva funcionalidad.

<span id="page-9-0"></span>Identifier GUID-7FBB11D7-9820-47BB-AFAA-48FA912314D9<br>Status Translation approved Translation approved

## **Extracción e instalación de componentes**

Identifier GUID-6B3E81F5-5AC2-45BF-B1DD-36F28AC108A5<br>Status Translation approved **Translation approved** 

### **Herramientas recomendadas**

GUID-6B3E81F5-5AC2-45BF-B1DD-36F28AC108A5

Los procedimientos de este documento requieren el uso de las siguientes herramientas:

Destornillador Phillips n.º 1

- Destornillador Phillips n.º 2
- Un objeto puntiagudo de plástico

Identifier GUID-9DC45B3A-E001-444B-B431-BDFD458CA89B **Translation approved** 

## **Lista del tamaño de los tornillos**

GUID-9DC45B3A-E001-444B-B431-BDFD458CA89B

#### **Tabla 2. Su 3471**

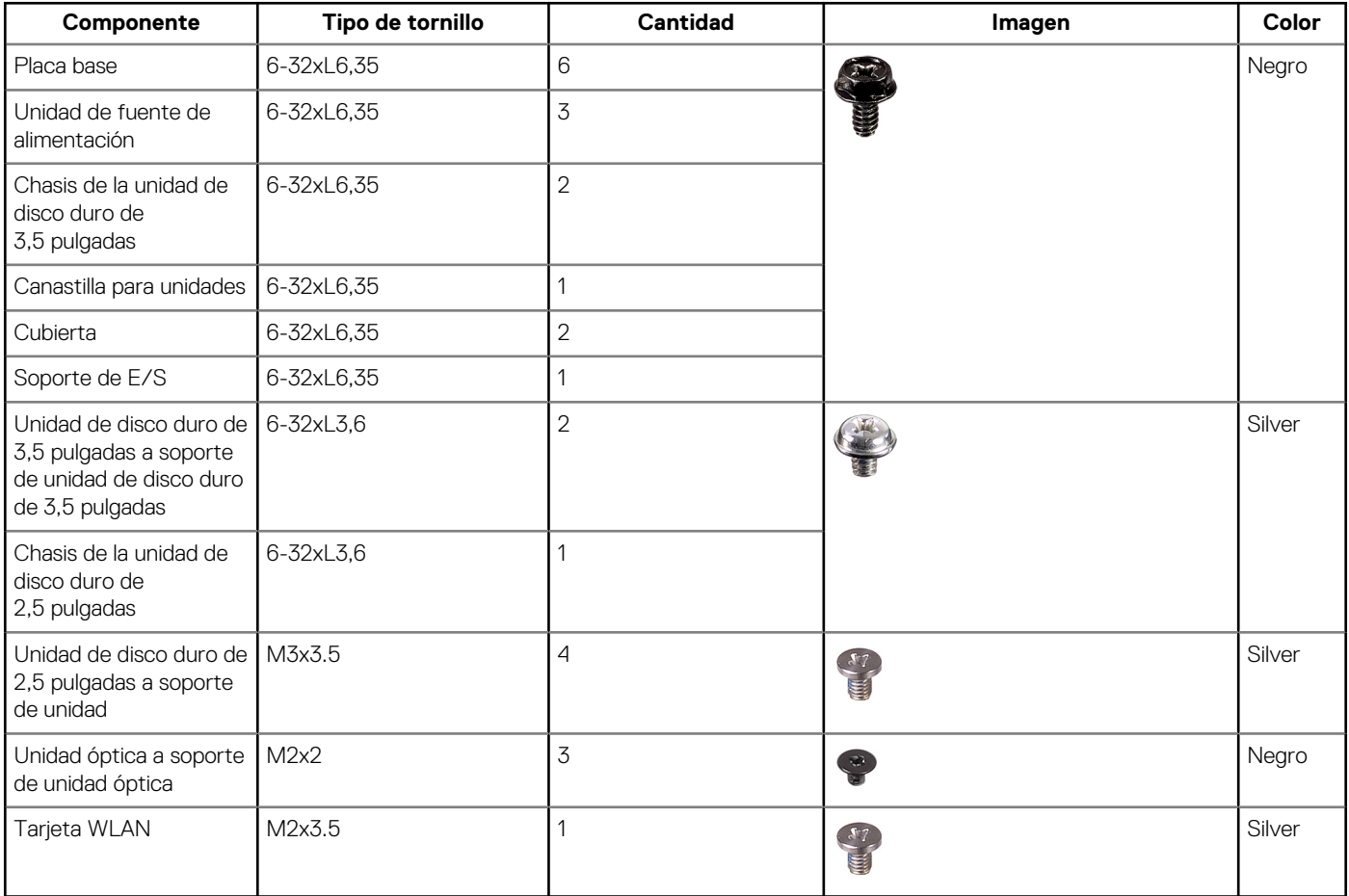

<span id="page-10-0"></span>Identifier GUID-0B939728-5042-4649-AE68-D97898E910B7<br>Status Translation approved Translation approved

### **Diseño de la placa base**

GUID-0B939728-5042-4649-AE68-D97898E910B7

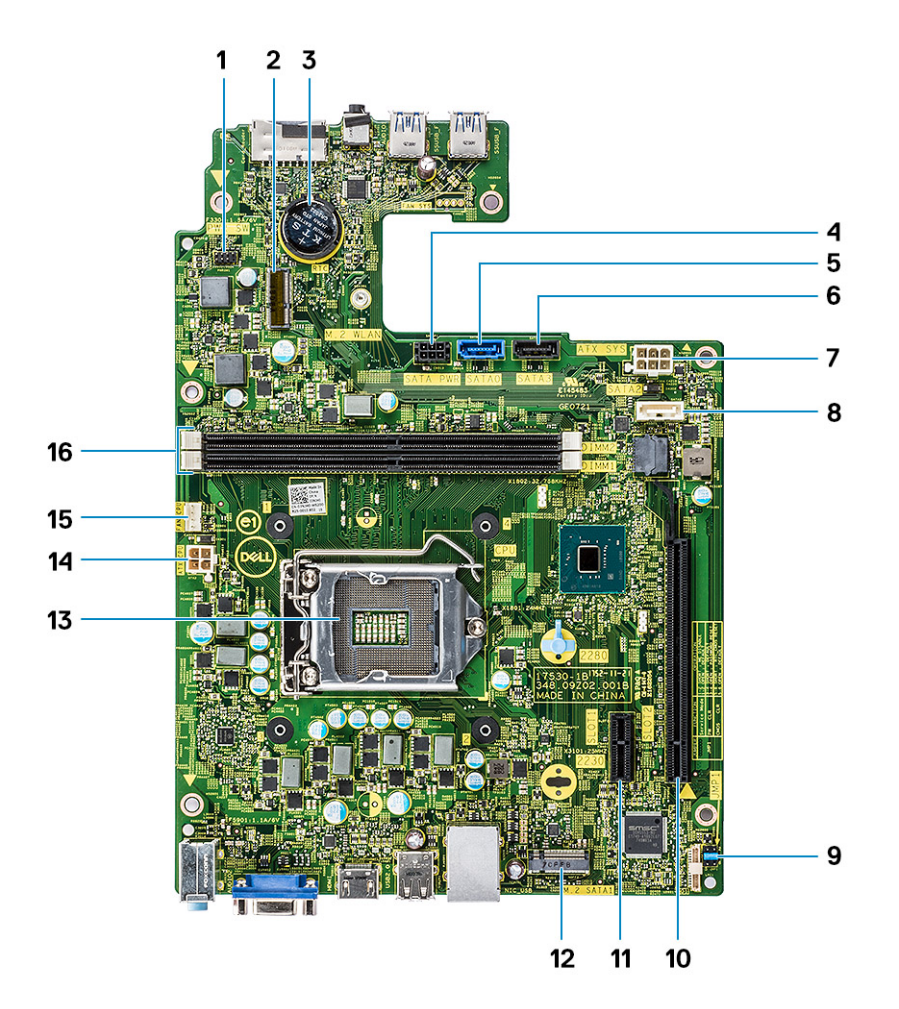

- 1. Conector del interruptor de alimentación
- 2. Conector M.2 para tarjeta WIFI
- 3. Conector de la batería de tipo botón
- 4. Conector de alimentación SATA (negro)
- 5. Conector SATA0 (azul)
- 6. Conector SATA3 (negro)
- 7. Conector de alimentación ATX (ATX\_SYS)
- 8. Conector SATA2 (blanco)
- 9. Puente del modo de servicio/borrado de contraseña/borrado de CMOS
- 10. Conector PCI-e X16 (SLOT2)
- 11. Conector PCI-e X1 (SLOT1)
- 12. Conector SATA M.2 para SSD
- 13. Socket del procesador
- 14. Conector de alimentación de CPU (ATX\_CPU)
- 15. Conector del ventilador de la CPU (FAN\_CPU)
- 16. Ranuras de módulo de memoria (DIMM1, DIMM2)

<span id="page-11-0"></span>Identifier GUID-E4057972-BBB3-4E21-904F-8F96933795B9<br>Status Translation approved Translation approved

## **Cubierta**

GUID-E4057972-BBB3-4E21-904F-8F96933795B9

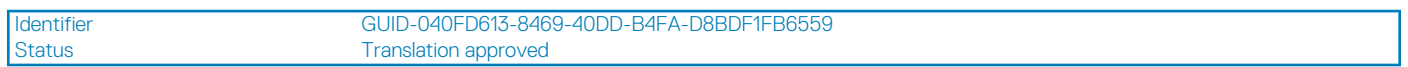

#### **Extracción de la cubierta**

GUID-040FD613-8469-40DD-B4FA-D8BDF1FB6559

- 1. Siga los procedimientos que se describen en [Antes de manipular el interior del equipo.](#page-5-0)
- 2. Siga los pasos para extraer la cubierta:
	- a) Quite los dos tornillos 6-32xL6.35 que fijan la cubierta a la computadora [1].
	- b) Deslice la cubierta hacia la parte posterior del equipo [2].

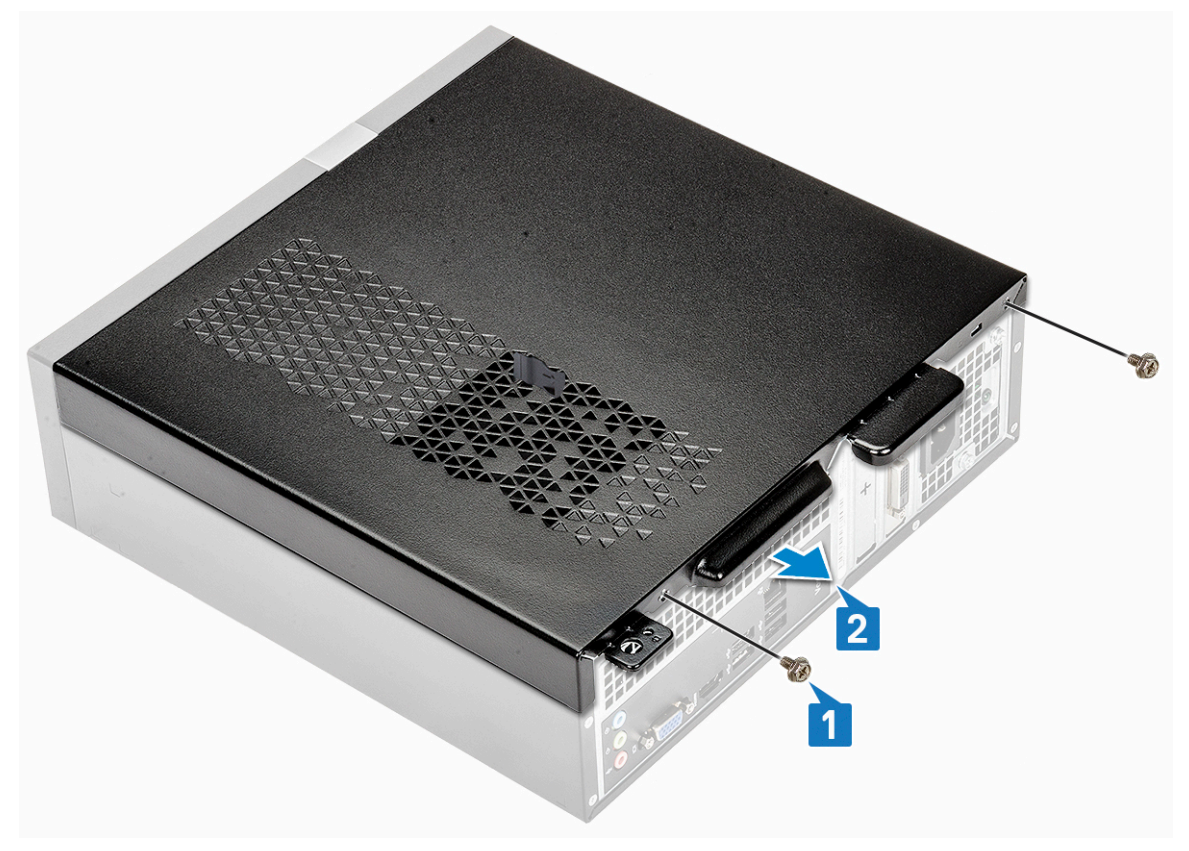

c) Levante y quite la cubierta de la computadora .

<span id="page-12-0"></span>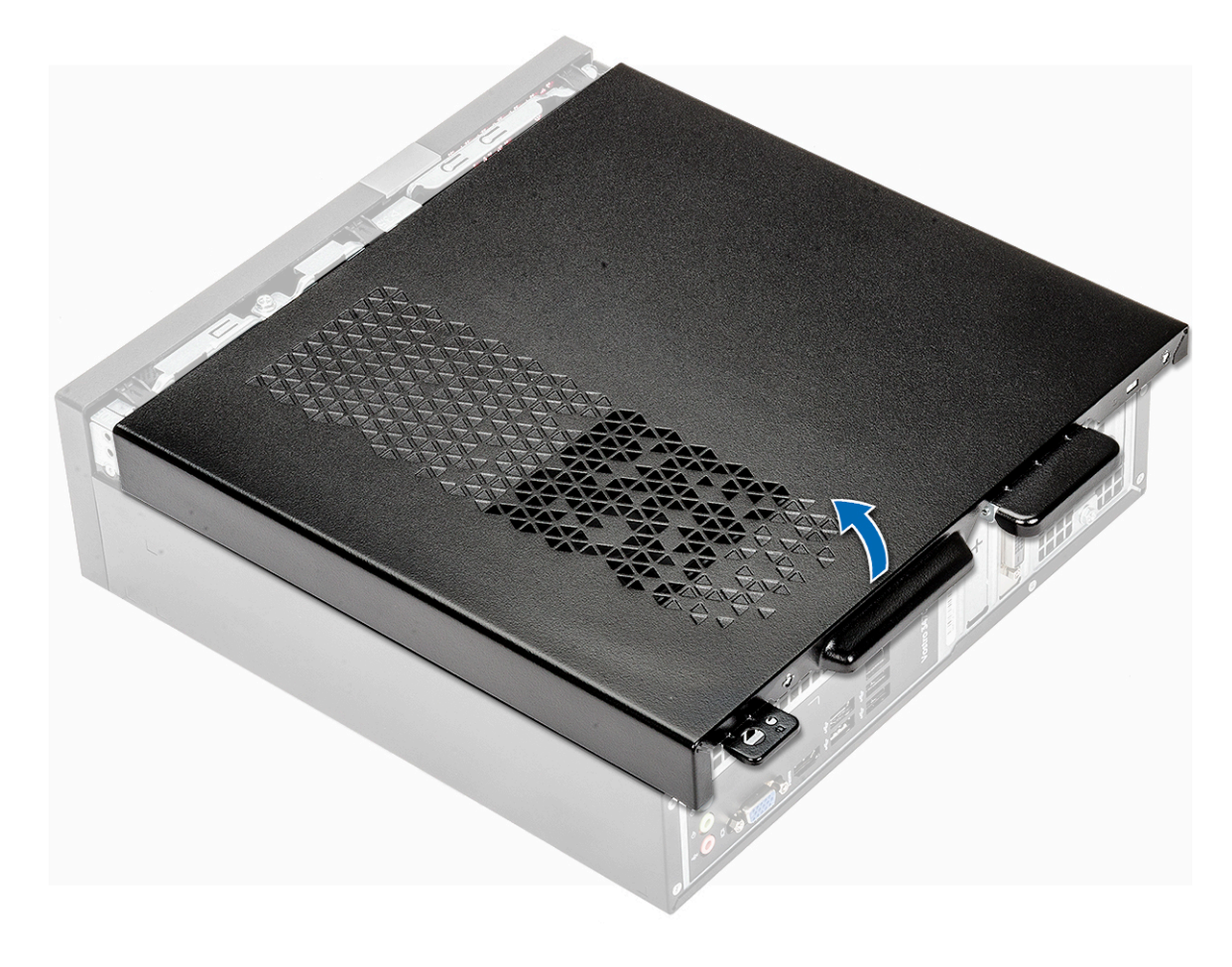

Identifier GUID-CDC47A10-166B-4047-8DB6-F73859DC4177 Status **Translation approved** 

### **Instalación de la cubierta**

GUID-CDC47A10-166B-4047-8DB6-F73859DC4177

- 1. Deslice la cubierta de la parte posterior de la computadora hasta que los pestillos encajen [1].
- 2. Coloque los dos tornillos 6-32xL6.35 que fijan la cubierta [2].

<span id="page-13-0"></span>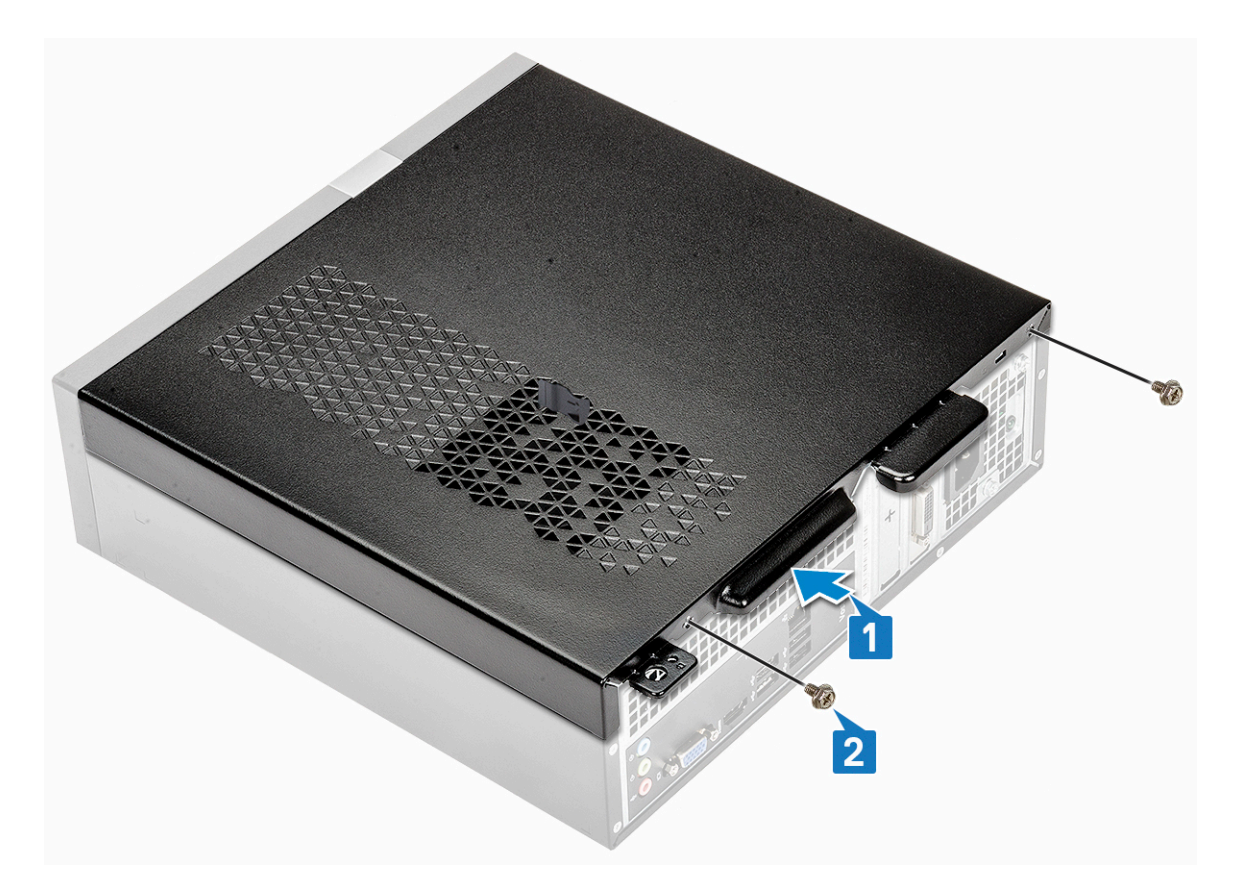

3. Siga los procedimientos que se describen en [Después de manipular el interior del equipo](#page-5-0).

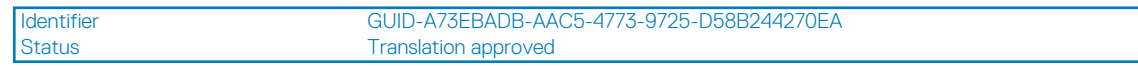

### **Bisel frontal**

GUID-A73EBADB-AAC5-4773-9725-D58B244270EA

Identifier GUID-568701C6-B538-4379-B228-0F8EFECDDBF9<br>Status Translation approved Translation approved

#### **Extracción del bisel frontal**

GUID-568701C6-B538-4379-B228-0F8EFECDDBF9

- 1. Siga los procedimientos que se describen en [Antes de manipular el interior del equipo.](#page-5-0)
- 2. Extraiga la [cubierta](#page-11-0).
- 3. Siga los pasos para extraer el bisel frontal:
	- a) Tire de las lengüetas para extraer la cubierta frontal.

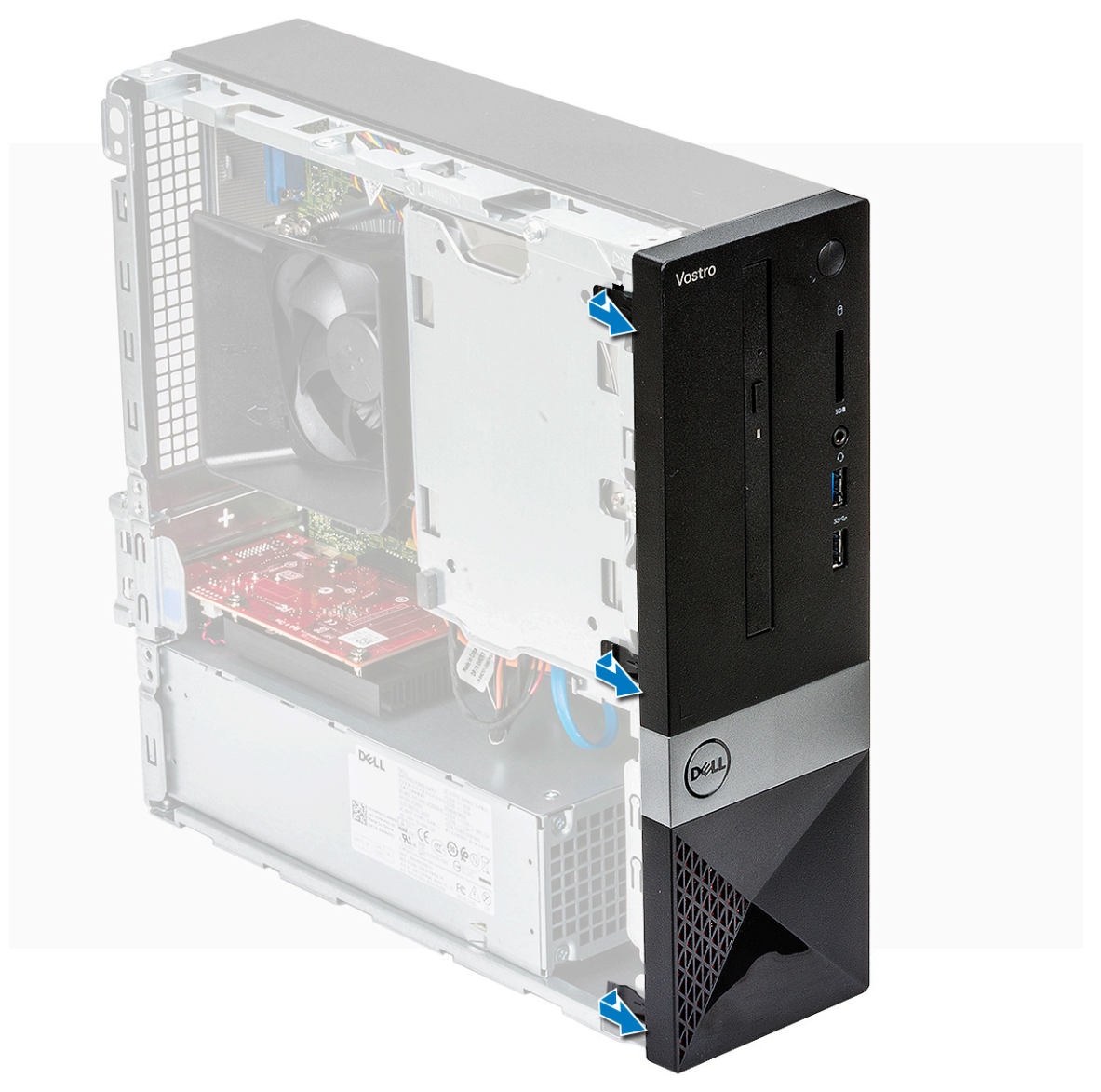

b) Gire la cubierta frontal para extraerla de la computadora [1] y tire para liberar las lengüetas de las ranuras del panel frontal [2].

<span id="page-15-0"></span>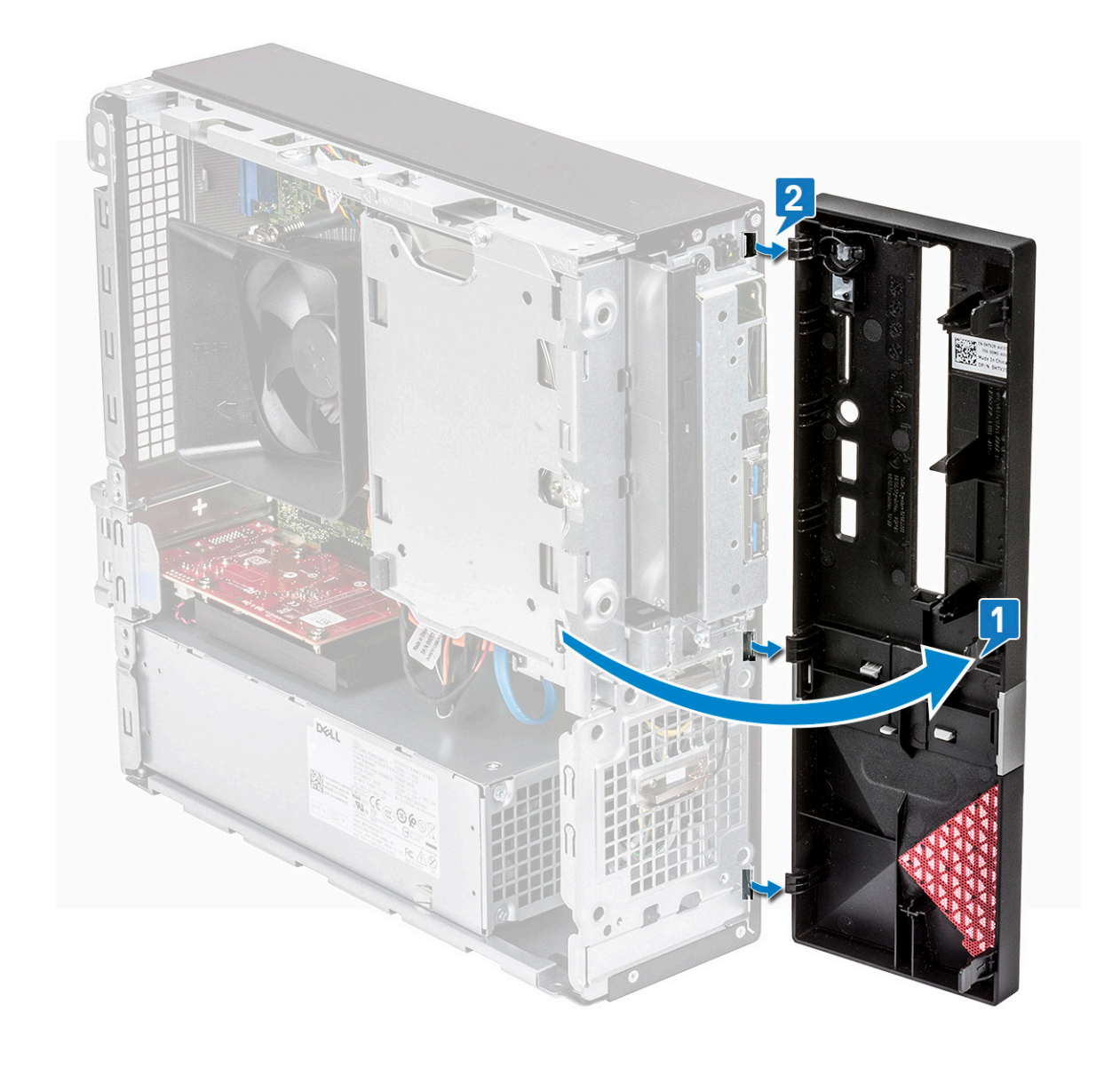

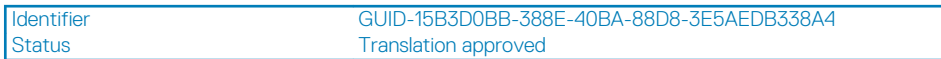

#### **Instalación del bisel frontal**

GUID-15B3D0BB-388E-40BA-88D8-3E5AEDB338A4

- 1. Sujete la cubierta y asegúrese de que los ganchos de las lengüetas encajen en las muescas de la computadora [1].
- 2. Gire la cubierta frontal hacia la parte frontal de la computadora [2].

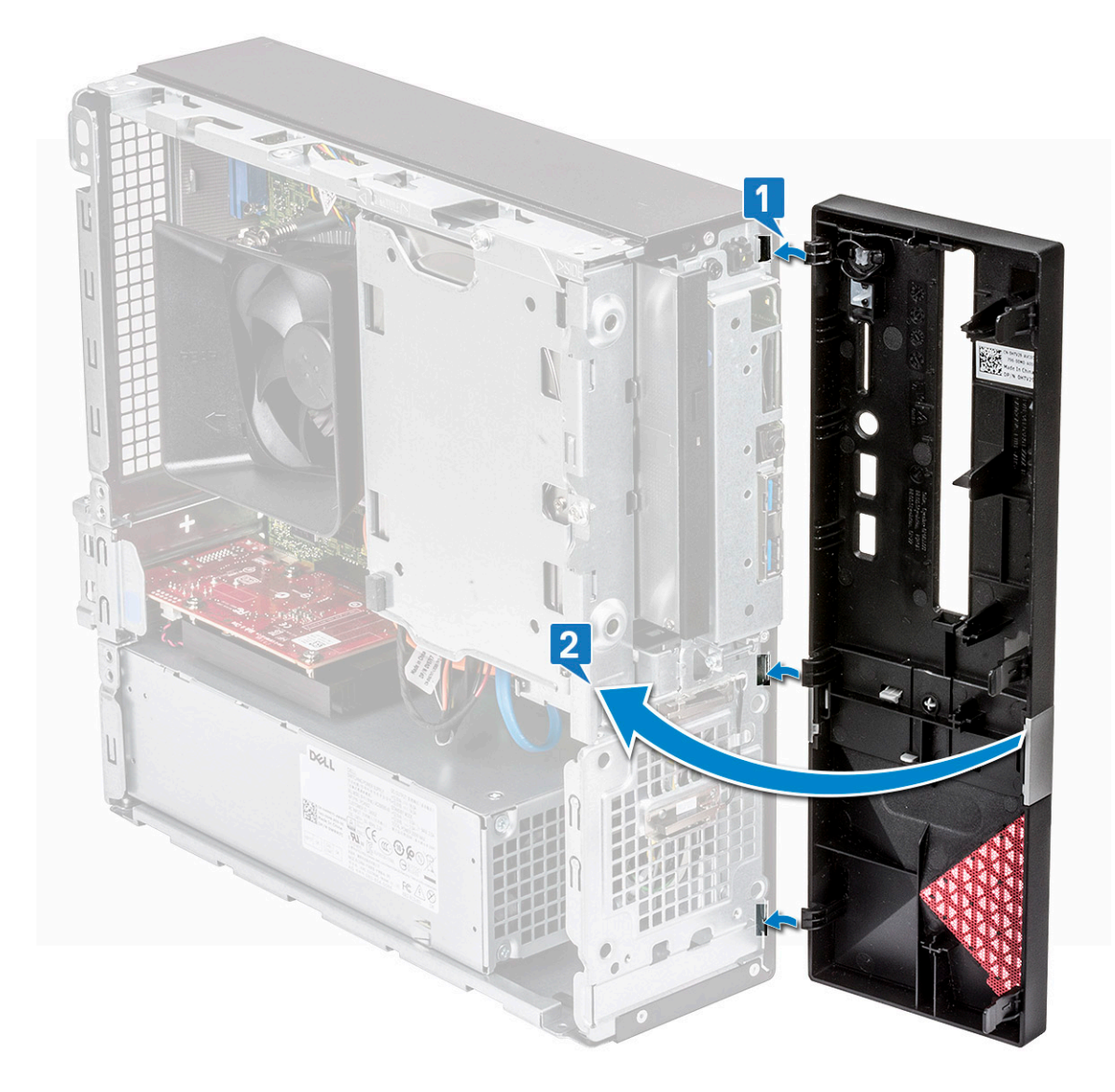

3. Presione el bisel frontal hasta que las lengüetas encajen.

<span id="page-17-0"></span>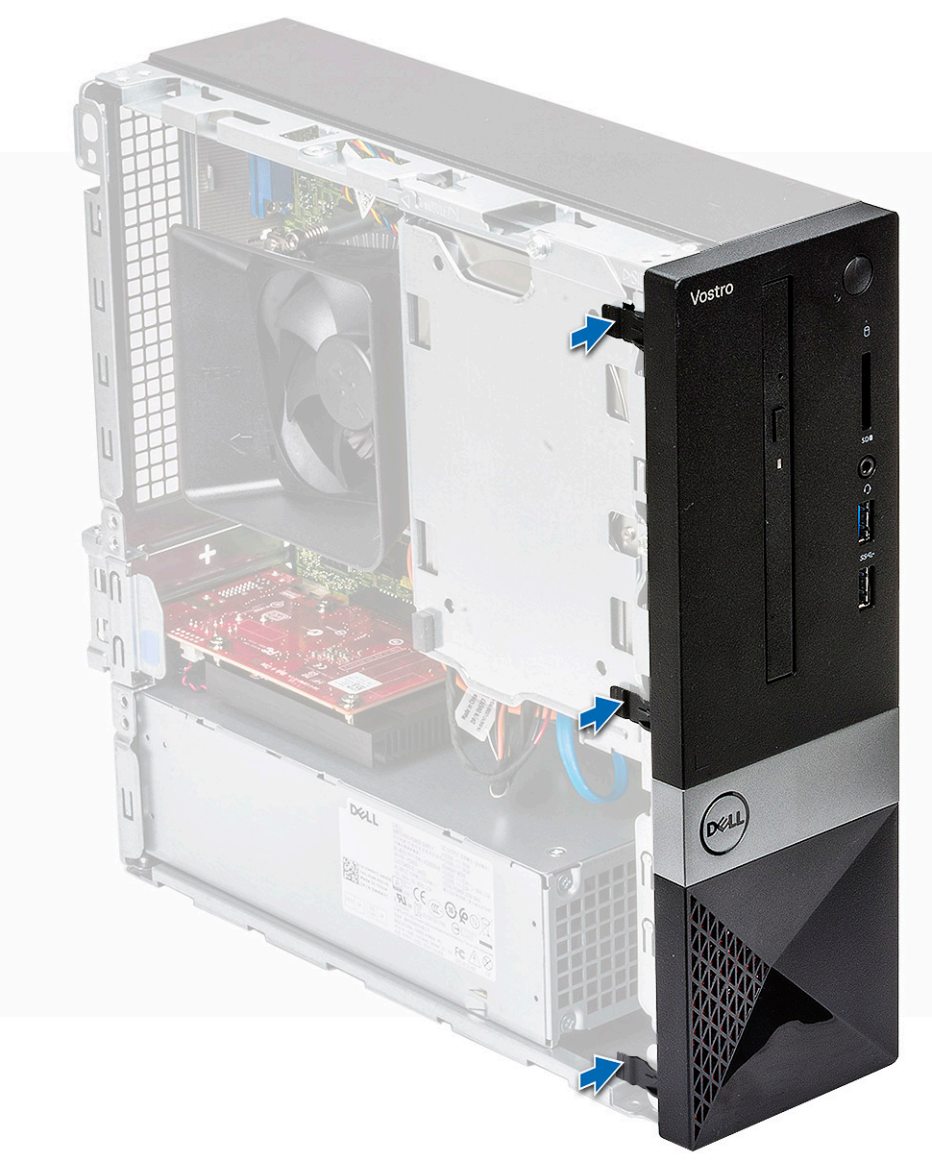

#### 4. Coloque la [cubierta](#page-12-0).

5. Siga los procedimientos que se describen en [Después de manipular el interior del equipo](#page-5-0).

Identifier GUID-60A52EA6-2990-49F4-9800-B9A7C0A5D6BC<br>Status Translation approved Translation approved

## **Cubierta de refrigeración**

GUID-60A52EA6-2990-49F4-9800-B9A7C0A5D6BC

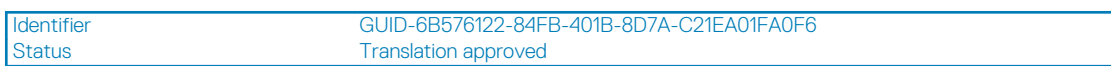

### **Extracción de la cubierta de refrigeración**

GUID-6B576122-84FB-401B-8D7A-C21EA01FA0F6

- 1. Siga los procedimientos que se describen en [Antes de manipular el interior del equipo.](#page-5-0)
- 2. Extraiga la [cubierta](#page-11-0).
- 3. Siga los pasos para extraer la cubierta del ventilador del disipador de calor:
	- a) Haga palanca en la muescas de plástico que fijan la cubierta del ventilador en dirección hacia afuera [1].
	- b) Quite la cubierta del ventilador del ensamblaje del disipador de calor [2].

<span id="page-18-0"></span>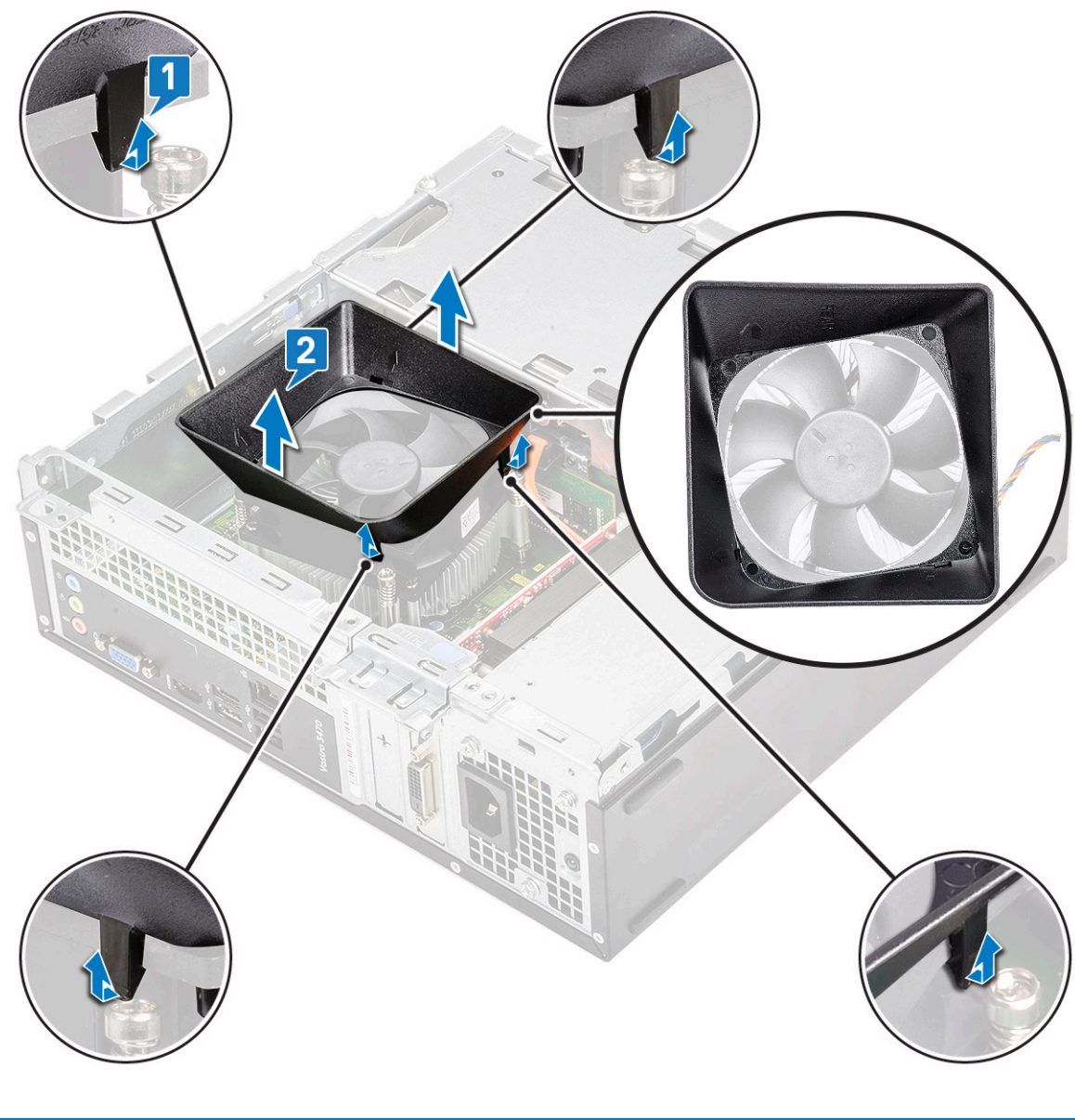

Identifier GUID-28CDA800-289E-4E4C-9FCA-EE0C9C52D5C1<br>Status Translation approved **Translation approved** 

## **Instalación de la cubierta de refrigeración**

GUID-28CDA800-289E-4E4C-9FCA-EE0C9C52D5C1

- 1. Alinee las lengüetas de la funda de enfriamiento con las ranuras de fijación de la computadora.
- 2. Baje la cubierta de refrigeración hacia el chasis hasta que quede . Las muescas se fijan cuando se escucha un chasquido y la cubierta de refrigeración está asentada firmemente.

<span id="page-19-0"></span>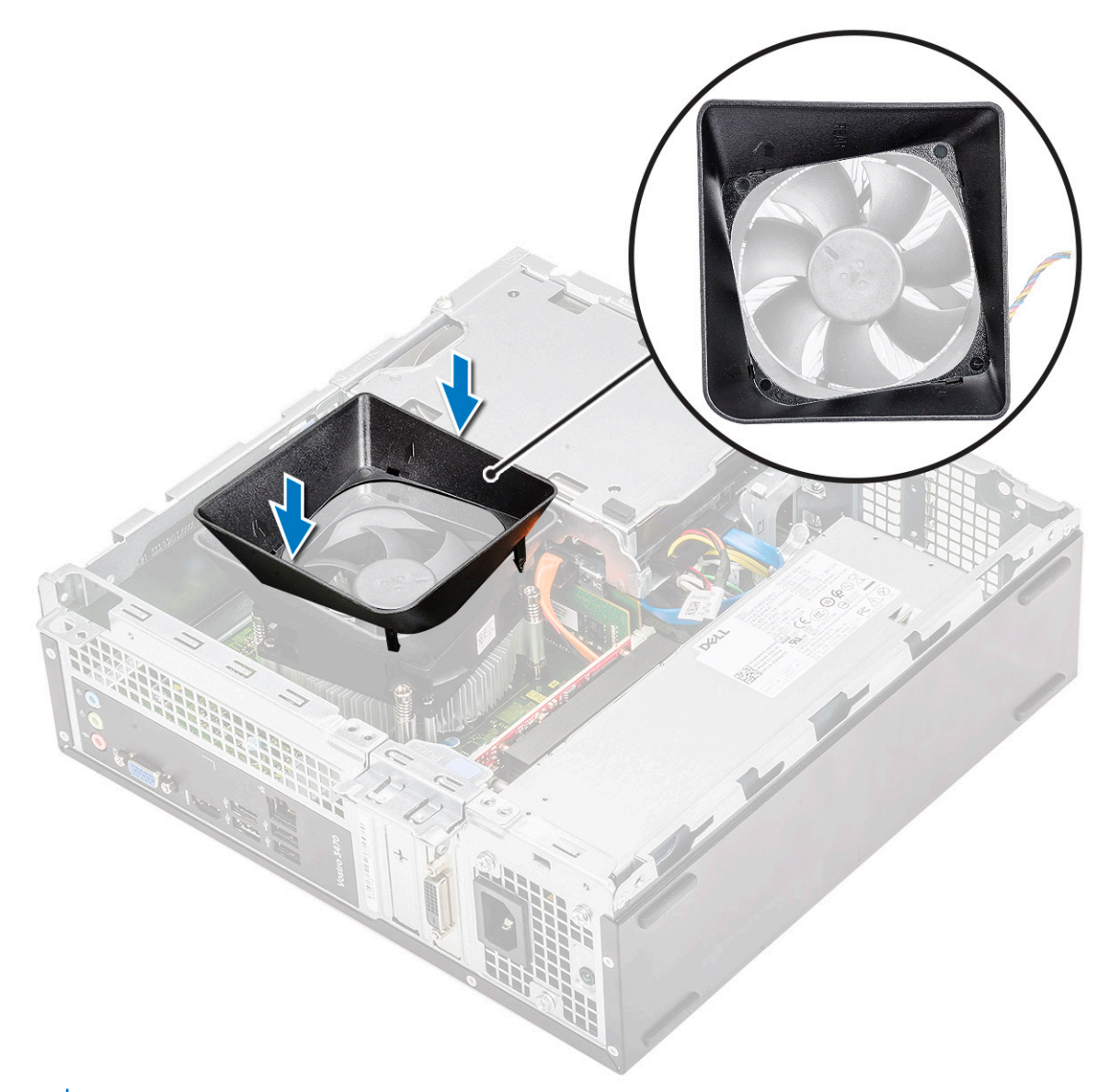

**NOTA: Asegúrese de que la cubierta de refrigeración esté colocada de manera tal que la marca 'REAR' (parte posterior) en la cubierta de refrigeración esté orientada hacia la parte posterior del sistema.**

- 3. Coloque la [cubierta](#page-12-0).
- 4. Siga los procedimientos que se describen en [Después de manipular el interior del equipo](#page-5-0).

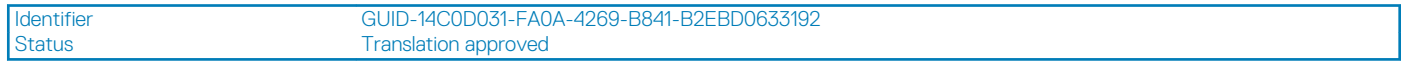

### **Tarjeta de expansión**

GUID-14C0D031-FA0A-4269-B841-B2EBD0633192

Identifier GUID-4F12F1C3-22A1-4861-AEBA-F624D63B8F75<br>Status Translation approved **Translation approved** 

#### **Extracción de la tarjeta de expansión PCIe X1 (opcional)**

#### GUID-4F12F1C3-22A1-4861-AEBA-F624D63B8F75

- 1. Siga los procedimientos que se describen en [Antes de manipular el interior del equipo.](#page-5-0)
- 2. Extraiga la [cubierta](#page-11-0).
- 3. Realice los siguientes pasos para extraer la tarjeta de expansión:

a) Tire de la lengüeta metálica para liberar la tarjeta de expansión.

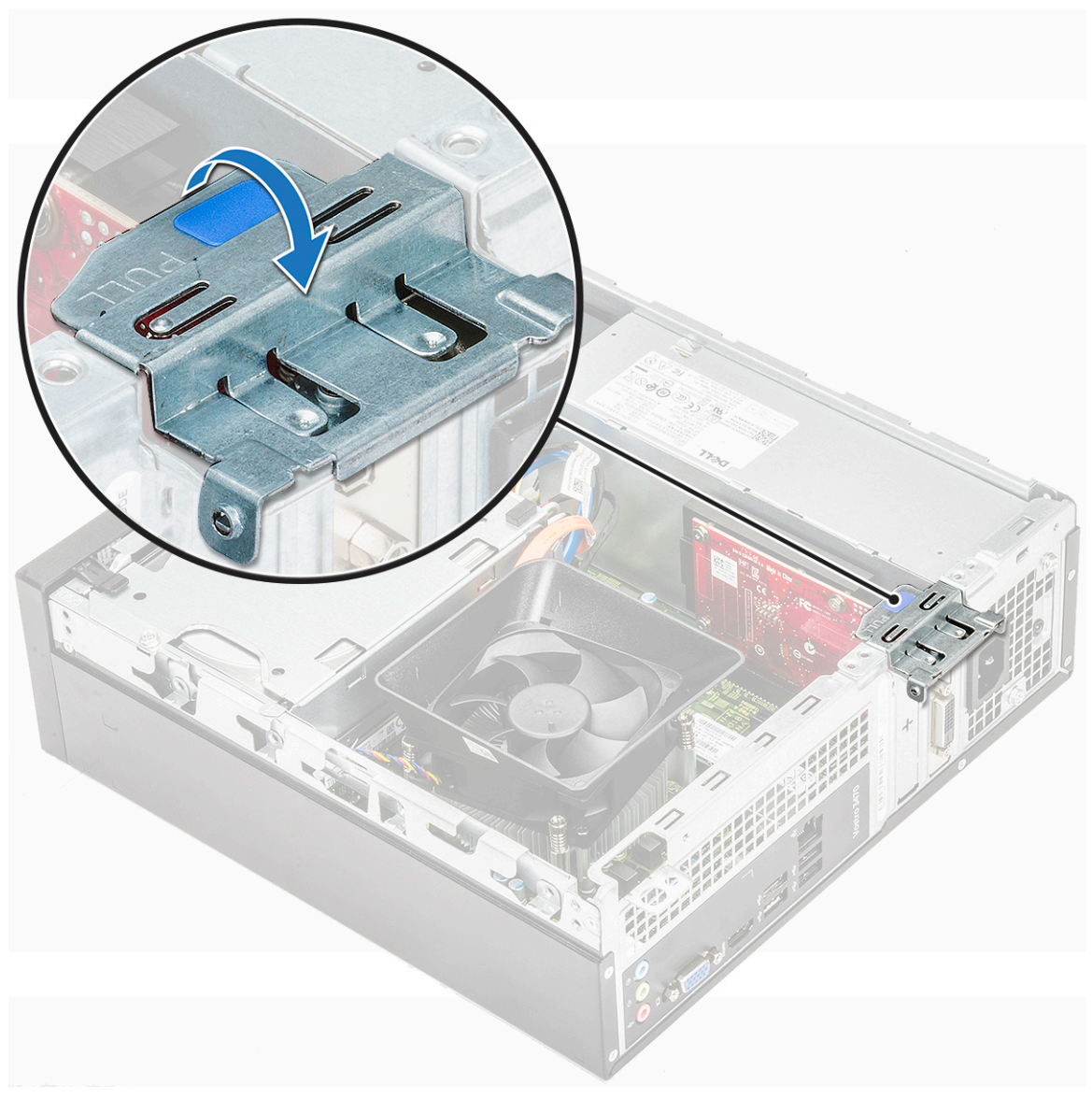

b) Quite la tarjeta de expansión de la ranura de la computadora

<span id="page-21-0"></span>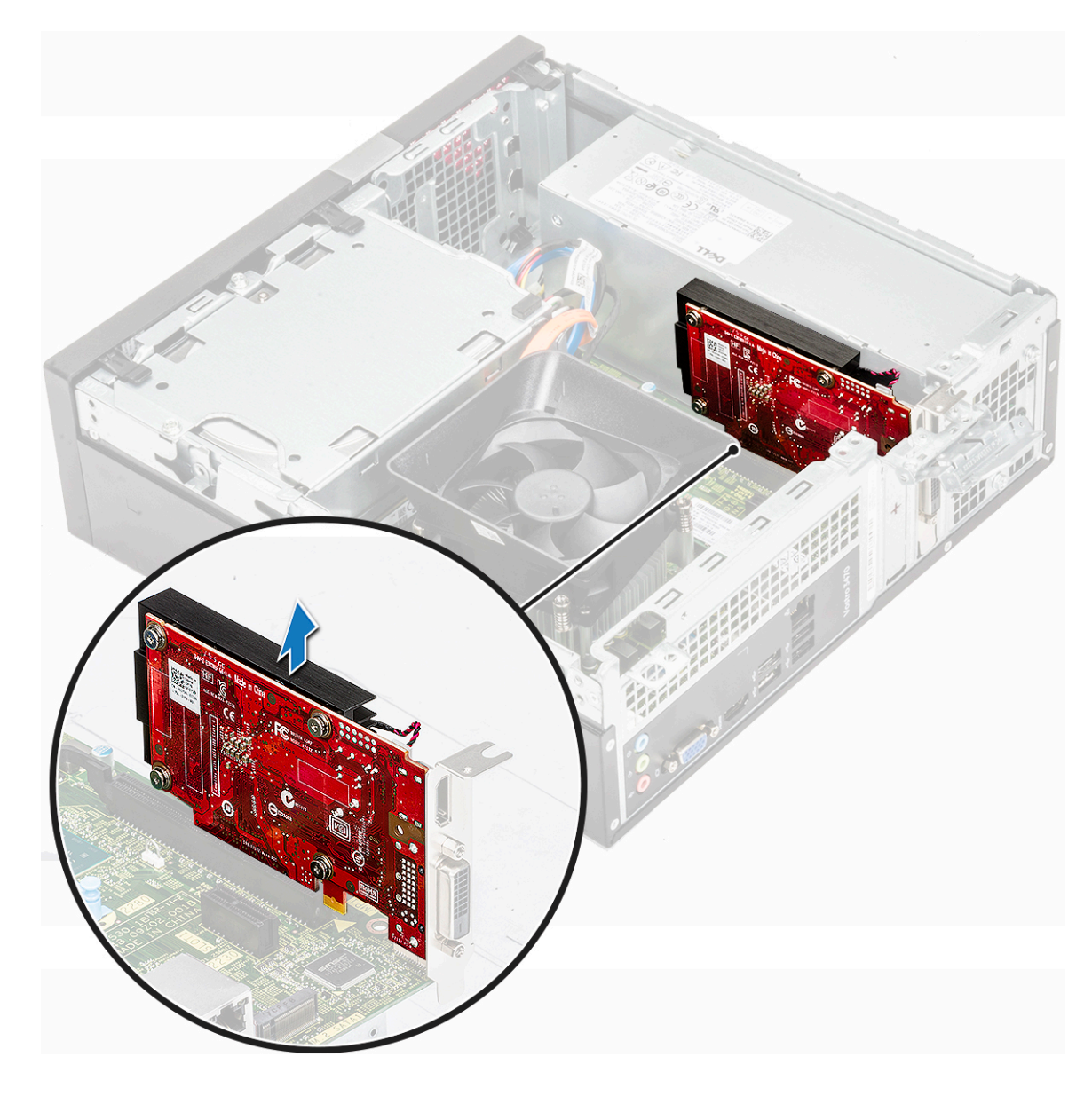

Status **Translation approved** 

Identifier GUID-2B8B9C30-2700-427F-9D78-840417C7153D

## **Instalación de la tarjeta de expansión PCIe X1 (opcional)**

GUID-2B8B9C30-2700-427F-9D78-840417C7153D

1. Inserte la tarjeta de expansión en la ranura.

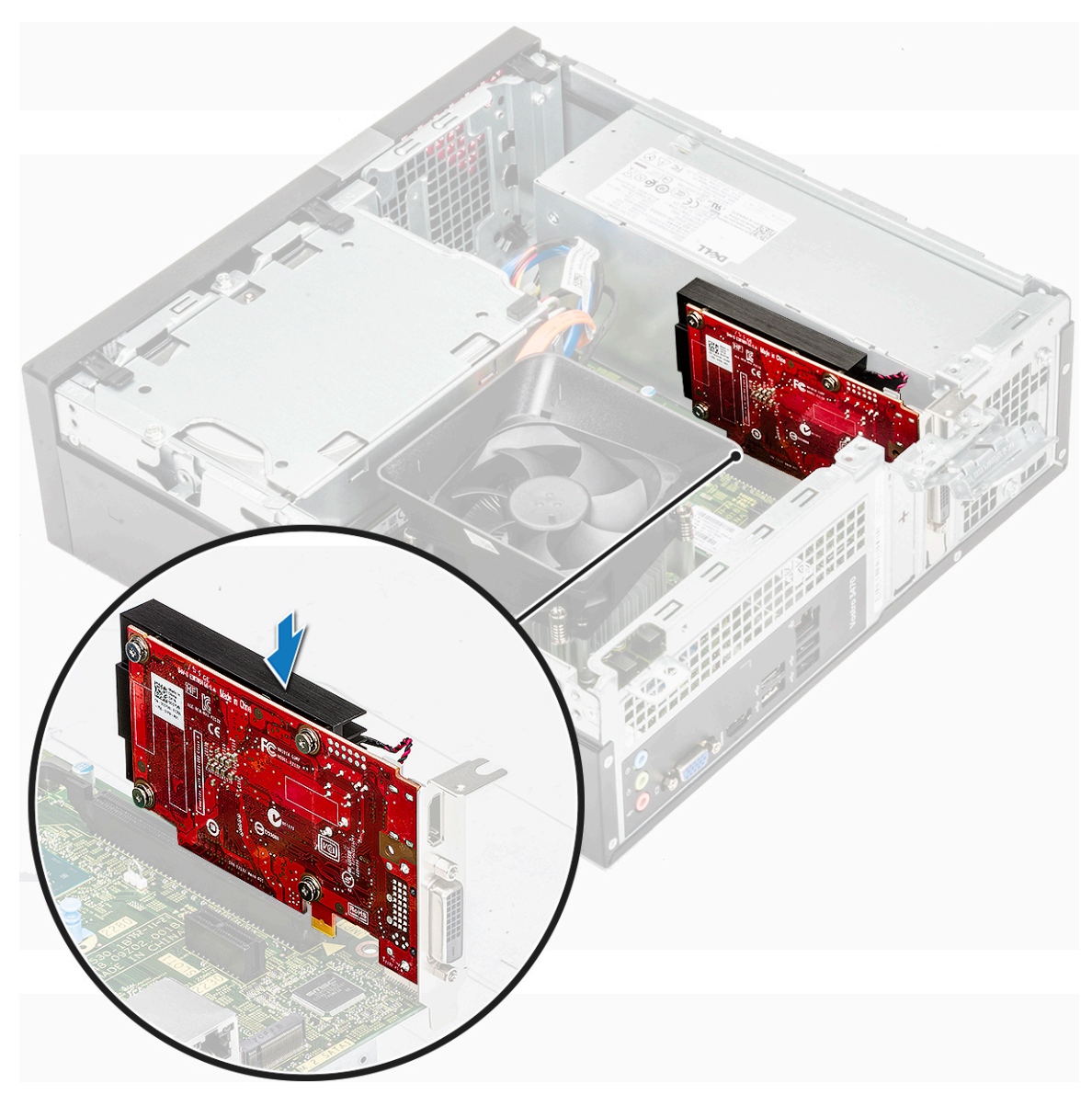

2. Presione la lengüeta metálica hasta que encaje en su lugar.

<span id="page-23-0"></span>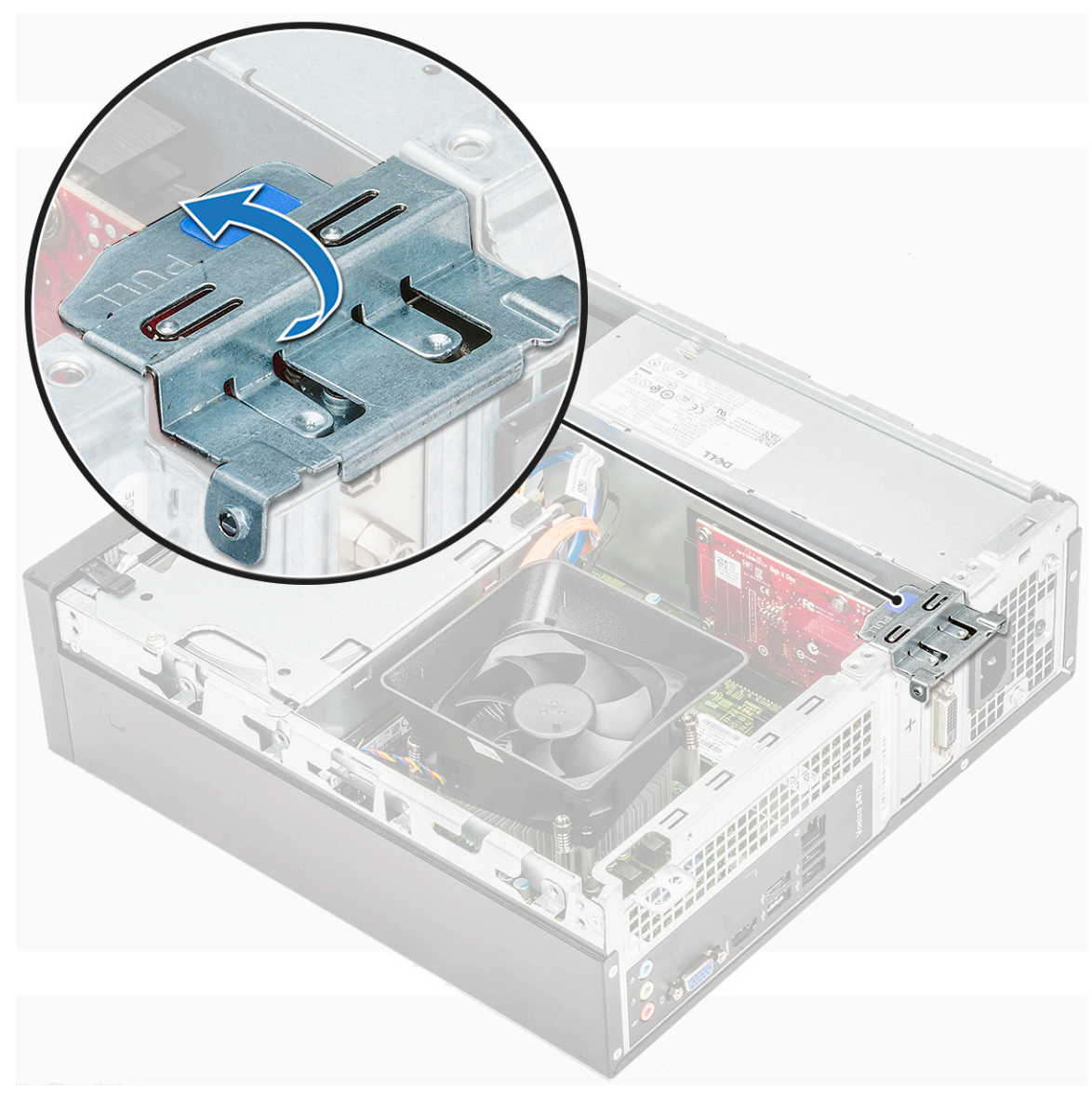

#### 3. Coloque la [cubierta](#page-12-0).

4. Siga los procedimientos que se describen en [Después de manipular el interior del equipo](#page-5-0).

Identifier GUID-9CB95972-CD04-4F3C-8910-BC99DF8E6C6A<br>Status Translation approved **Translation approved** 

### **Extracción de la tarjeta de expansión PCIe X16 (opcional)**

GUID-9CB95972-CD04-4F3C-8910-BC99DF8E6C6A

- 1. Siga los procedimientos que se describen en [Antes de manipular el interior del equipo.](#page-5-0)
- 2. Extraiga la [cubierta](#page-11-0).
- 3. Realice los siguientes pasos para extraer la tarjeta de expansión:
	- a) Tire de la lengüeta metálica para liberar la tarjeta de expansión.

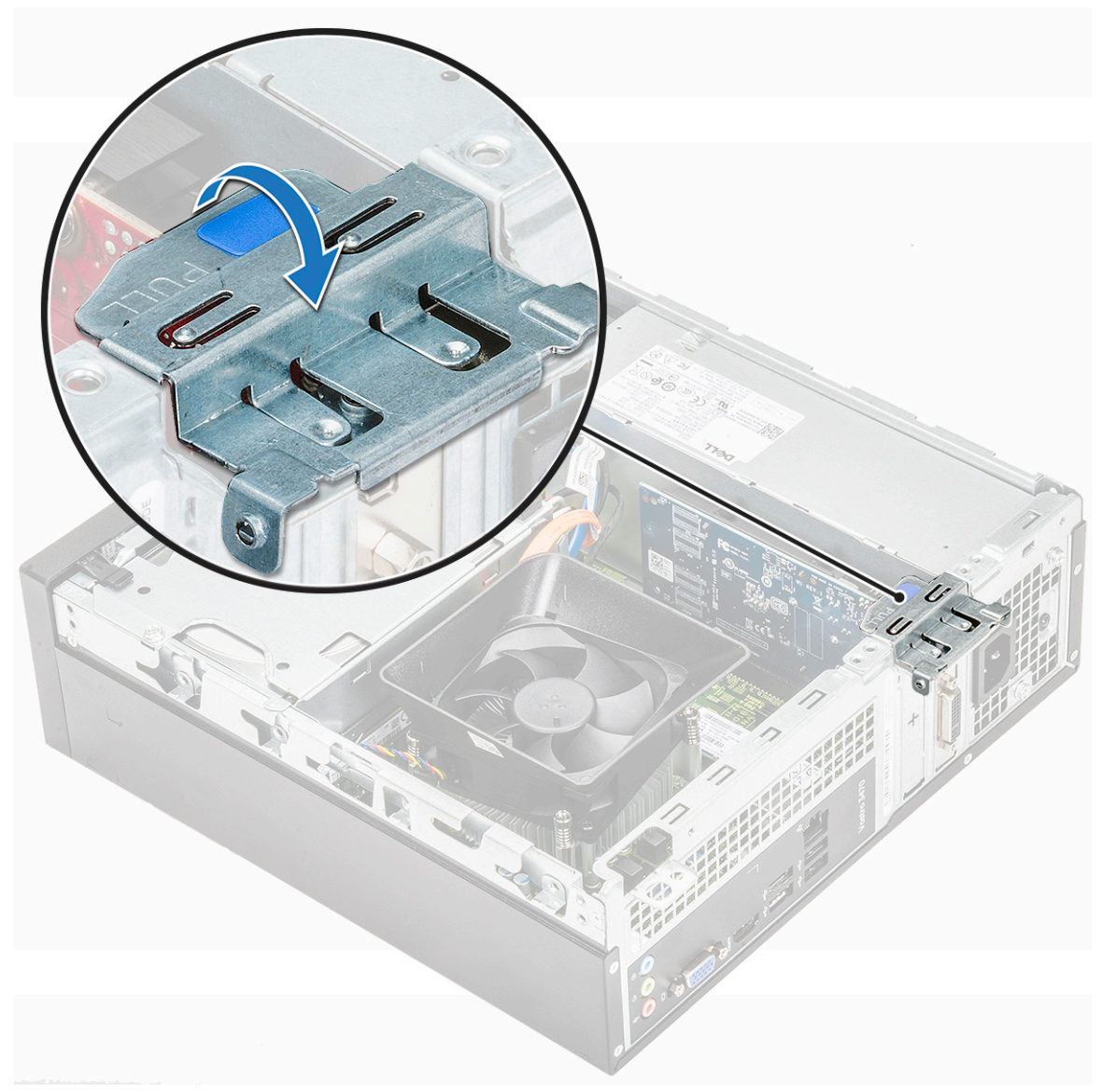

b) Tire de la lengüeta de retención de la tarjeta [1] y quite la tarjeta de expansión de la ranura de la computadora [2].

<span id="page-25-0"></span>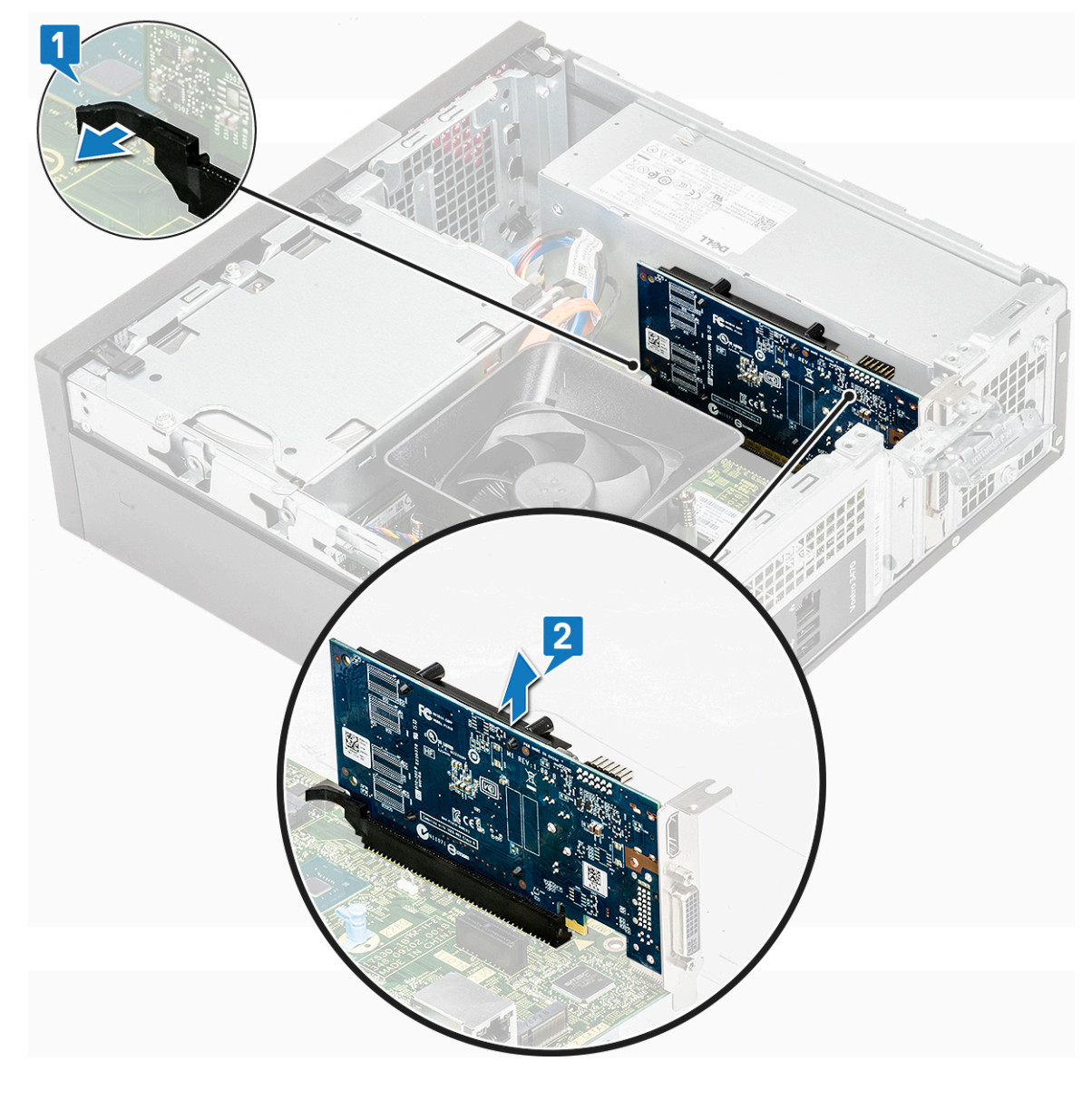

Identifier GUID-E3A861CA-4F34-46F4-977A-0245E619E662 Status **Translation approved** 

### **Instalación de la tarjeta de expansión PCIe X16 (opcional)**

GUID-E3A861CA-4F34-46F4-977A-0245E619E662

- 1. Inserte la tarjeta de expansión en la ranura [1].
- 2. Empuje la lengüeta de retención para fijar la tarjeta de expansión [2].

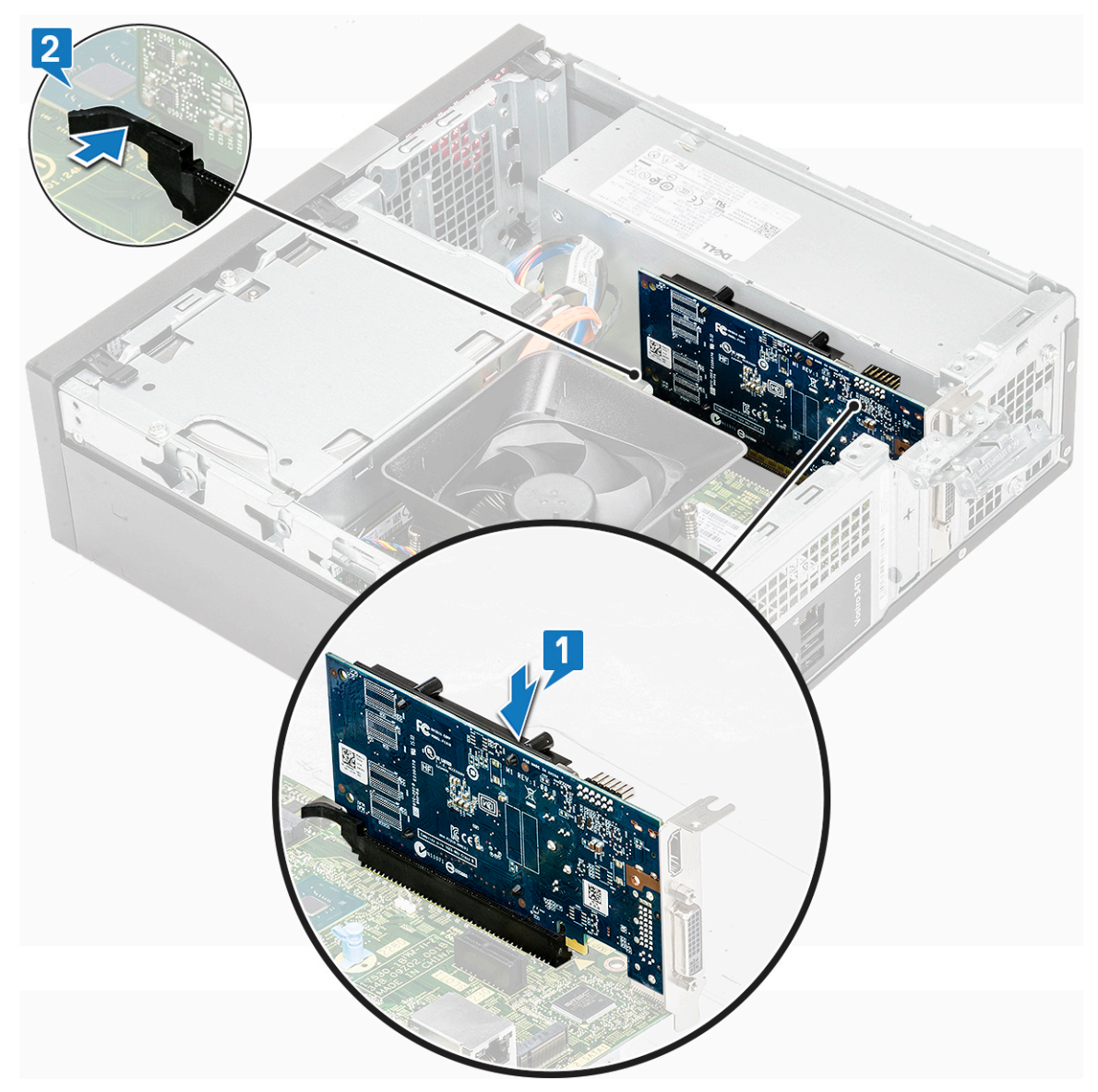

3. Presione la lengüeta metálica hasta que encaje en su lugar.

<span id="page-27-0"></span>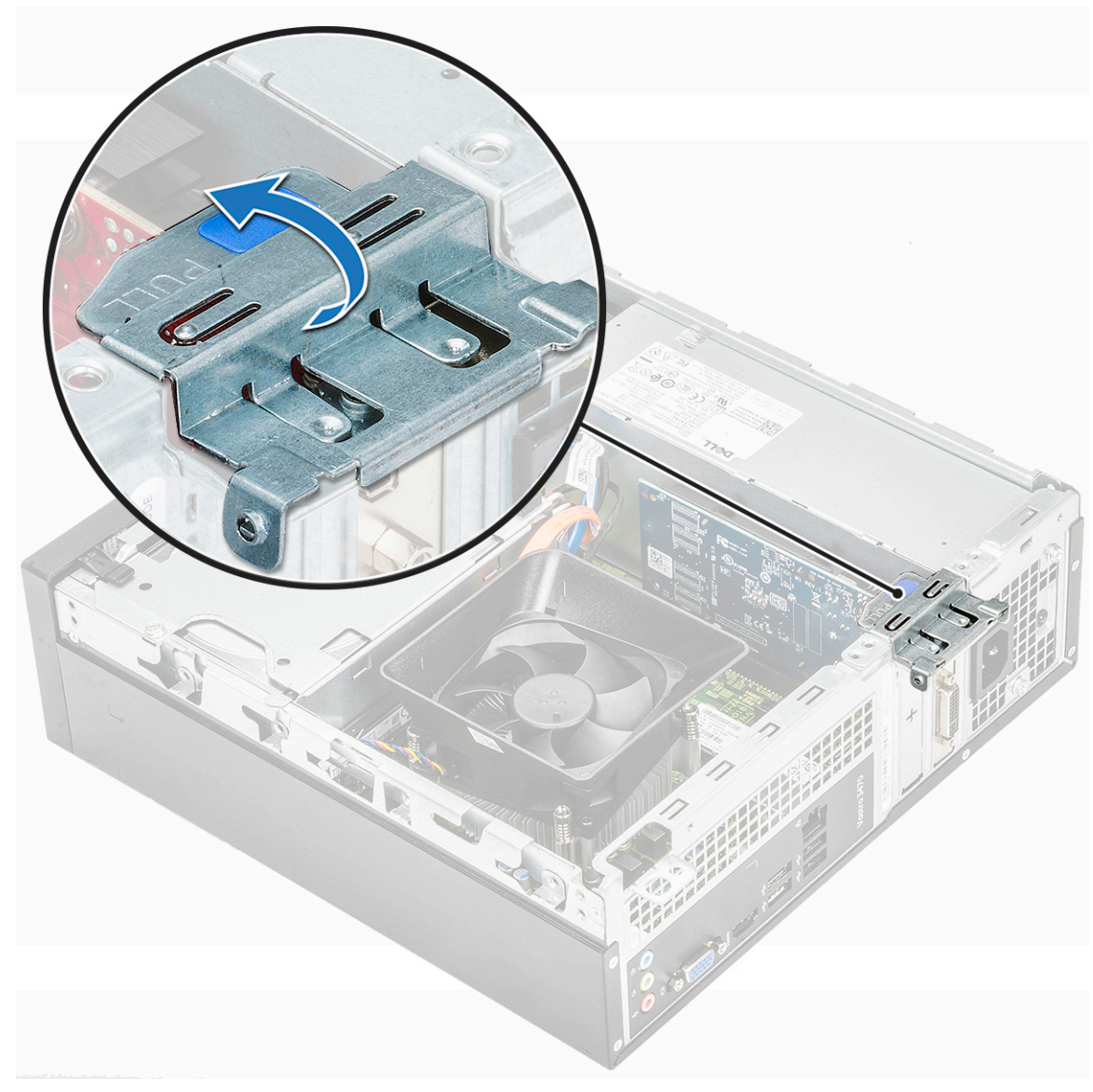

#### 4. Coloque la [cubierta](#page-12-0).

5. Siga los procedimientos que se describen en [Después de manipular el interior del equipo](#page-5-0).

Identifier GUID-1FD8C8BB-5E57-4632-B82F-6BD5C3ED76B8 **Translation approved** 

### **Instalación de la tarjeta de expansión PCIe en la ranura 1 (opcional)**

GUID-1FD8C8BB-5E57-4632-B82F-6BD5C3ED76B8

1. Tire del pestillo de liberación para abrirlo.

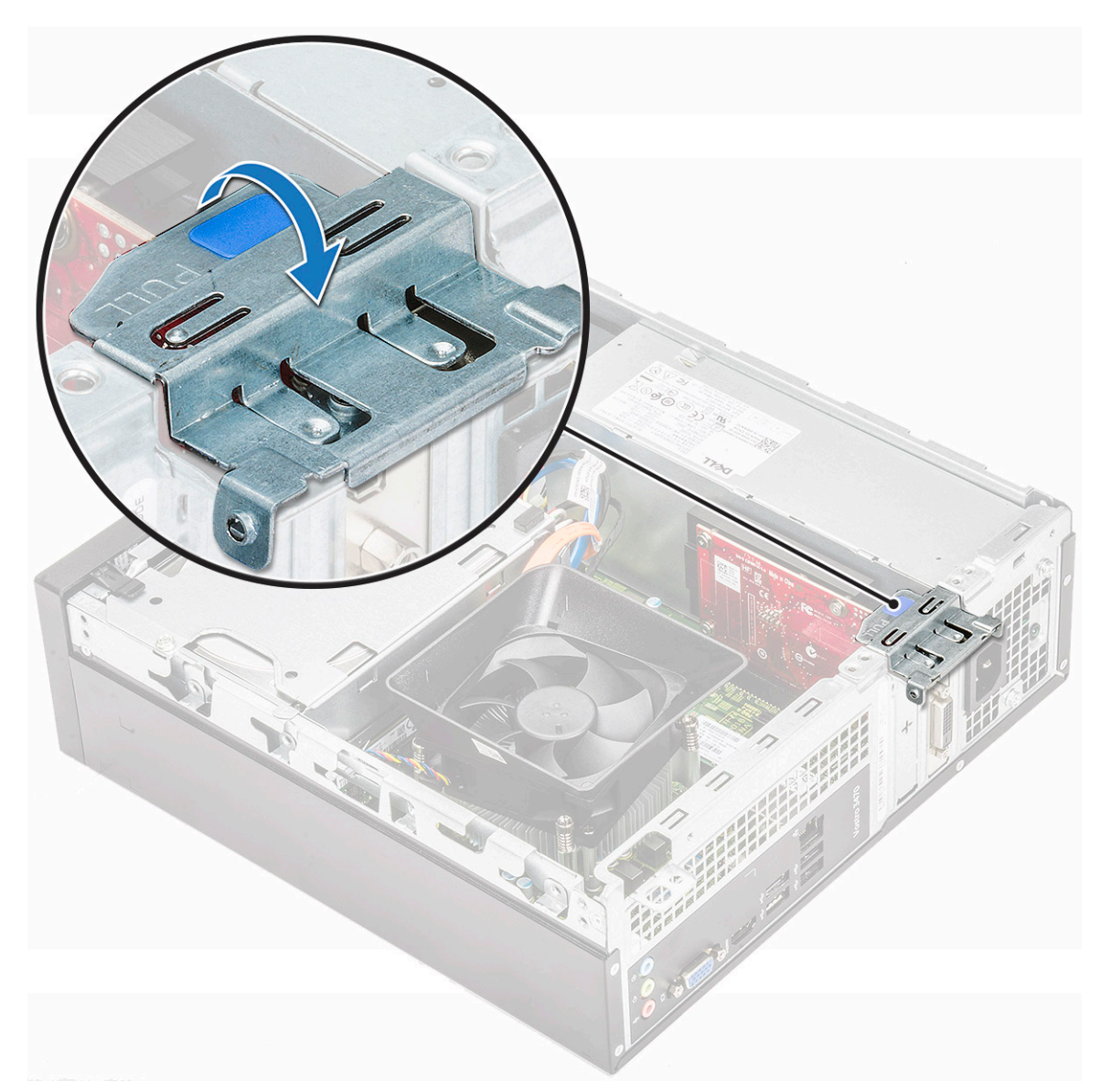

2. Para extraer el soporte de PCIe como se muestra a continuación, inserte un destornillador plano en el orificio del soporte de PCIe [1] y gire el destornillador reiteradas veces a 0-45 grados para liberar el soporte [2].

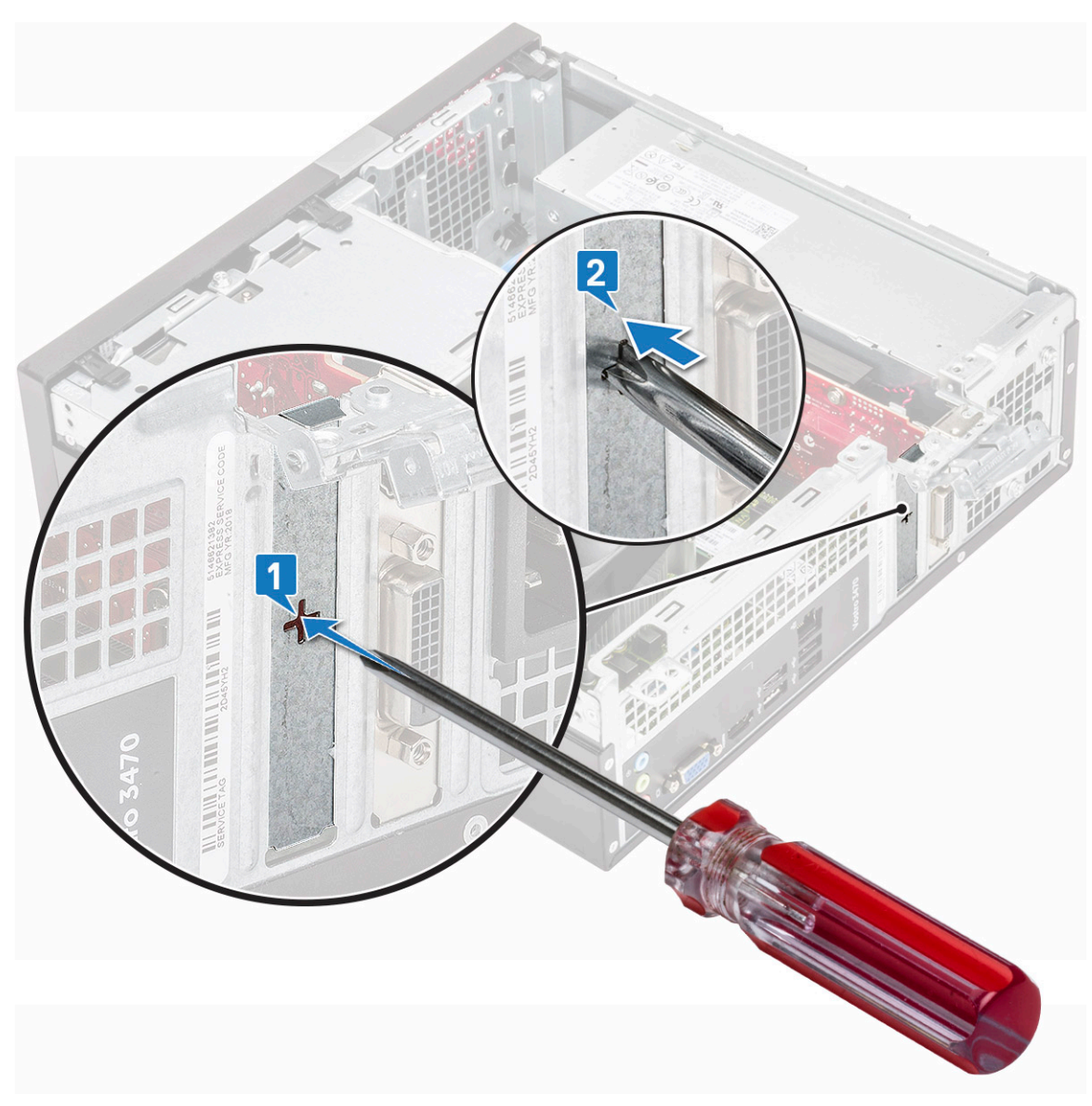

3. Inserte la tarjeta de expansión PCIe en el conector de la placa base.

<span id="page-30-0"></span>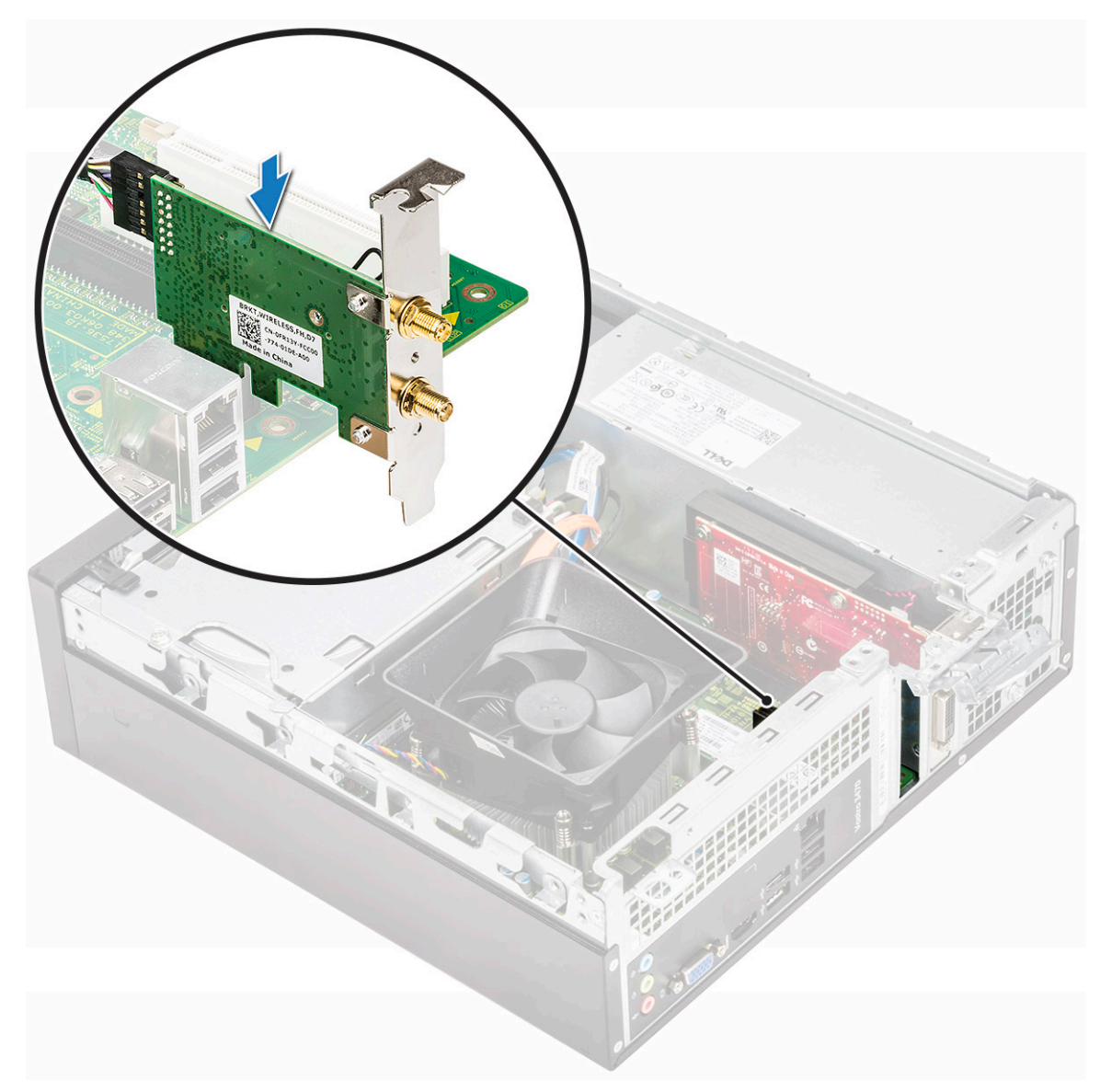

- 4. Cierre el pestillo de liberación.
- 5. Coloque:

a) [la cubierta](#page-12-0)

6. Siga los procedimientos que se describen en [Después de manipular el interior del equipo](#page-5-0).

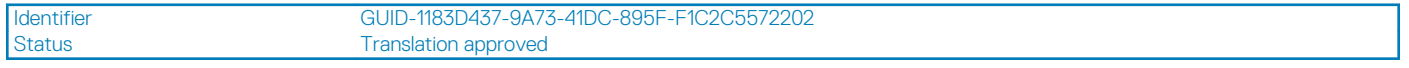

## **Chasis del de disco duro de 3.5 pulgadas**

GUID-1183D437-9A73-41DC-895F-F1C2C5572202

Identifier GUID-C5C24213-AD5A-4A0C-8C8F-0A3151D2A02A<br>Status Translation approved **Translation approved** 

#### **Extracción del ensamblaje del chasis del disco duro de**

#### GUID-C5C24213-AD5A-4A0C-8C8F-0A3151D2A02A

- 1. Siga los procedimientos que se describen en [Antes de manipular el interior del equipo.](#page-5-0)
- 2. Extraiga:
	- a) [la cubierta](#page-11-0)

#### b) [el bisel frontal](#page-13-0)

- 3. Desconecte los cables de alimentación y de datos del disco duro [1].
- 4. Quite los dos tornillos 6-32xL6.35 que fijan el chasis del disco duro de 3.5 pulgadas al compartimento para unidades [2].

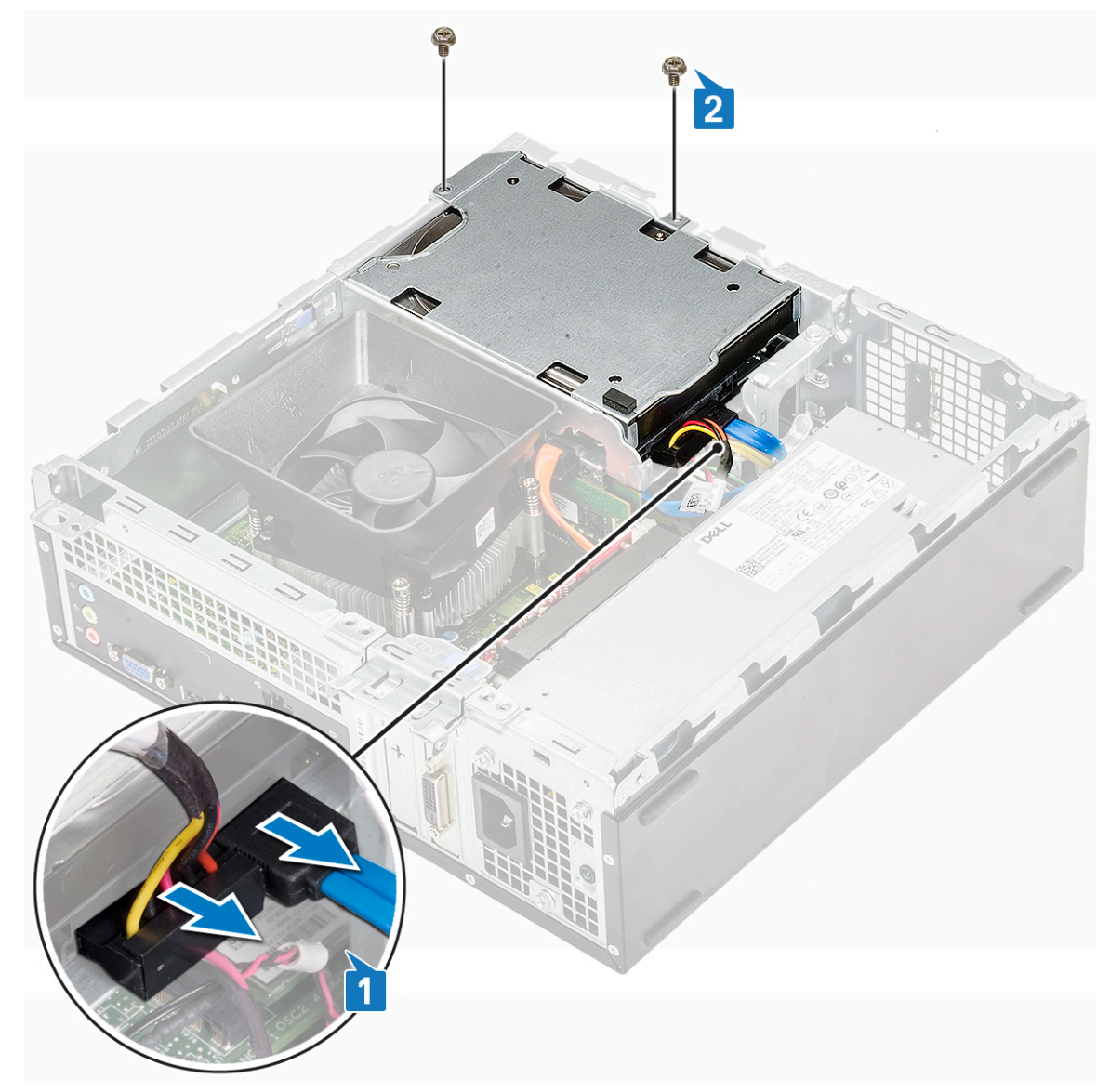

5. Deslice el chasis del disco duro de 3.5 pulgadas y levántelo del sistema.

<span id="page-32-0"></span>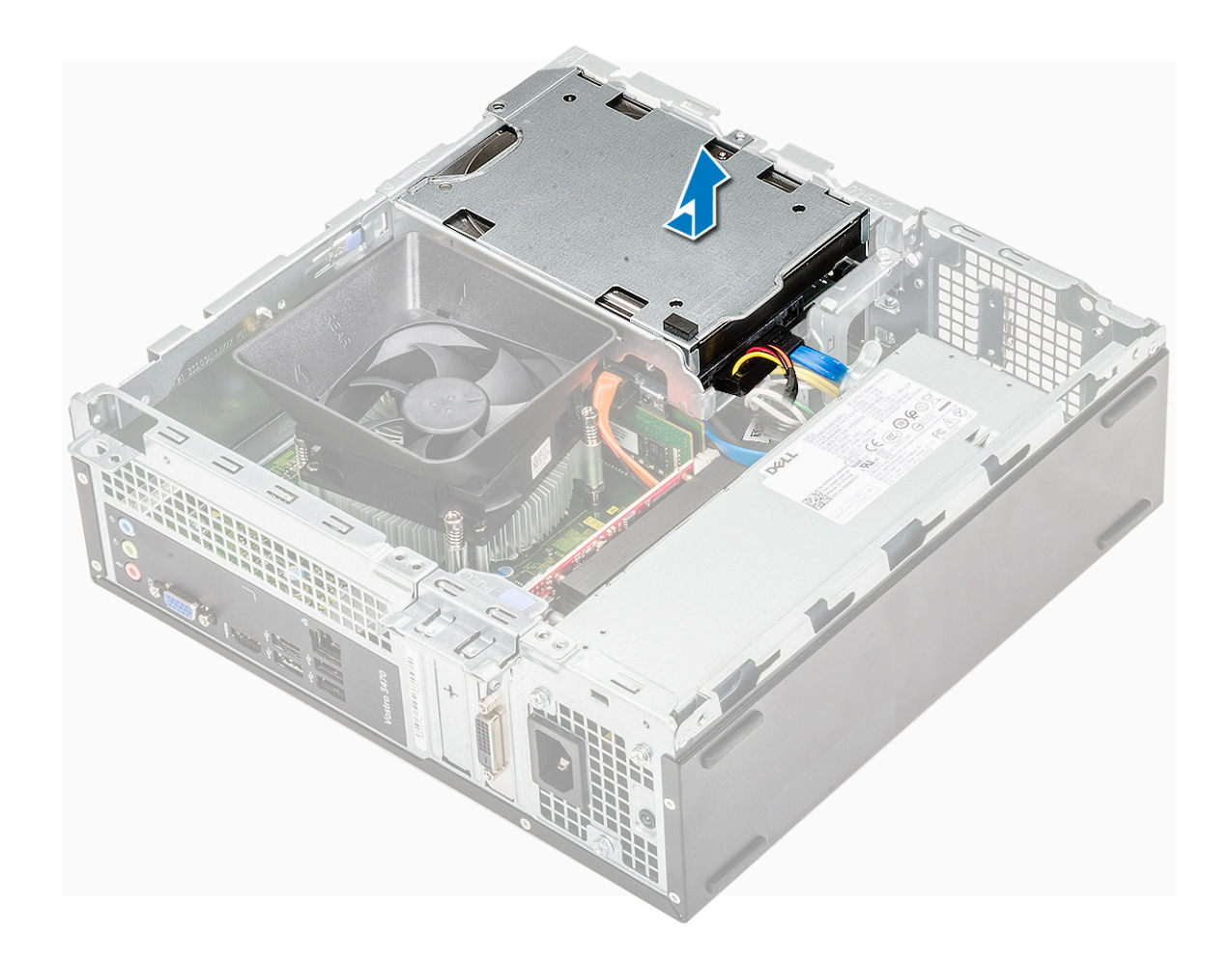

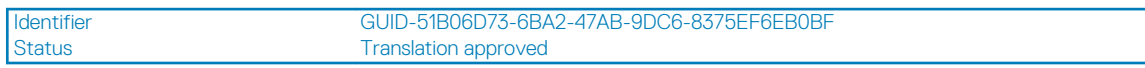

#### **Instalación del chasis del disco duro de 3.5 pulgadas**

GUID-51B06D73-6BA2-47AB-9DC6-8375EF6EB0BF

1. Deslice el chasis del disco duro de 3.5 pulgadas hacia el interior del compartimiento para unidad.

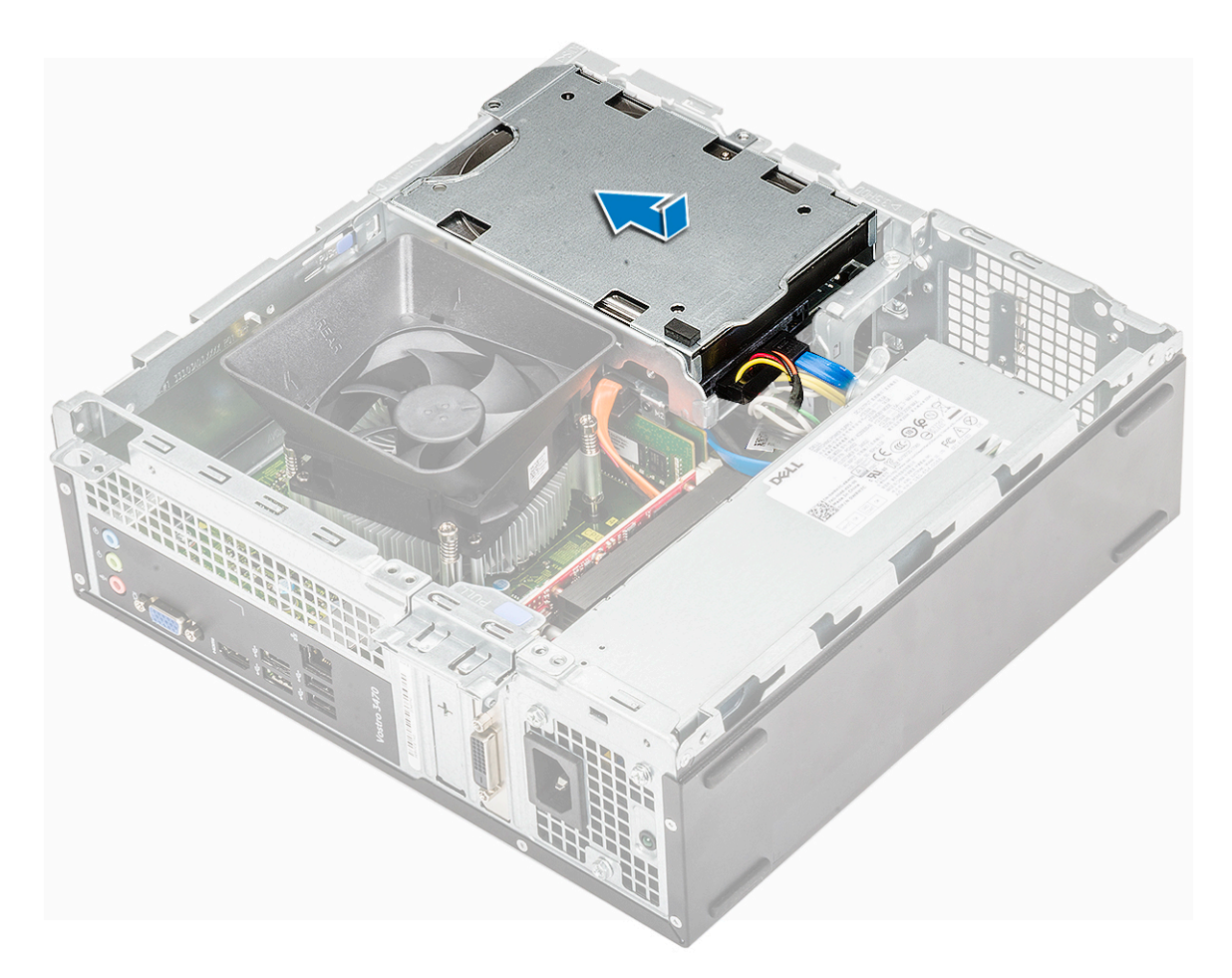

- 2. Coloque los dos tornillos 6-32xL3.5 para fijar el chasis del disco duro de 3.5 pulgadas a la computadora [1].
- 3. Conecte los cables de alimentación y de datos al disco duro [2].

<span id="page-34-0"></span>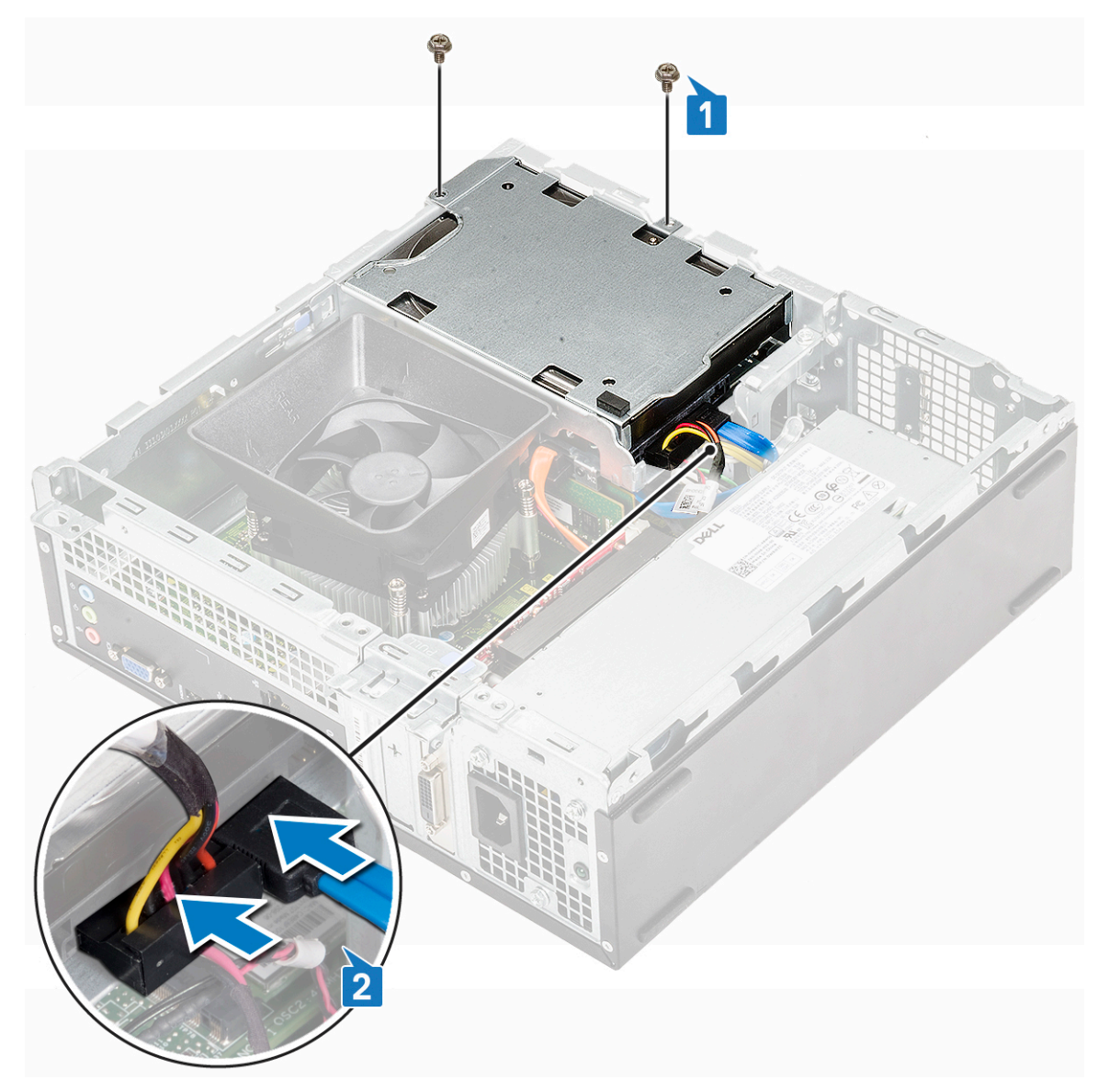

- 4. Coloque:
	- a) [el bisel frontal](#page-15-0)
	- b) [la cubierta](#page-12-0)
- 5. Siga los procedimientos que se describen en [Después de trabajar en el interior del equipo](#page-5-0).

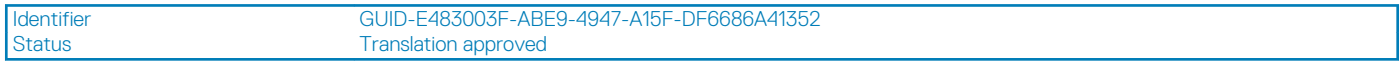

#### **Unidad de disco duro de 3,5 pulgadas**

GUID-E483003F-ABE9-4947-A15F-DF6686A41352

Identifier GUID-1279830A-4B0C-4AA7-9875-7BCC411DDE07 **Translation approved** 

#### **Extracción del disco duro de 3.5 pulgadas del soporte para disco duro**

GUID-1279830A-4B0C-4AA7-9875-7BCC411DDE07

- 1. Siga los procedimientos que se describen en [Antes de manipular el interior del equipo.](#page-5-0)
- 2. Extraiga:
	- a) [la cubierta](#page-11-0)
	- b) [el bisel frontal](#page-13-0)

#### c) [Chasis de la unidad de disco duro de 3,5 pulgadas](#page-30-0)

- 3. Siga los pasos para quitar el para disco duro:
	- a) Extraiga los dos tornillos 6-32xL3.6 que fija el disco duro al soporte [1].
		- b) Deslice y quite el disco duro del soporte [2].

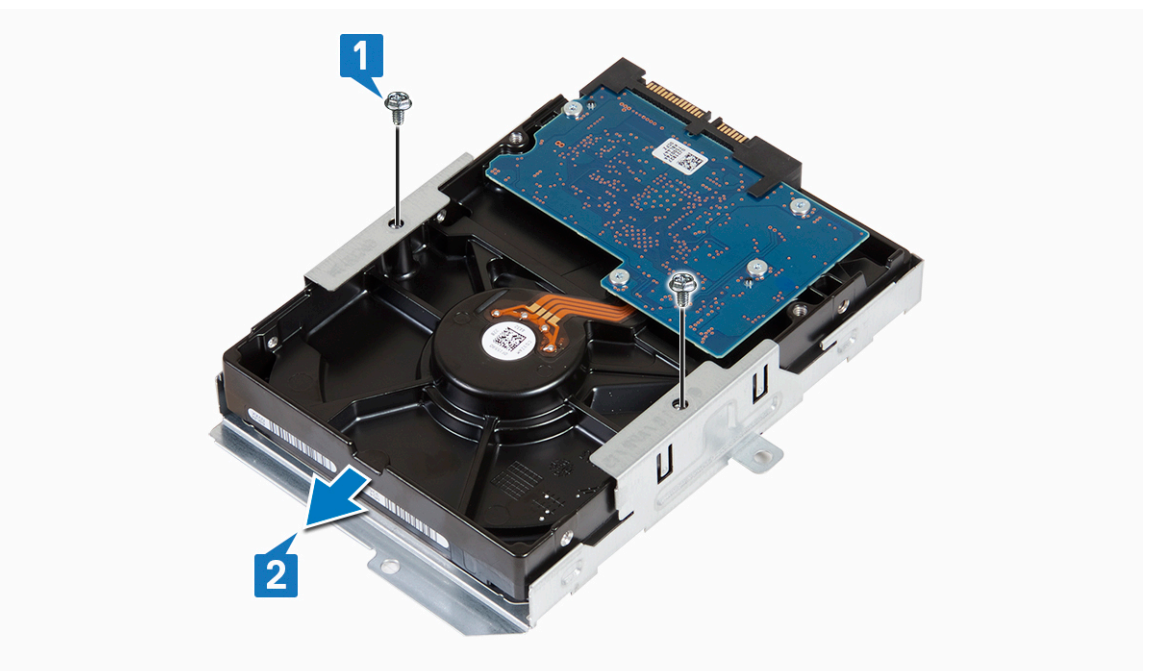

Identifier GUID-74A2D1C5-B615-4D6E-A23E-F2F4ECDC9558<br>Status Translation approved **Translation approved** 

#### **Instalación del disco duro de 3.5 pulgadas en el soporte de disco duro**

#### GUID-74A2D1C5-B615-4D6E-A23E-F2F4ECDC9558

- 1. Deslice el disco duro en el soporte [1].
- 2. Coloque los dos tornillos 6-32xL3.6 que fijan el disco duro al soporte [2].

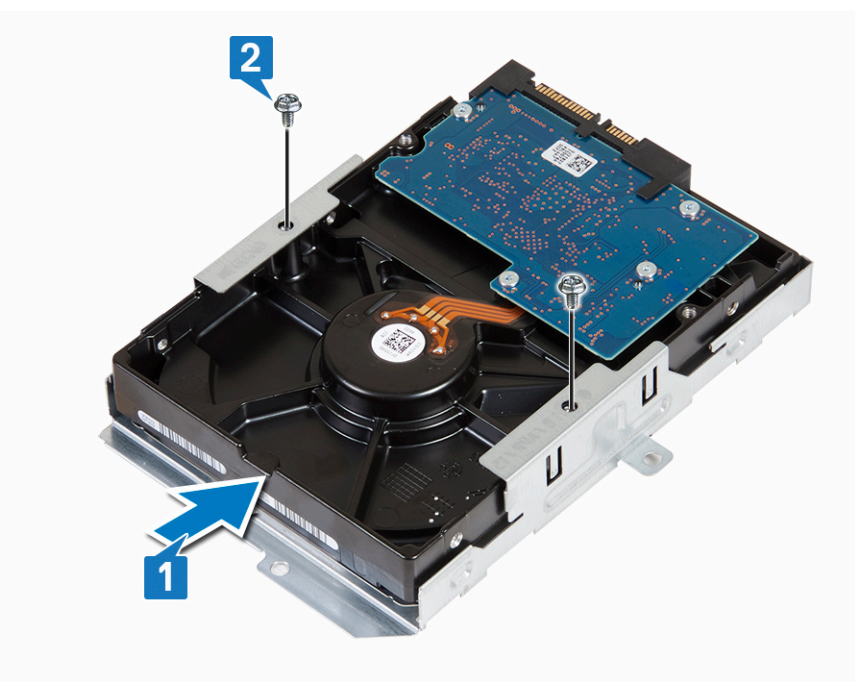

3. Coloque:

a) [Chasis de la unidad de disco duro de 3,5 pulgadas](#page-32-0)
- <span id="page-36-0"></span>b) [el bisel frontal](#page-15-0)
- c) [la cubierta](#page-12-0)
- 4. Siga los procedimientos que se describen en [Después de manipular el interior del equipo](#page-5-0).

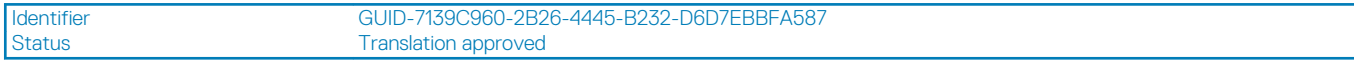

## **Canastilla para unidades**

GUID-7139C960-2B26-4445-B232-D6D7EBBFA587

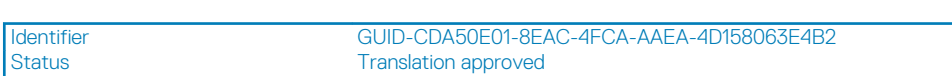

### **Extracción de la caja de la unidad**

GUID-CDA50E01-8EAC-4FCA-AAEA-4D158063E4B2

- 1. Siga los procedimientos que se describen en [Antes de manipular el interior del equipo.](#page-5-0)
- 2. Extraiga:
	- a) [la cubierta](#page-11-0)
	- b) [el bisel frontal](#page-13-0)
	- c) [la cubierta de refrigeración](#page-17-0)
	- d) [Chasis de la unidad de disco duro de 3,5 pulgadas](#page-30-0)
- 3. Siga los pasos para liberar la canastilla para unidades:
	- a) Quite el tornillo 6-32xL6.35 que fija la canastilla para unidades al compartimento para unidades [1].
	- b) Presione la lengüeta azul para liberar la canastilla para unidades [2].
	- c) Deslice la canastilla para unidades para extraerla de la computadora [3].

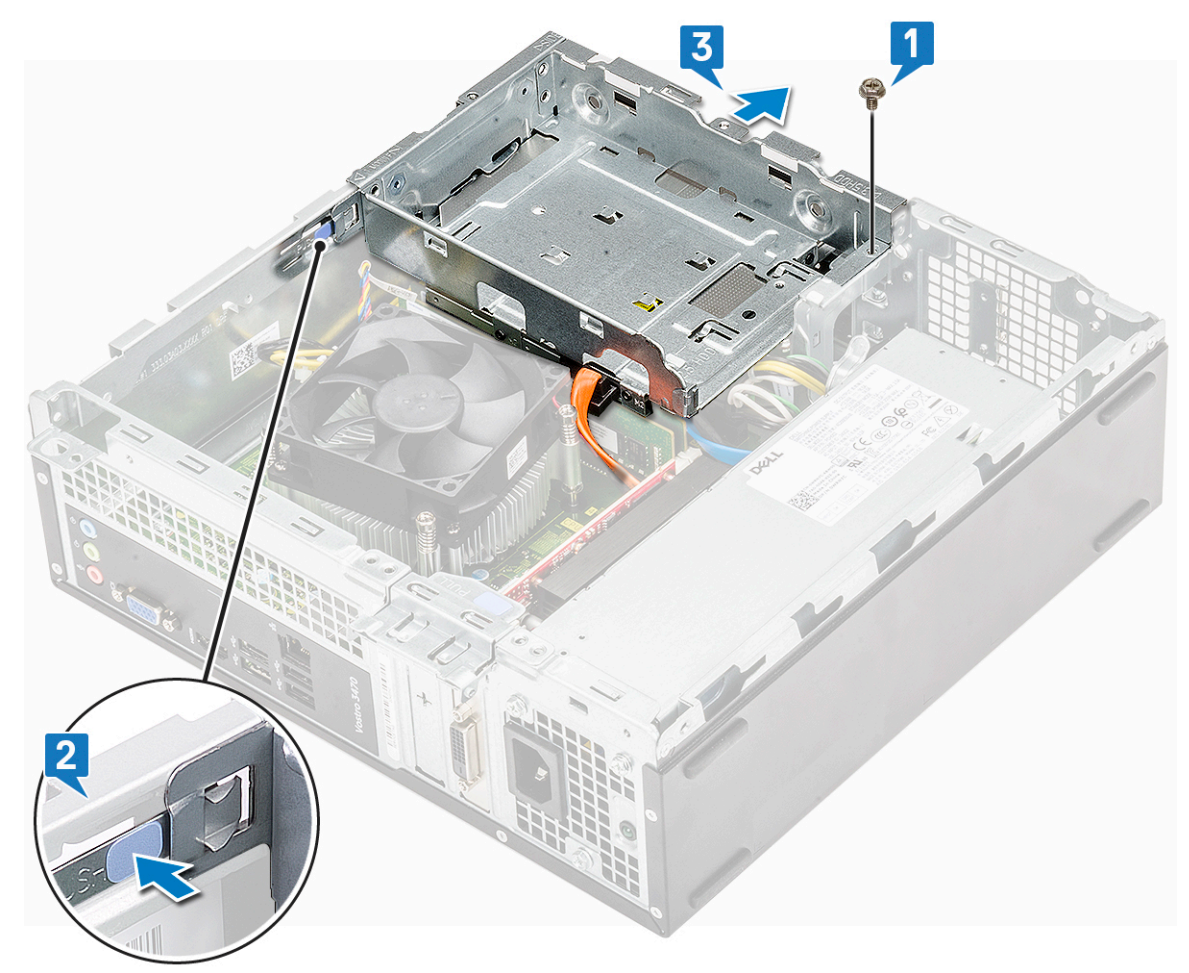

- <span id="page-37-0"></span>4. Siga los pasos para quitar la canastilla para unidades:
	- a) Desconecte los cables de alimentación y de datos de la unidad óptica [1].
	- b) Levante la canastilla para unidades ópticas para extraerla del sistema [2].

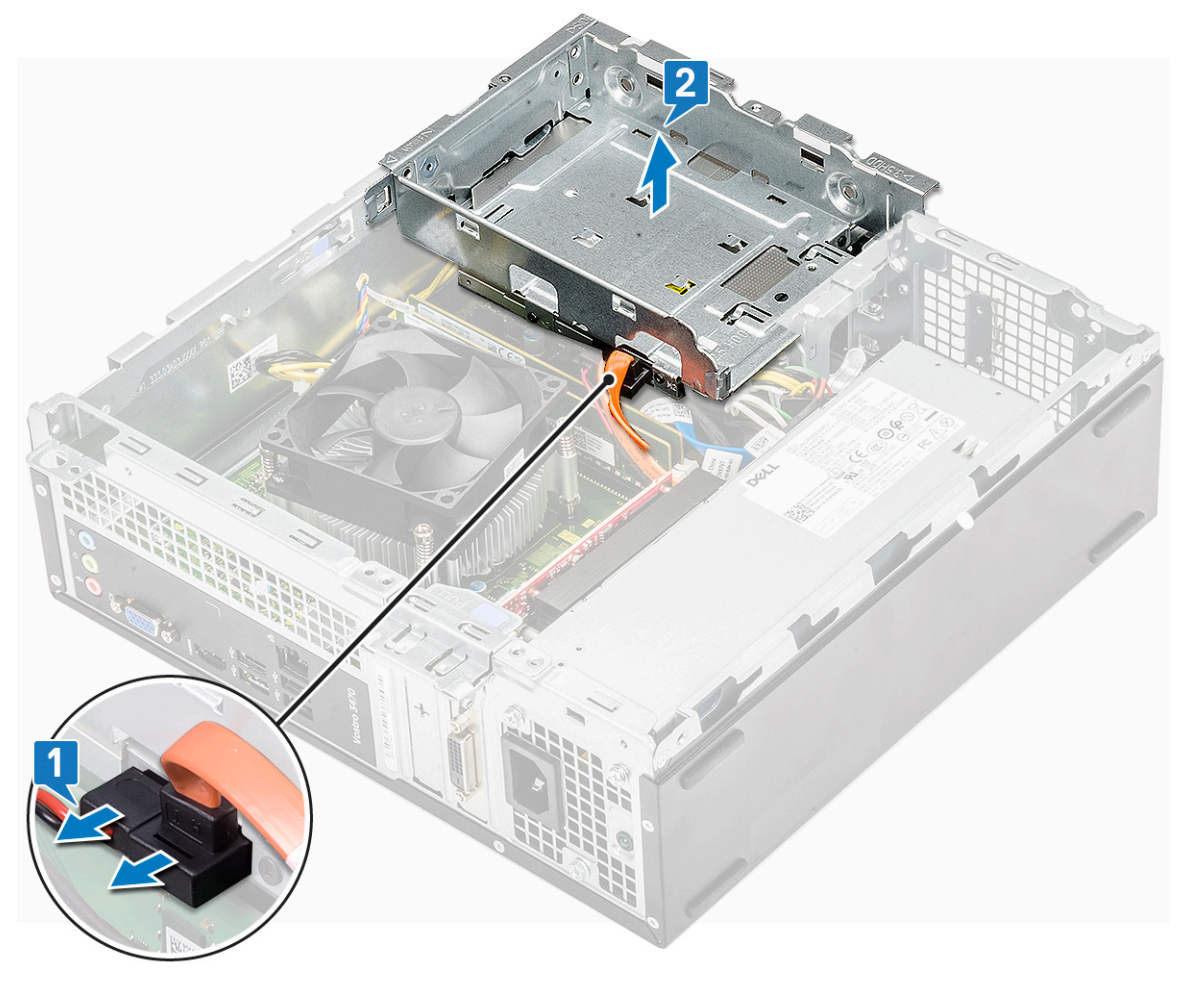

Identifier GUID-22E0D8B4-3AD1-411D-86C9-11D432346C10<br>Status Translation approved Translation approved

## **Instalación de la caja de la unidad**

GUID-22E0D8B4-3AD1-411D-86C9-11D432346C10

1. Coloque la canastilla para unidades en el chasis [1] y conecte los cables de alimentación y de datos a la unidad óptica [2].

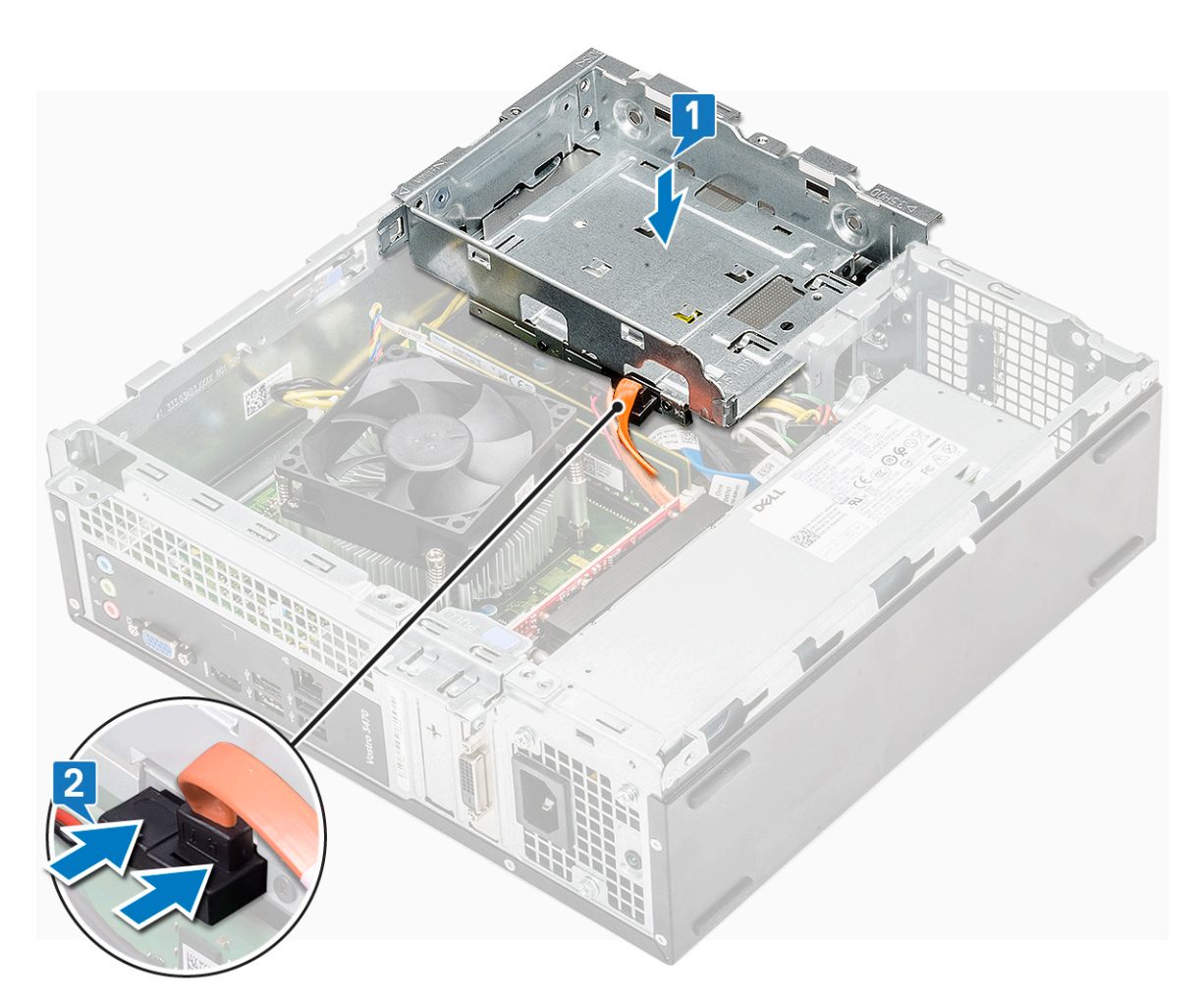

- 2. Inserte la canastilla para unidades en la ranura hasta que encaje en su lugar [1].
- 3. Coloque el tornillo 6-32xL6.35 para fijar la canastilla para unidades al chasis [2].

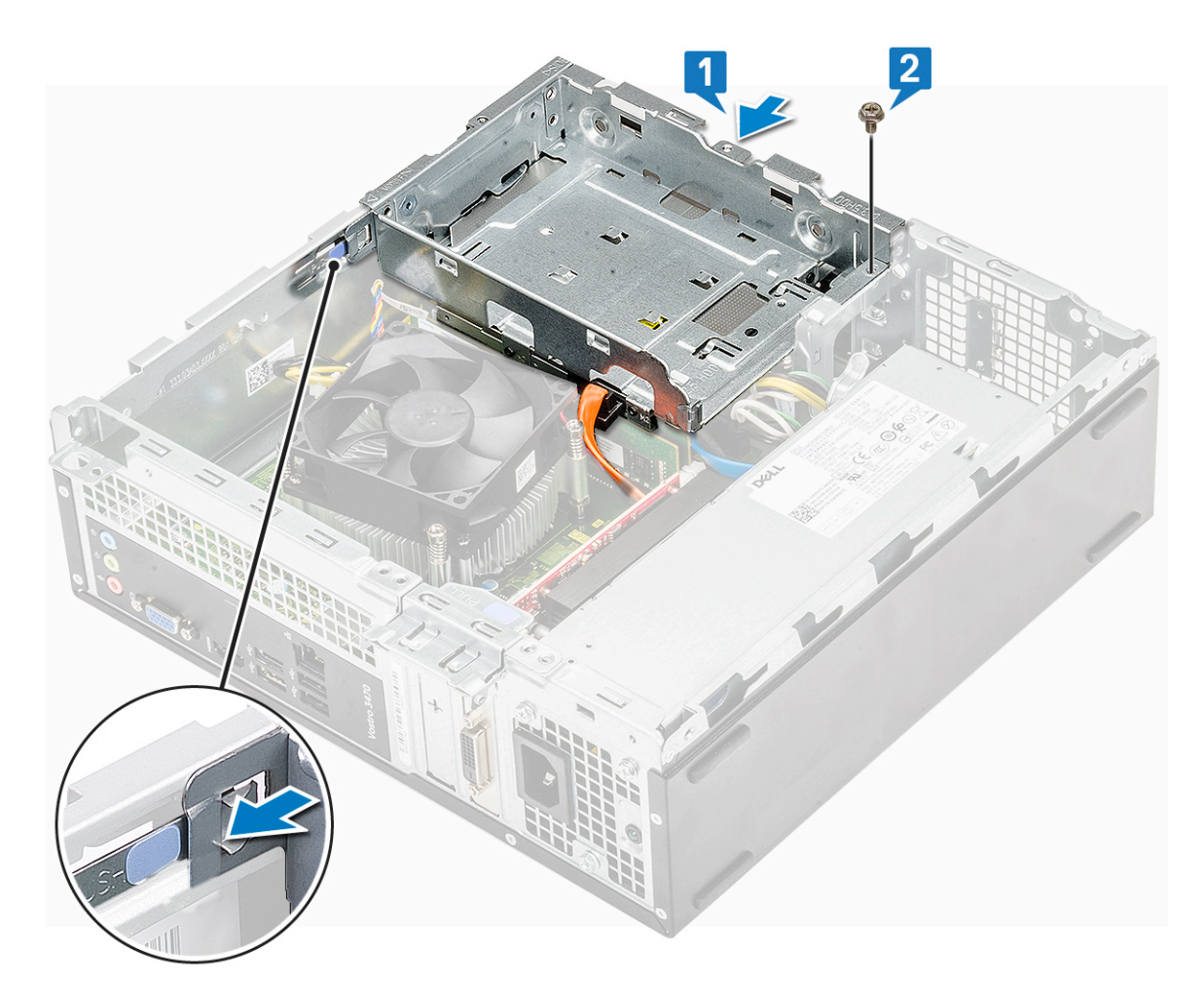

#### 4. Coloque:

- a) [Chasis de la unidad de disco duro de 3,5 pulgadas](#page-32-0)
- b) [la cubierta de refrigeración](#page-18-0)
- c) [el bisel frontal](#page-15-0)
- d) [la cubierta](#page-12-0)
- 5. Siga los procedimientos que se describen en [Después de manipular el interior del equipo](#page-5-0).

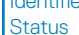

Identifier GUID-78527CE0-7E4A-4B32-A077-A2DAA34B0418

Translation approved

### **Unidad óptica**

GUID-78527CE0-7E4A-4B32-A077-A2DAA34B0418

Identifier GUID-B60C3226-F1CB-480B-89D1-FD3BA6B1E228<br>Status Translation approved Translation approved

#### **Extracción de la unidad óptica**

GUID-B60C3226-F1CB-480B-89D1-FD3BA6B1E228

- 1. Siga los procedimientos que se describen en [Antes de manipular el interior del equipo.](#page-5-0)
- 2. Extraiga:
	- a) [la cubierta](#page-11-0)
	- b) [el bisel frontal](#page-13-0)
	- c) [la cubierta de refrigeración](#page-17-0)
	- d) [Chasis de la unidad de disco duro de 3,5 pulgadas](#page-30-0)
	- e) [la caja de la unidad](#page-36-0)
- 3. Siga los pasos indicados para quitar el soporte de la unidad óptica.
- a) Quite los tres tornillos M2x2 que fijan el soporte a la unidad óptica [1].
- b) Deslice la unidad óptica para quitarla del soporte [2].

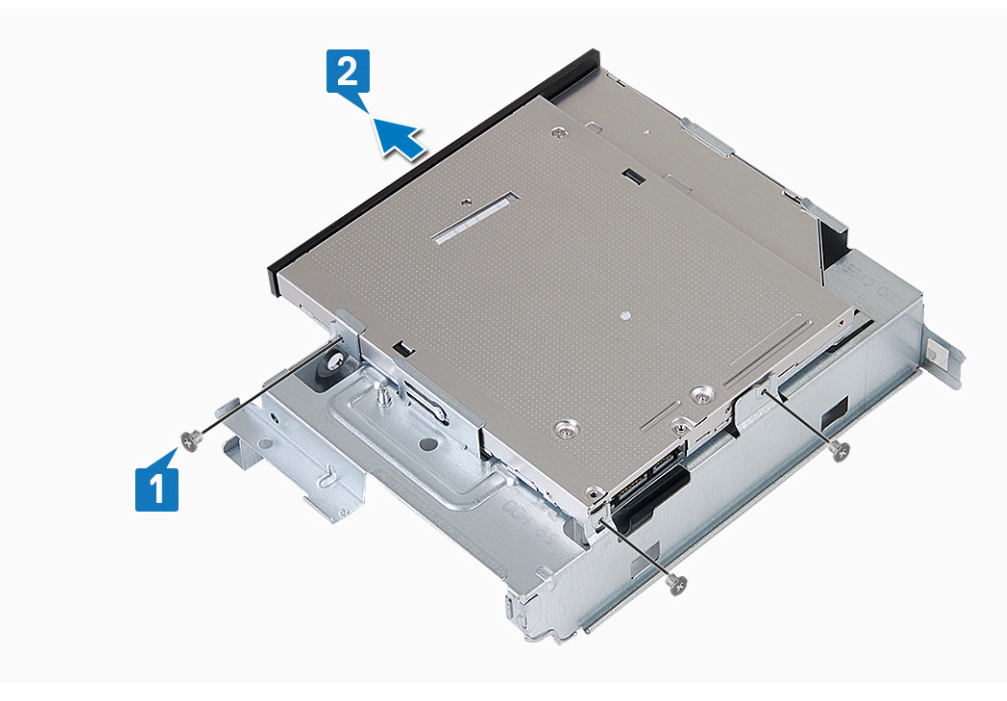

Identifier GUID-8D368588-ECF8-404B-99FF-D12B1BC0860F<br>Status Translation approved Translation approved

#### **Instalación de la unidad óptica**

GUID-8D368588-ECF8-404B-99FF-D12B1BC0860F

- 1. Deslice la unidad óptica en el compartimiento para unidad hasta que encaje [1].
- 2. Ajuste los tres tornillos M2x2 para fijar la unidad óptica al soporte [2].

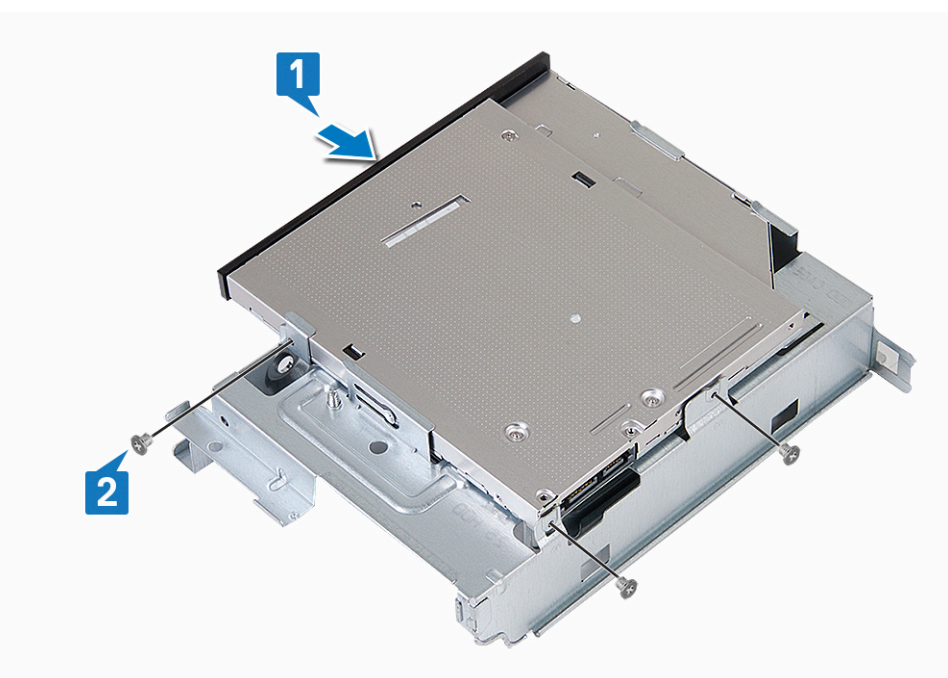

- 3. Coloque:
	- a) [la caja de la unidad](#page-36-0)
	- b) [Chasis de la unidad de disco duro de 3,5 pulgadas](#page-32-0)
	- c) [la cubierta de refrigeración](#page-18-0)
- <span id="page-41-0"></span>d) [el bisel frontal](#page-15-0)
- e) [la cubierta](#page-12-0)
- 4. Siga los procedimientos que se describen en [Después de manipular el interior del equipo](#page-5-0).

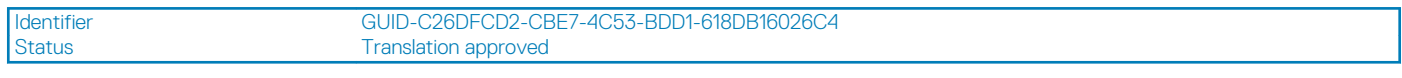

## **SSD SATA M.2**

GUID-C26DFCD2-CBE7-4C53-BDD1-618DB16026C4

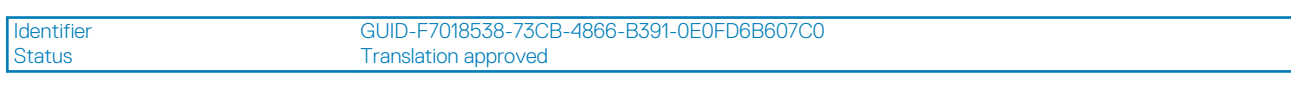

### **Extracción de la SSD SATA M.2**

GUID-F7018538-73CB-4866-B391-0E0FD6B607C0

- 1. Siga los procedimientos que se describen en [Antes de manipular el interior del equipo.](#page-5-0)
- 2. Extraiga:
	- a) [la cubierta](#page-11-0)
- 3. Para quitar la SSD SATA M.2, realice lo siguiente:
	- a) Tire de la lengüeta azul que fija la SSD SATA M.2 a la tarjeta madre del sistema [1].
	- b) Deslice la SSD SATA M.2 del conector en la tarjeta madre del sistema [2].

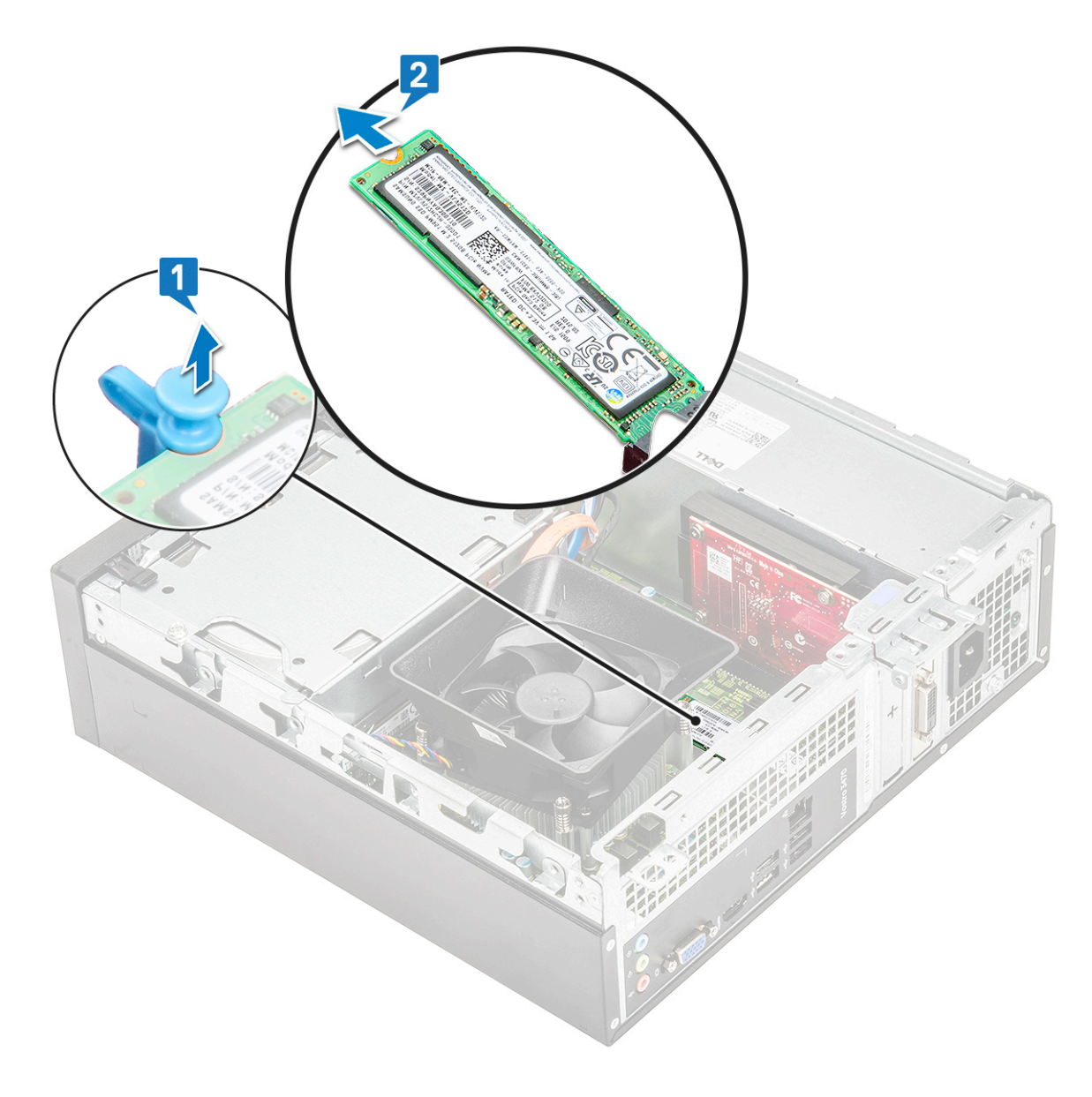

Identifier GUID-A675B965-06A1-44B8-8CCC-33B114A1C157 Status **Translation approved** 

## **Instalación de la PCIe M.2 opcional**

GUID-A675B965-06A1-44B8-8CCC-33B114A1C157

- 1. Inserte la SSD PCIe M.2 en el conector [1].
- 2. Presione la lengüeta azul para fijar la SSD PCIe M.2 [2].

<span id="page-43-0"></span>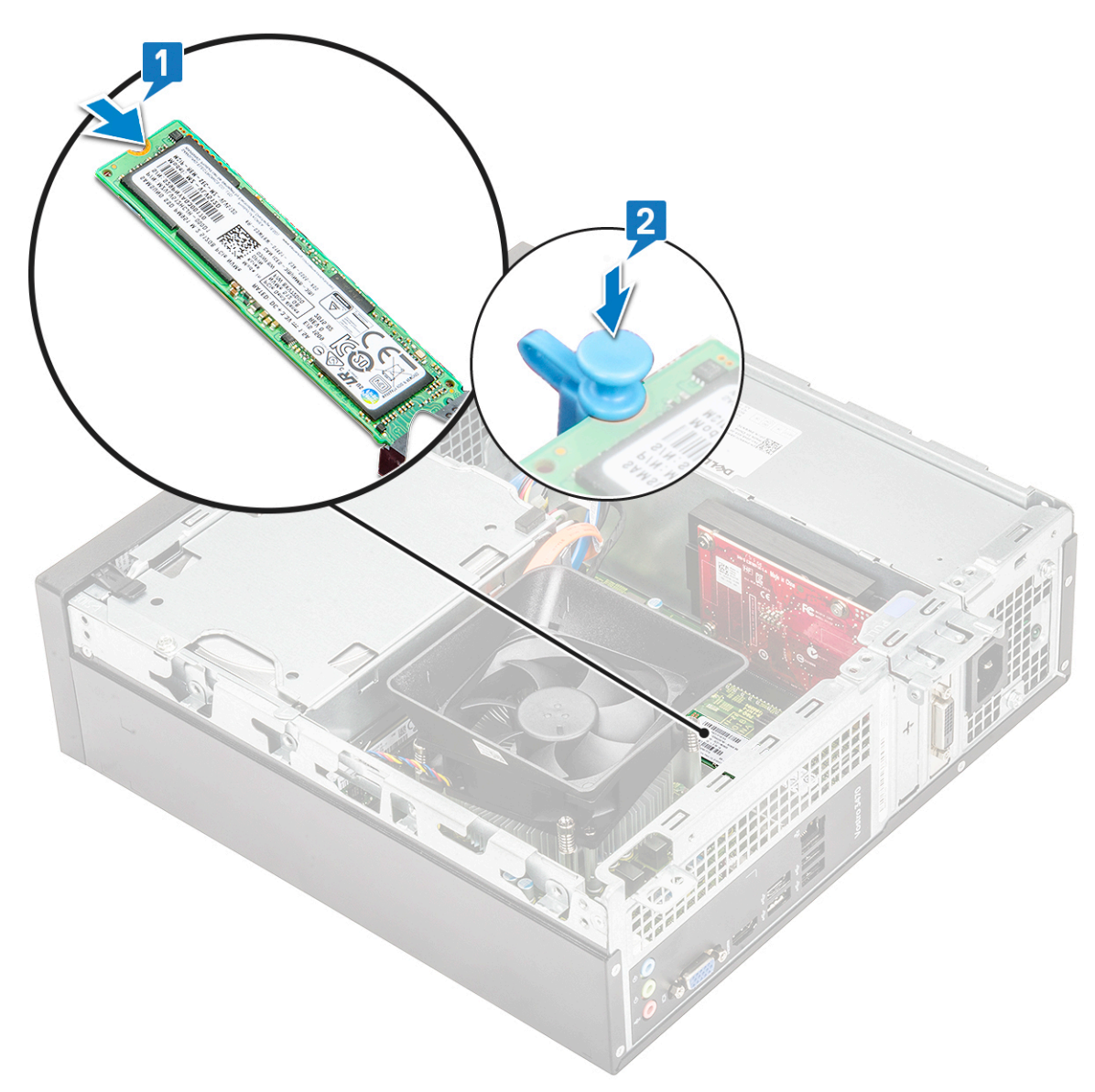

#### 3. Coloque:

a) [cubierta](#page-12-0)

4. Siga el procedimiento que se describe en [Después de trabajar en el interior de la computadora](#page-5-0)

Identifier GUID-CCAA203F-6E60-4861-BC9C-1EED5672FD0D<br>Status Translation approved Translation approved

# **Tarjeta WLAN**

GUID-CCAA203F-6E60-4861-BC9C-1EED5672FD0D

Identifier GUID-002EFD07-0446-4ED8-A98B-37DA7FAA0612<br>Status Translation approved Translation approved

## **Extracción de la tarjeta WLAN**

GUID-002EFD07-0446-4ED8-A98B-37DA7FAA0612

- 1. Siga los procedimientos que se describen en [Antes de manipular el interior del equipo.](#page-5-0)
- 2. Extraiga:
	- a) [la cubierta](#page-11-0)
	- b) [el bisel frontal](#page-13-0)
- c) [la cubierta de refrigeración](#page-17-0)
- d) [Chasis de la unidad de disco duro de 3,5 pulgadas](#page-30-0)
- e) [la caja de la unidad](#page-36-0)
- 3. Realice los siguientes pasos para extraer la tarjeta WLAN del equipo:
	- a) Extraiga el tornillo M2L3.5 para liberar la lengüeta de plástico que sujeta la tarjeta WLAN a la computadora [1, 2].
	- b) Desconecte los cables WLAN de los conectores de la tarjeta WLAN [3].
	- c) Extraiga la tarjeta WLAN de su conector en la placa base [4].

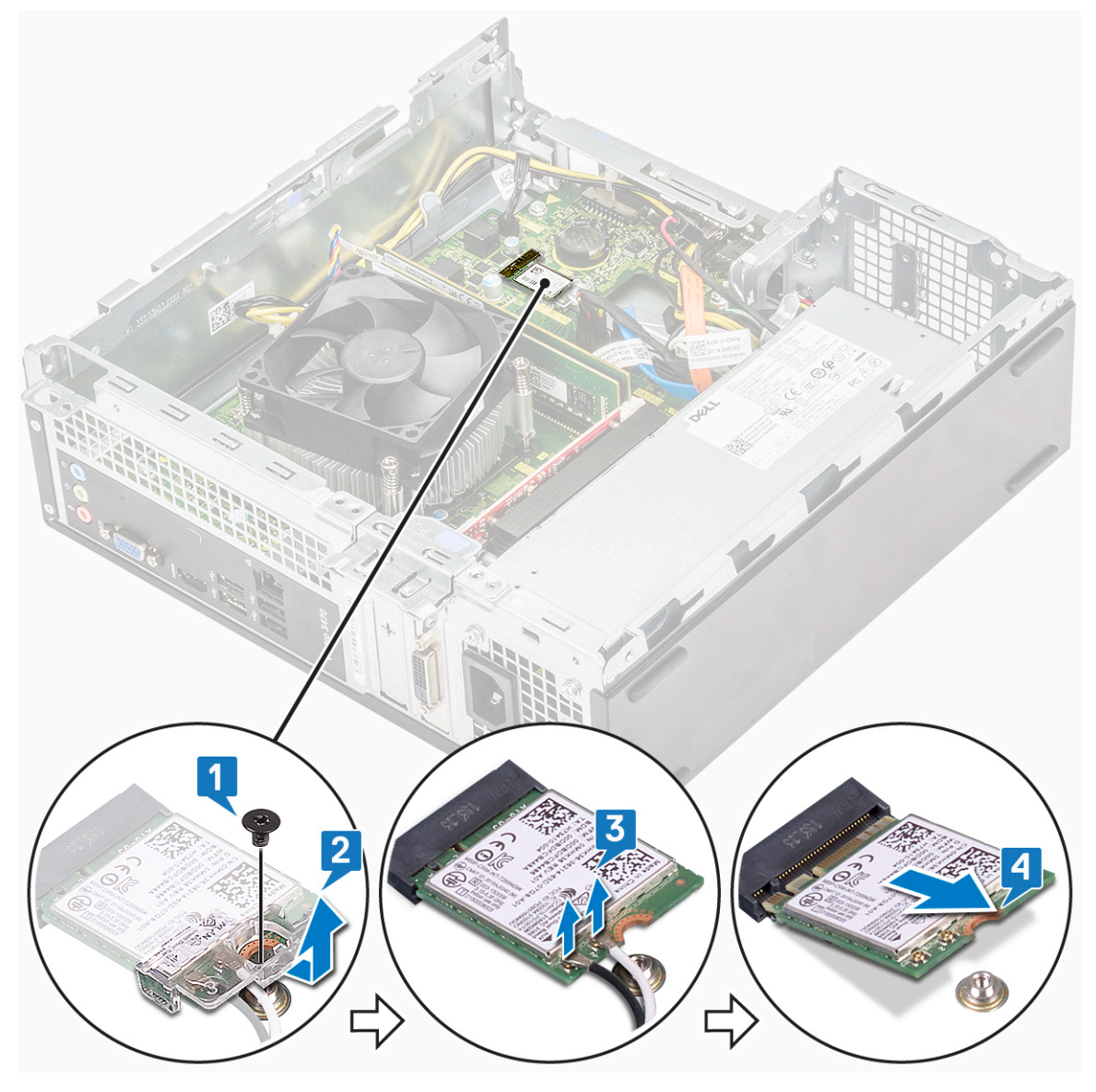

Identifier GUID-3959438A-F195-4045-91A0-39F9C0CEDFCC<br>Status Translation approved Status Code Translation approved

## **Instalación de la tarjeta WLAN**

#### GUID-3959438A-F195-4045-91A0-39F9C0CEDFCC

- 1. Inserte la tarjeta WLAN al conector en la tarjeta madre del sistema [1].
- 2. Conecte los cables de la WLAN a los conectores en la tarjeta WLAN[2] .
- 3. Coloque la pestaña plástica y ajuste el tornillo M2x3.5 para fijar la tarjeta WLAN a la tarjeta madre del sistema [3].

<span id="page-45-0"></span>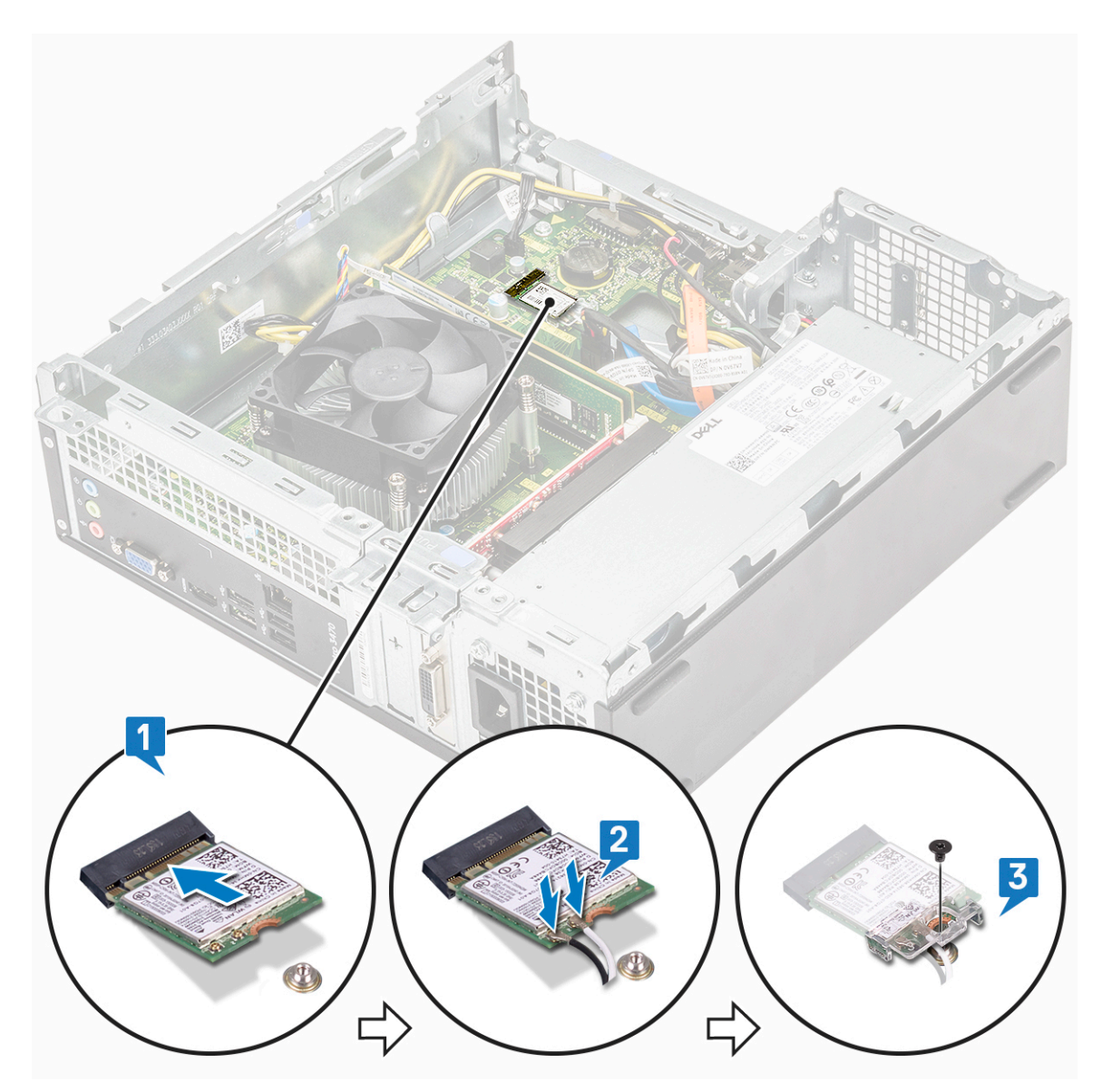

- 4. Coloque:
	- a) [la caja de la unidad](#page-37-0)
	- b) [Chasis de la unidad de disco duro de 3,5 pulgadas](#page-32-0)
	- c) [la cubierta de refrigeración](#page-18-0)
	- d) [el bisel frontal](#page-15-0)
	- e) [la cubierta](#page-12-0)
- 5. Siga el procedimiento que se describe en [Después de manipular el interior de la computadora](#page-5-0).

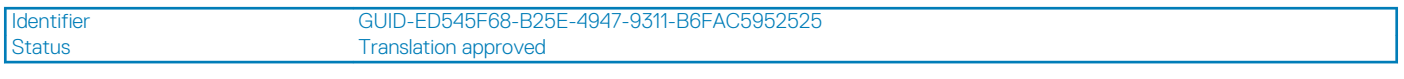

# **Ensamblaje del disipador de calor**

GUID-ED545F68-B25E-4947-9311-B6FAC5952525

Identifier GUID-AAAF0340-E497-4D36-9AB9-2D03BD9AA8D5 **Translation approved** 

### **Extracción del ensamblaje del disipador de calor**

GUID-AAAF0340-E497-4D36-9AB9-2D03BD9AA8D5

1. Siga los procedimientos que se describen en [Antes de manipular el interior del equipo.](#page-5-0)

- 2. Extraiga:
	- a) [la cubierta](#page-11-0)
	- b) [la cubierta de refrigeración](#page-17-0)
- 3. Siga los pasos para extraer el ensamblaje de disipador de calor:
	- a) Desconecte el cable del ensamblaje del disipador de calor de la tarjeta madre del sistema.

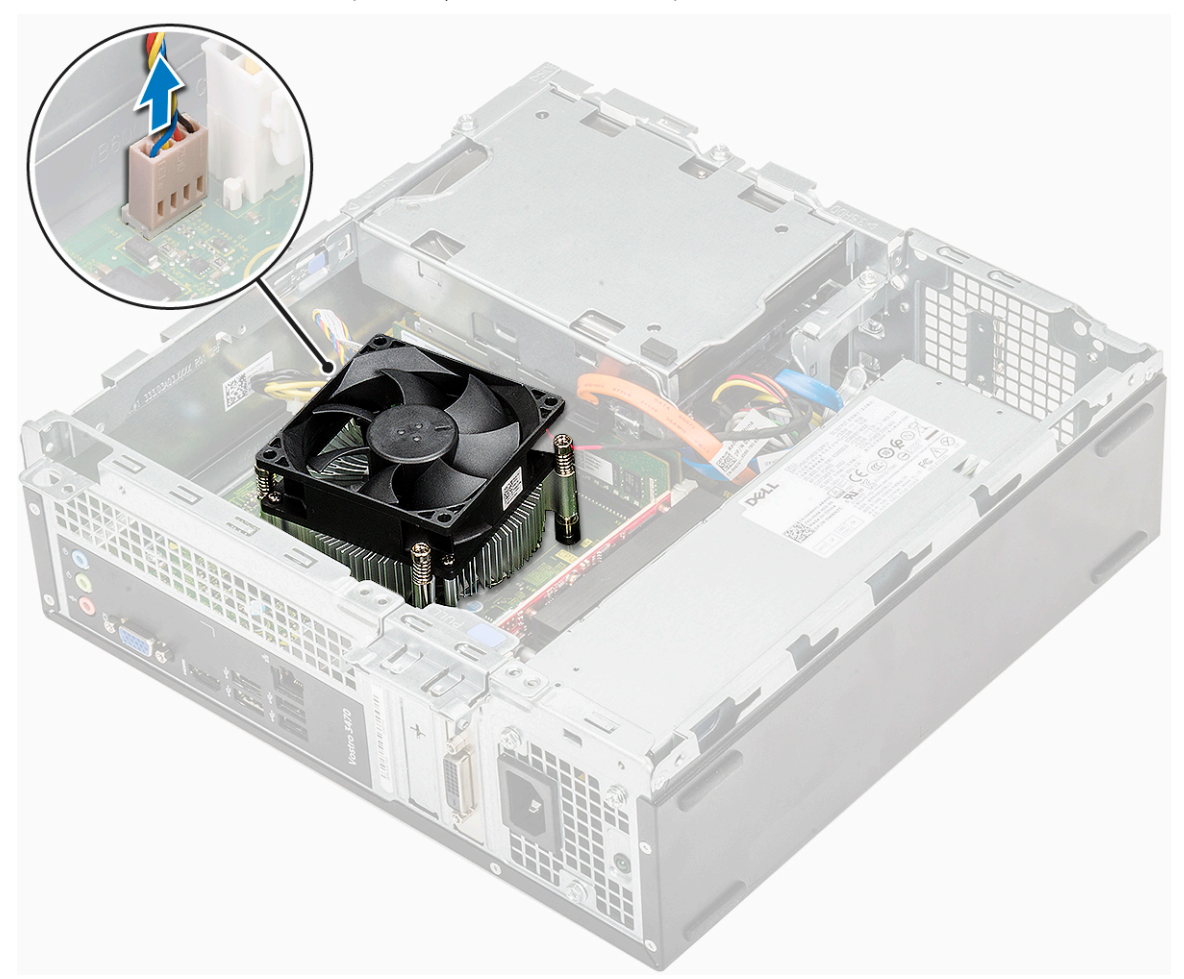

- b) Quite los tornillos que fijan el ensamblaje del disipador de calor en orden secuencial [1, 2, 3, 4].
- c) Levante el disipador de calor y quítelo del chasis.

<span id="page-47-0"></span>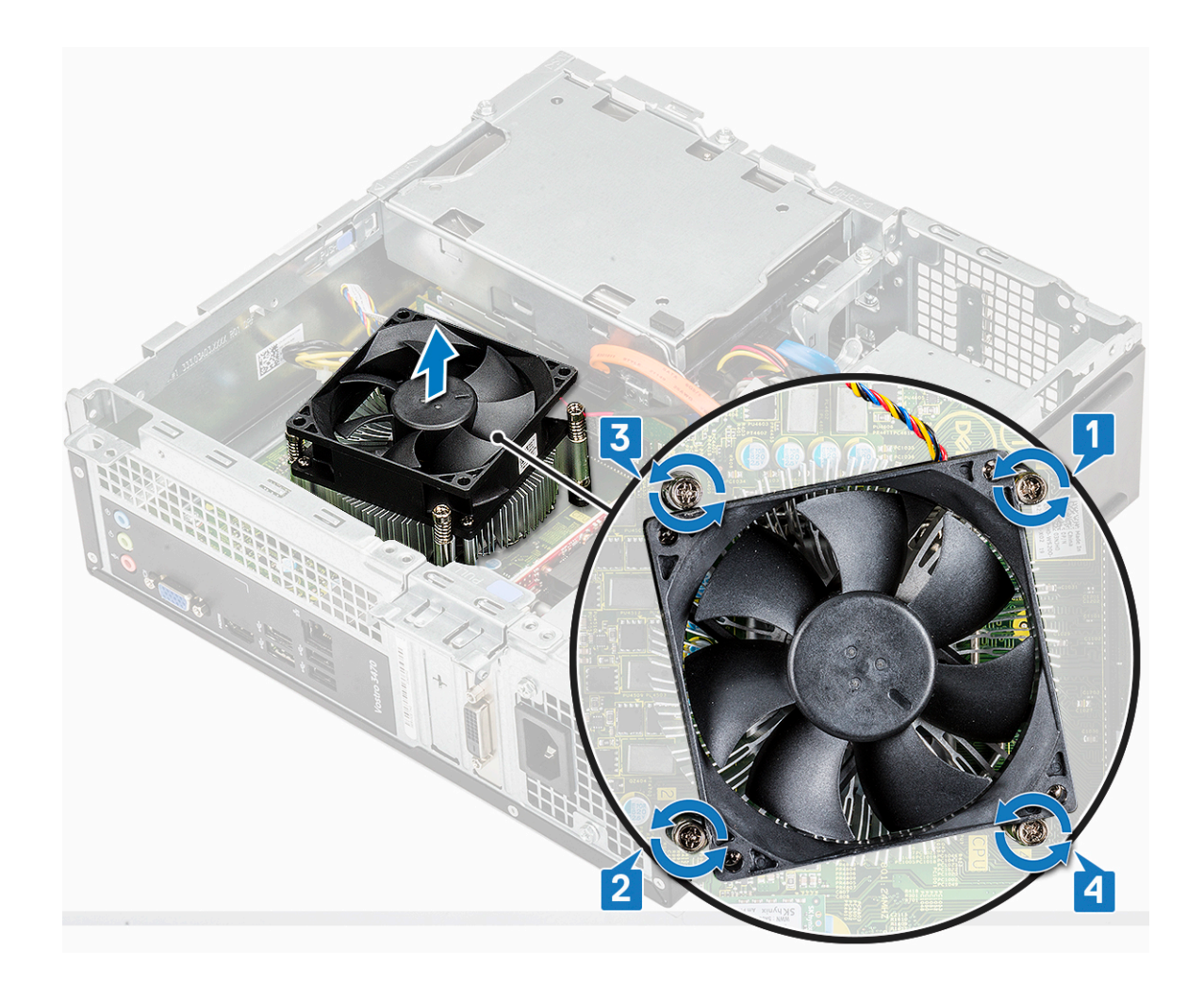

Identifier GUID-07C04835-60BF-4F55-8646-2A39C38FB3FD Status **Translation approved** 

## **Instalación del ensamblaje del disipador de calor**

GUID-07C04835-60BF-4F55-8646-2A39C38FB3FD

- 1. Coloque el ensamblaje del disipador de calor en la ranura; para ello, alinéelo con los agujeros de los tornillos.
- 2. Ajuste los tornillos en orden secuencial para fijar el ensamblaje del disipador de calor a la tarjeta madre del sistema [1, 2, 3, 4].

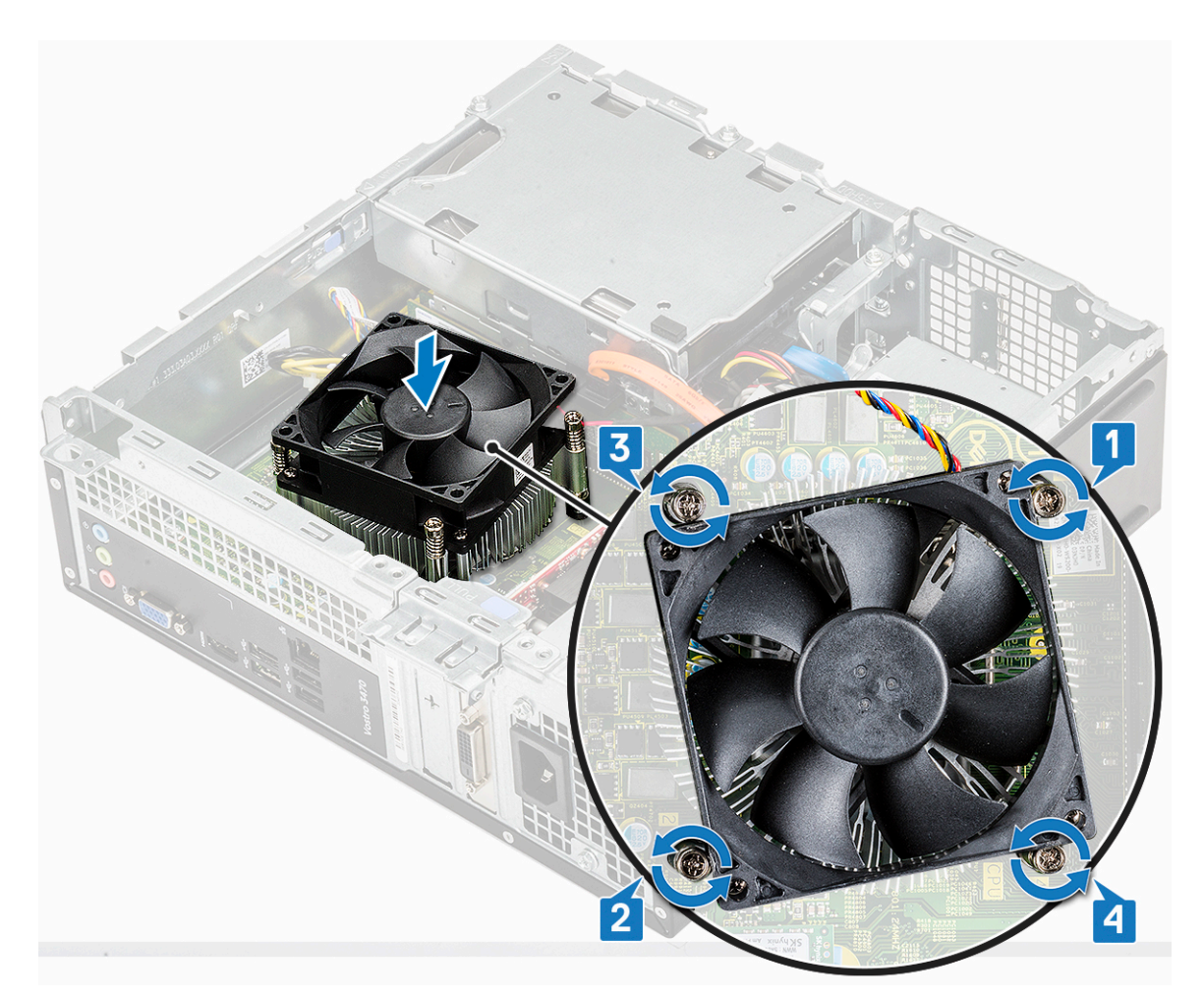

3. Conecte el cable del ensamblaje del disipador de calor al conector de la placa base.

<span id="page-49-0"></span>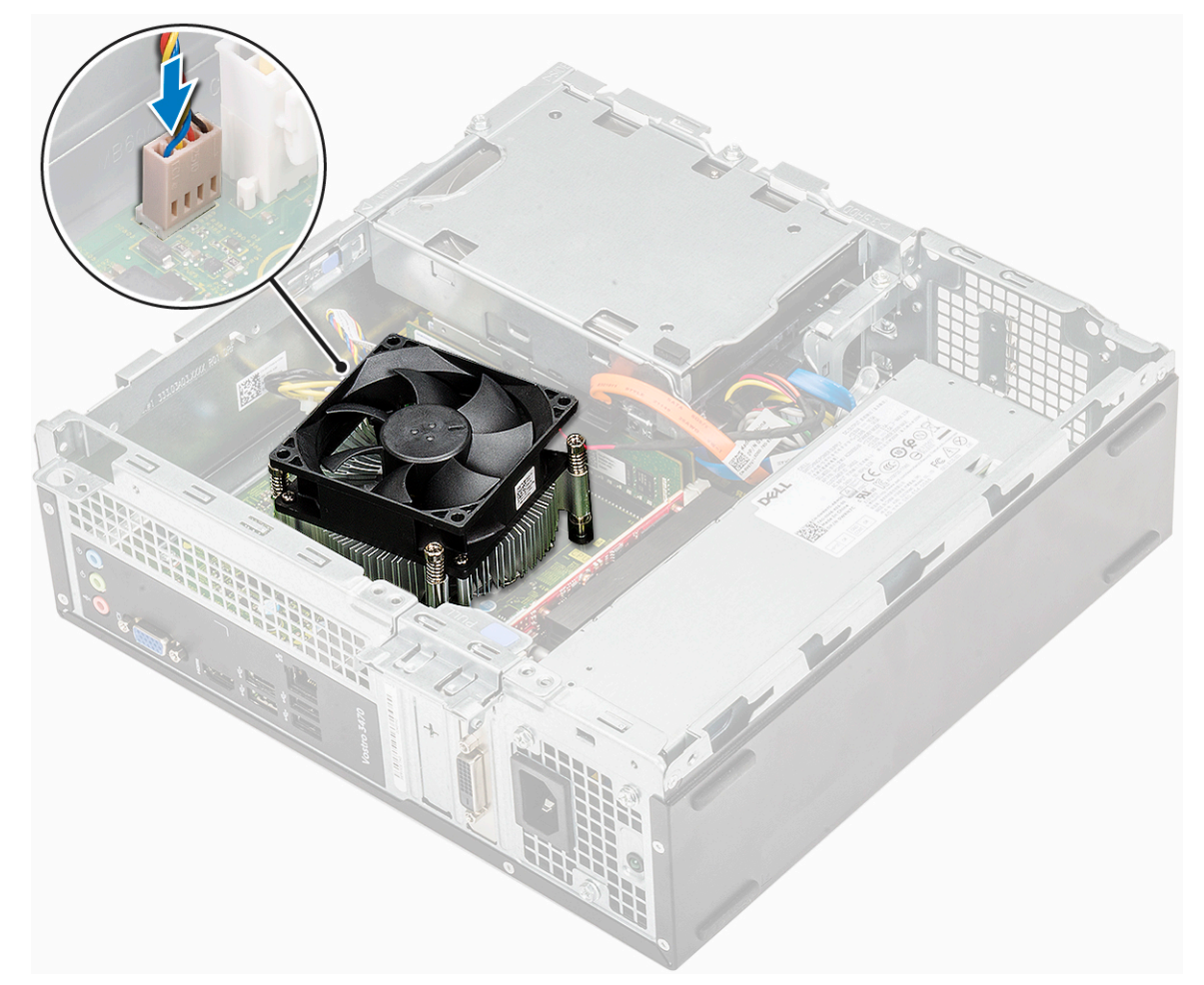

- 4. Coloque:
	- a) [la cubierta de refrigeración](#page-18-0)
	- b) [la cubierta](#page-12-0)
- 5. Siga los procedimientos que se describen en [Después de manipular el interior del equipo](#page-5-0).

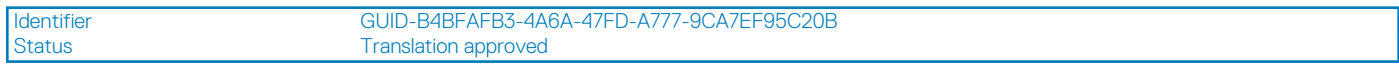

## **Módulos de memoria**

GUID-B4BFAFB3-4A6A-47FD-A777-9CA7EF95C20B

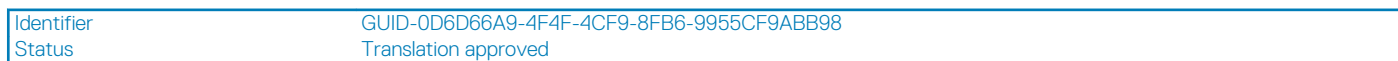

#### **Extracción del módulo de memoria**

GUID-0D6D66A9-4F4F-4CF9-8FB6-9955CF9ABB98

- 1. Siga los procedimientos que se describen en [Antes de manipular el interior del equipo.](#page-5-0)
- 2. Quite la: .
	- a) [la cubierta](#page-11-0)
	- b) [el bisel frontal](#page-13-0)
	- c) [Chasis de la unidad de disco duro de 3,5 pulgadas](#page-30-0)
	- d) [la caja de la unidad](#page-36-0)
	- e) [Cubierta de refrigeración](#page-17-0)
- 3. Para extraer el módulo de memoria frontal, realice lo siguiente:
	- a) Tire de los ganchos que fijan el módulo de memoria hasta que se libere el módulo de memoria [1].

b) Quite el módulo de memoria de la tarjeta madre del sistema [2].

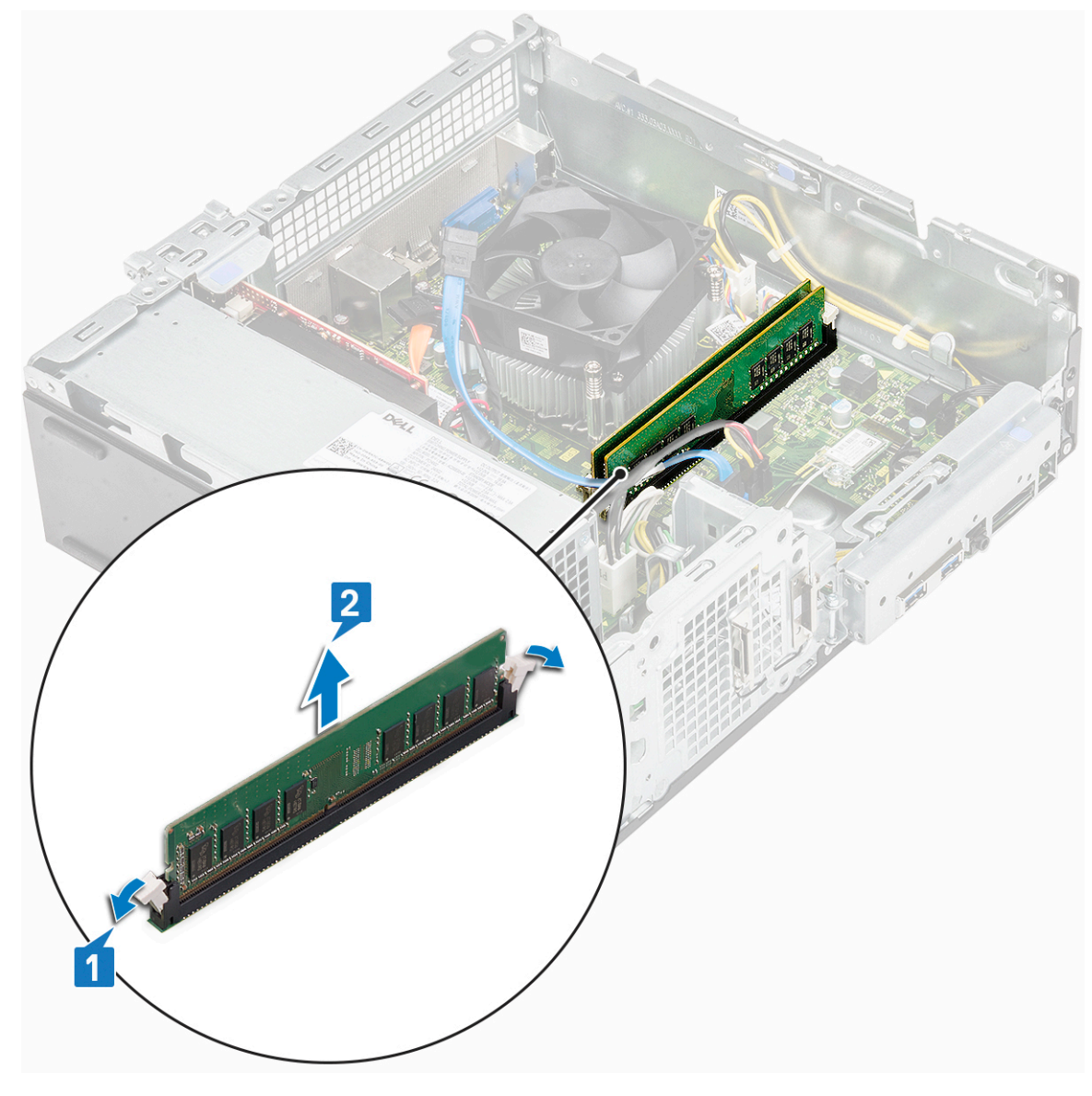

Identifier GUID-DE8AF270-AA21-48F0-AF5D-C2BAAB193D1A<br>Status Translation approved Translation approved

### **Instalación del módulo de memoria**

GUID-DE8AF270-AA21-48F0-AF5D-C2BAAB193D1A

1. Inserte el módulo de memoria en el zócalo del módulo de memoria hasta que los ganchos de fijación sujeten el módulo de memoria.

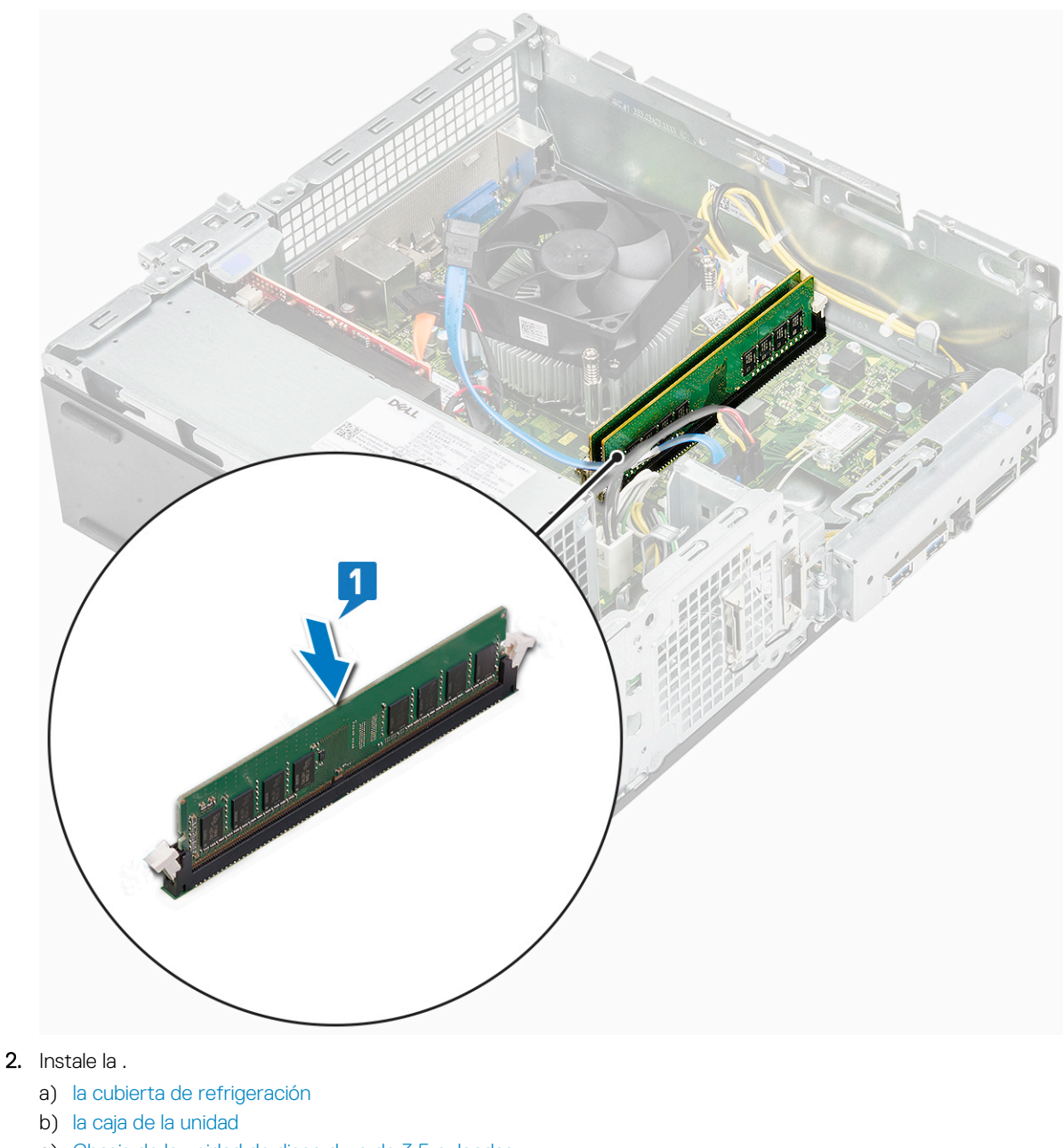

- c) [Chasis de la unidad de disco duro de 3,5 pulgadas](#page-32-0)
- d) [el bisel frontal](#page-15-0)
- e) [la cubierta](#page-12-0)
- 3. Siga los procedimientos que se describen en [Después de manipular el interior del equipo](#page-5-0).

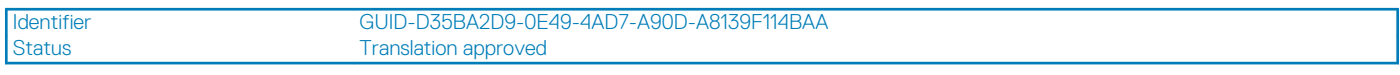

## **Interruptor de alimentación**

GUID-D35BA2D9-0E49-4AD7-A90D-A8139F114BAA

Identifier GUID-965E28EE-77A9-4CBC-84DA-29013BDB1943<br>Status Translation approved Translation approved

### **Extracción del interruptor de alimentación**

GUID-965E28EE-77A9-4CBC-84DA-29013BDB1943

1. Siga los procedimientos que se describen en [Antes de manipular el interior del equipo.](#page-5-0)

#### 2. Extraiga:

- a) [la cubierta](#page-11-0)
- b) [el bisel frontal](#page-13-0)
- c) [Chasis de la unidad de disco duro de 3,5 pulgadas](#page-30-0)
- d) [la caja de la unidad](#page-36-0)
- 3. Para extraer el interruptor de alimentación:
	- a) Quite el tornillo 6-32xL6.35 que fija el soporte de E/S [1] al chasis y abra el soporte de E/S [2].

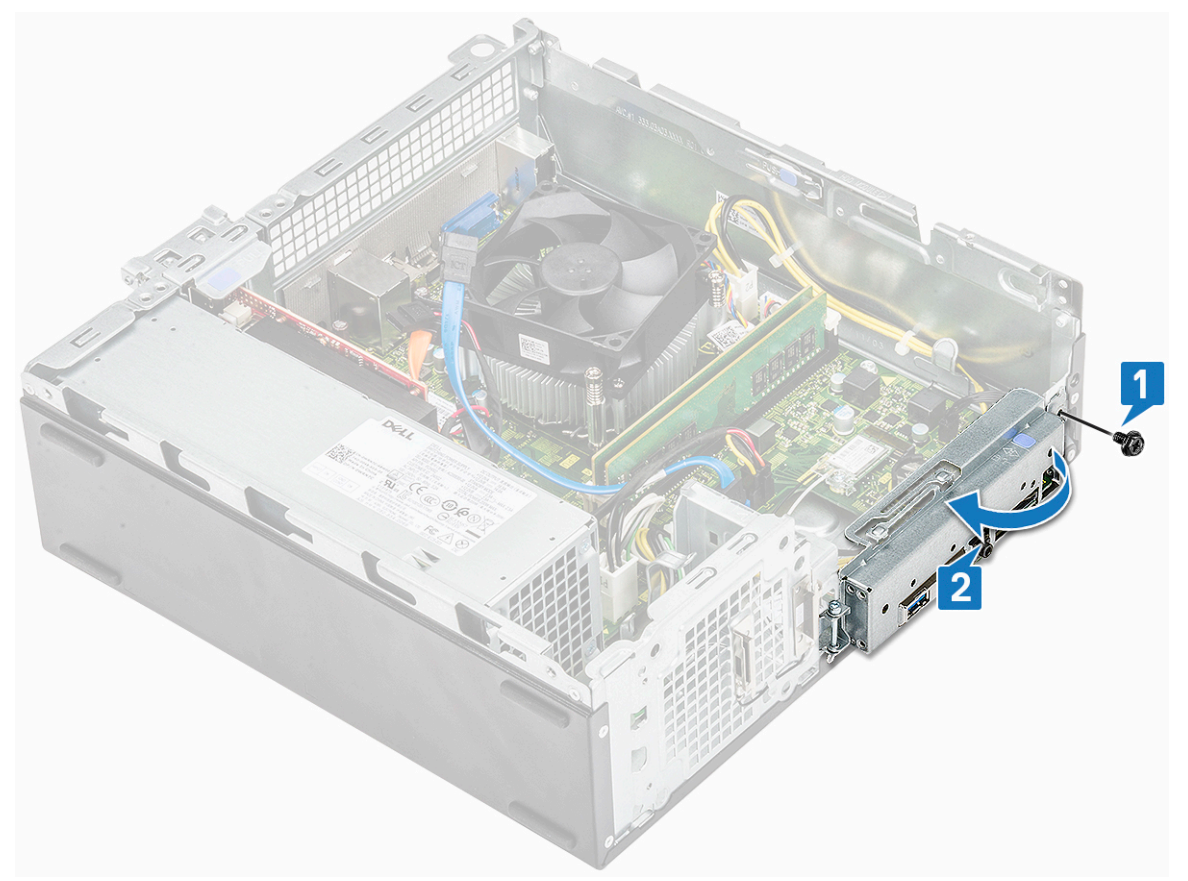

- b) Desconecte el cable del interruptor de intrusiones del conector en la tarjeta madre del sistema [1].
- c) Presione las lengüetas de retención del interruptor de alimentación [2] y tire del interruptor de alimentación para quitarlo de la computadora [3].

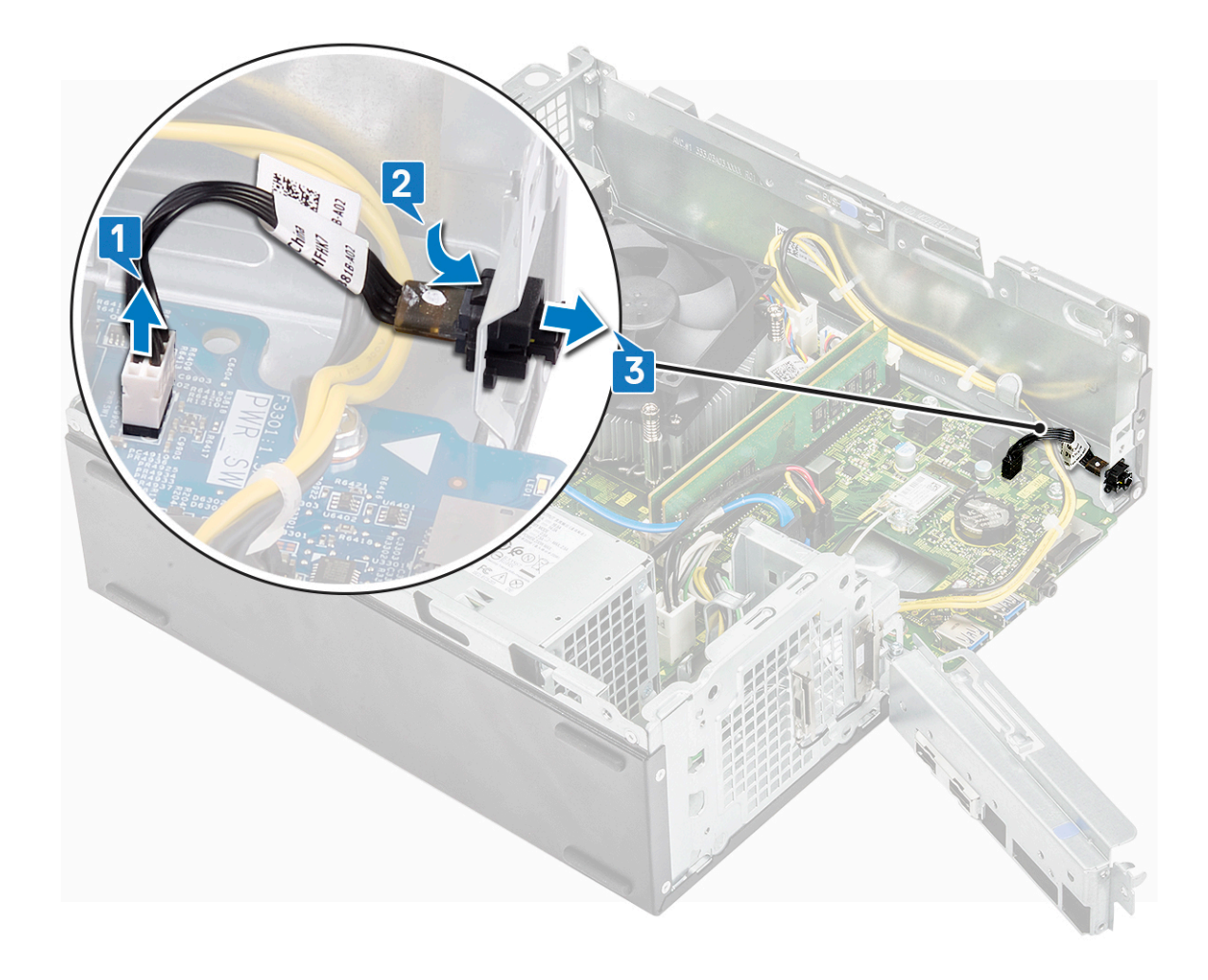

Identifier GUID-C029358D-33F5-4A33-BC02-C40024F40841 Status **Translation approved** 

### **Instalación del interruptor de alimentación**

GUID-C029358D-33F5-4A33-BC02-C40024F40841

- 1. Deslice el módulo del conmutador de alimentación en la ranura del chasis hasta que encaje en su lugar [1].
- 2. Conecte el cable del conmutador de alimentación al conector en la tarjeta madre del sistema [2].

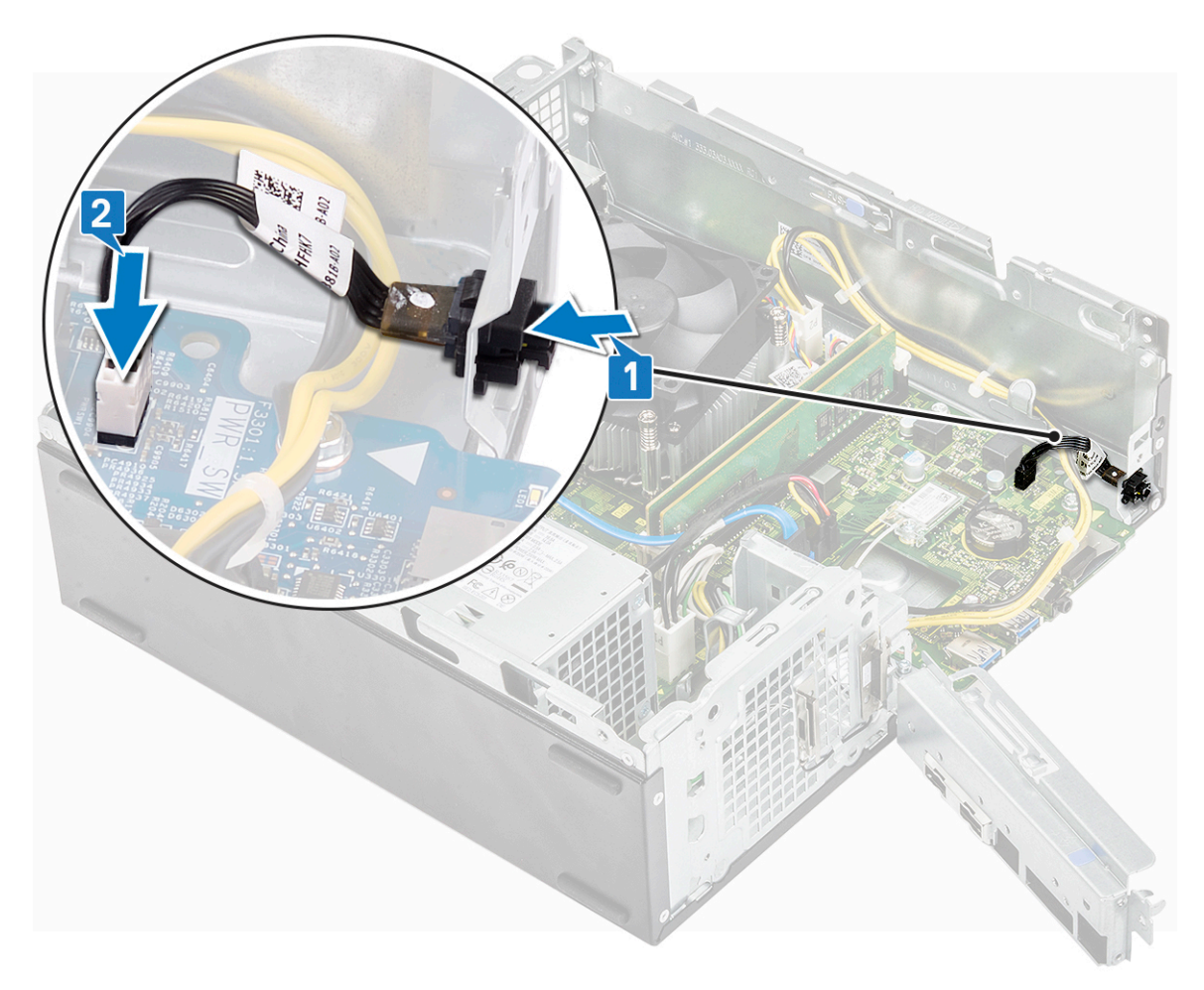

- 3. Empuje el soporte de E/S hasta que se fije al chasis [1].
- 4. Coloque el tornillo 6-32xL6.35 que fija el soporte de E/S al sistema [2].

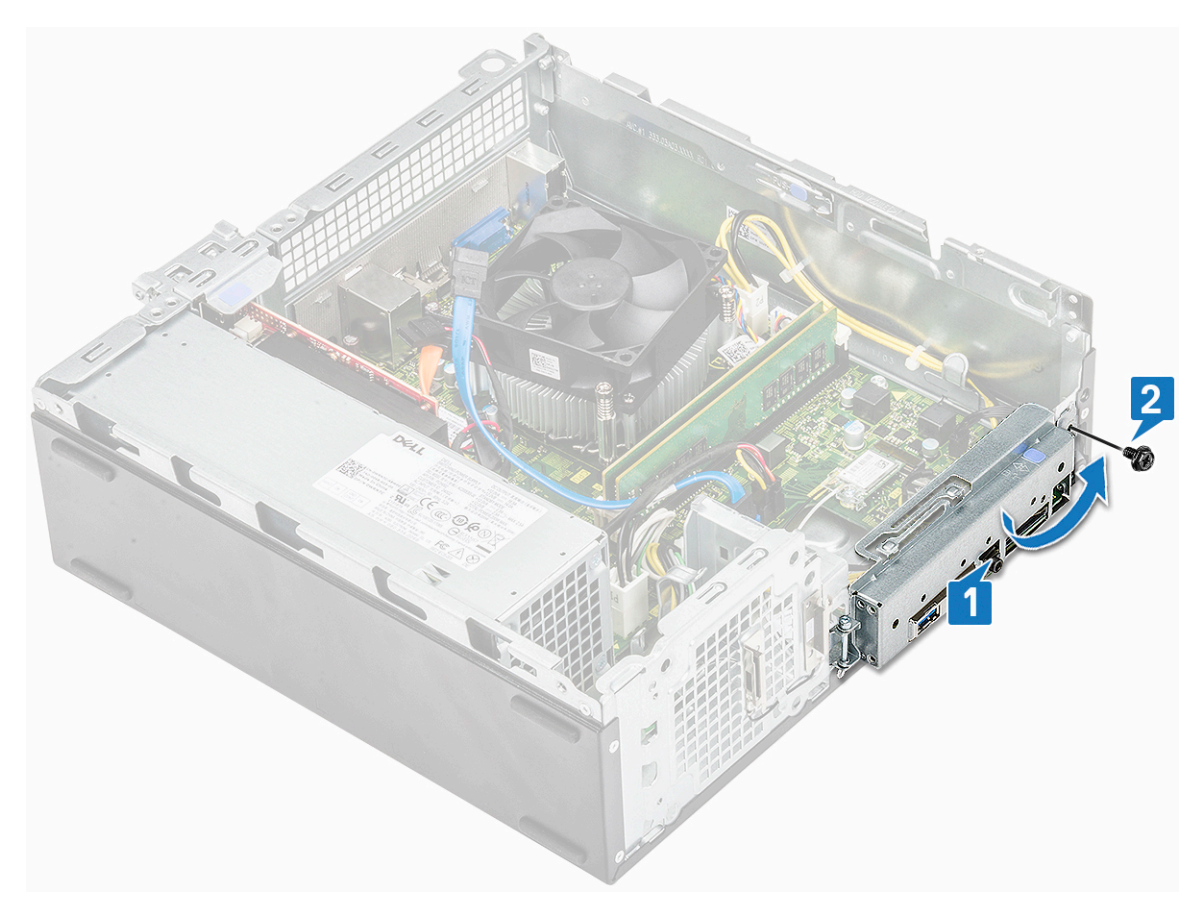

#### 5. Coloque:

- a) [la caja de la unidad](#page-37-0)
- b) [Chasis de la unidad de disco duro de 3,5 pulgadas](#page-32-0)
- c) [el bisel frontal](#page-15-0)
- d) [la cubierta](#page-12-0)
- 6. Siga los procedimientos que se describen en [Después de manipular el interior del equipo](#page-5-0).

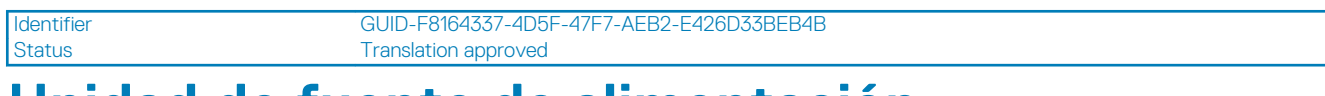

## **Unidad de fuente de alimentación**

GUID-F8164337-4D5F-47F7-AEB2-E426D33BEB4B

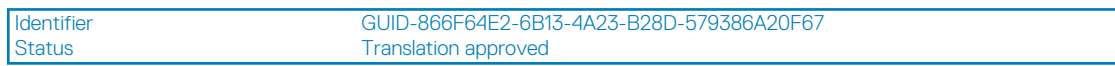

### **Extracción de la unidad de suministro de energía (PSU)**

GUID-866F64E2-6B13-4A23-B28D-579386A20F67

- 1. Siga los procedimientos que se describen en [Antes de manipular el interior del equipo.](#page-5-0)
- 2. Extraiga:
	- a) [la cubierta](#page-11-0)
	- b) [el bisel frontal](#page-13-0)
	- c) [la cubierta de refrigeración](#page-17-0)
	- d) [Chasis de la unidad de disco duro de 3,5 pulgadas](#page-30-0)
	- e) [la caja de la unidad](#page-36-0)
- 3. Realice los siguientes pasos para extraer la unidad de fuente de alimentación (PSU) del equipo:
	- a) Desconecte los cables de la PSU de los conectores en la tarjeta madre del sistema [1, 3].
	- b) Quite los cables de la PSU de los ganchos metálicos [2, , 4].

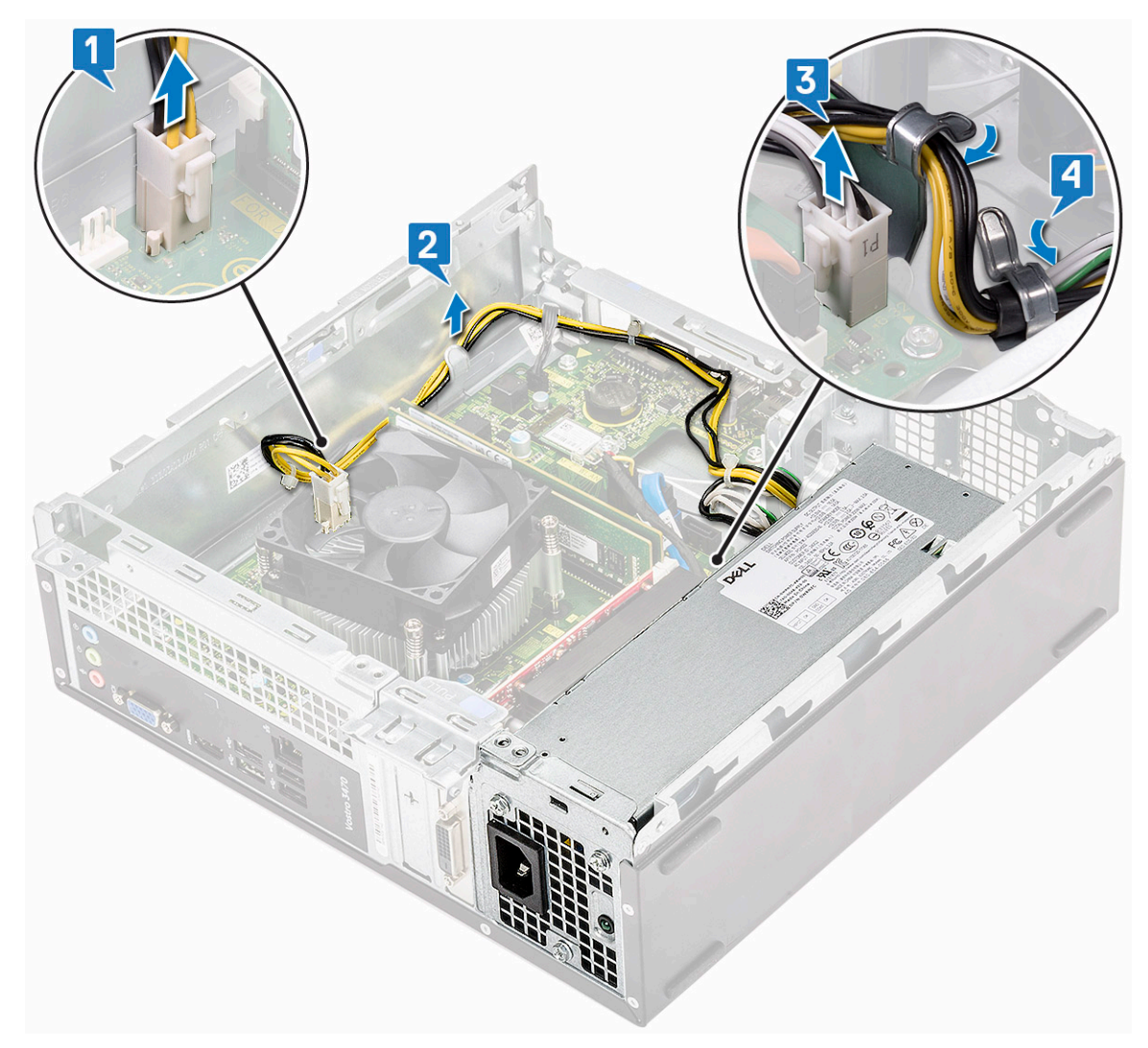

- 4. Realice los siguientes pasos para extraer la PSU:
	- a) Quite los tres tornillos 6-32xL6.35 que fijan la PSU [1].
	- b) Presione la lengüeta de liberación azul de la PSU para liberar la PSU [2].

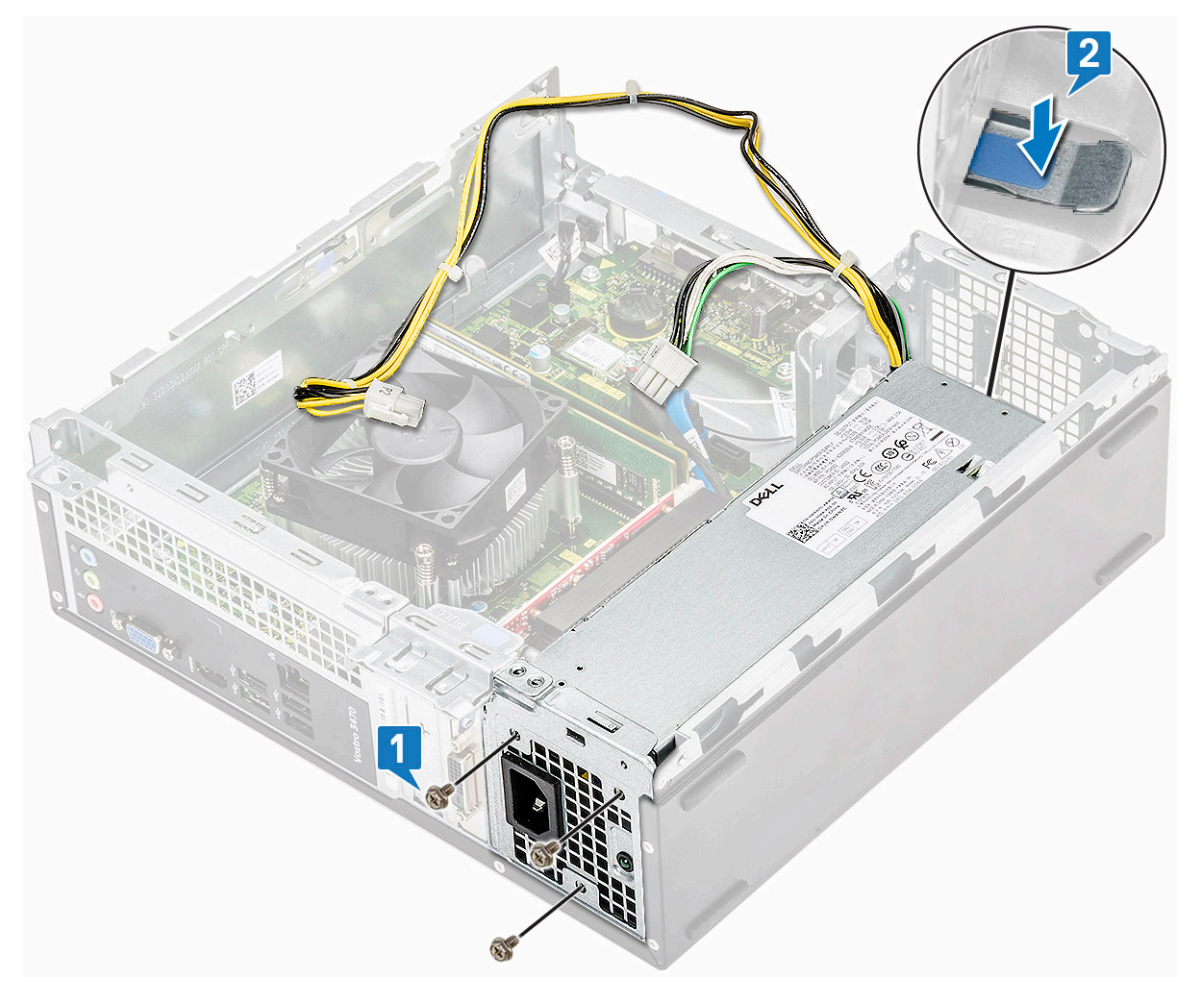

c) Deslice y levante la PSU para quitarla de la computadora.

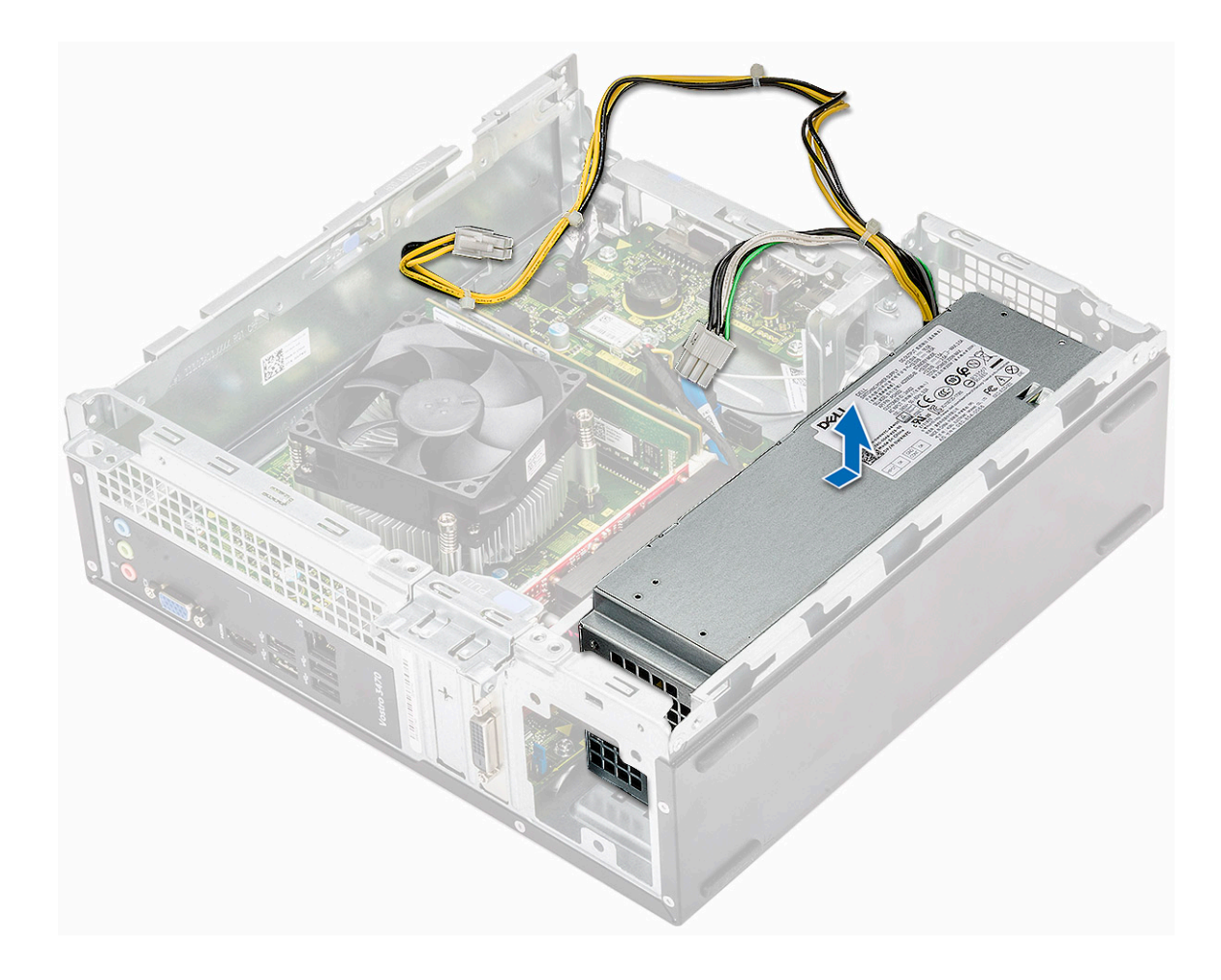

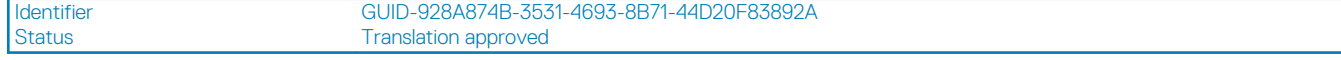

## **Instalación de la unidad de suministro de energía (PSU)**

GUID-928A874B-3531-4693-8B71-44D20F83892A

1. Deslice la fuente de alimentación hacia la parte posterior del equipo hasta que encaje en su lugar.

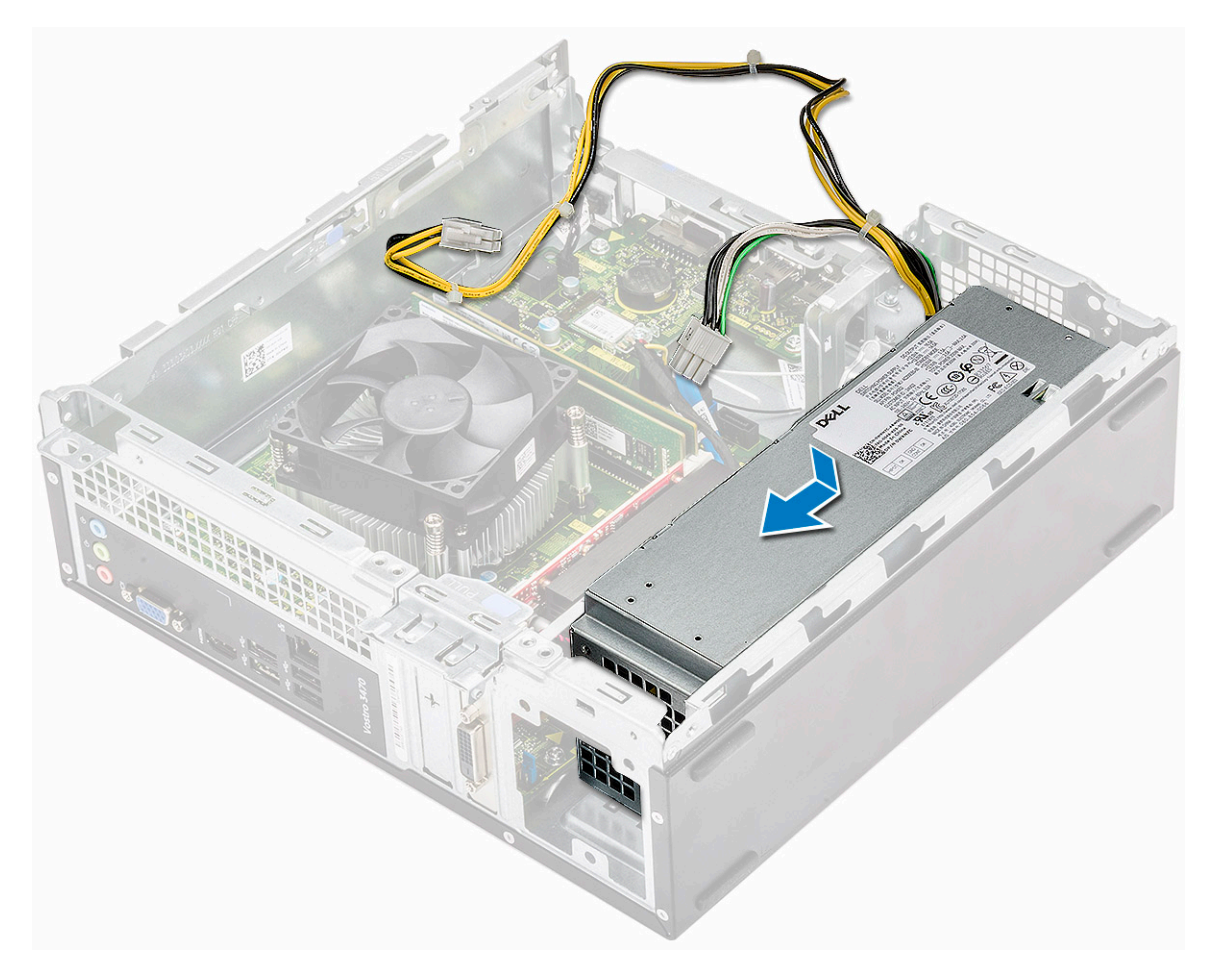

2. Reemplace los tres tornillos 6-32xL6.35 para fijar la unidad de suministro de energía a la computadora.

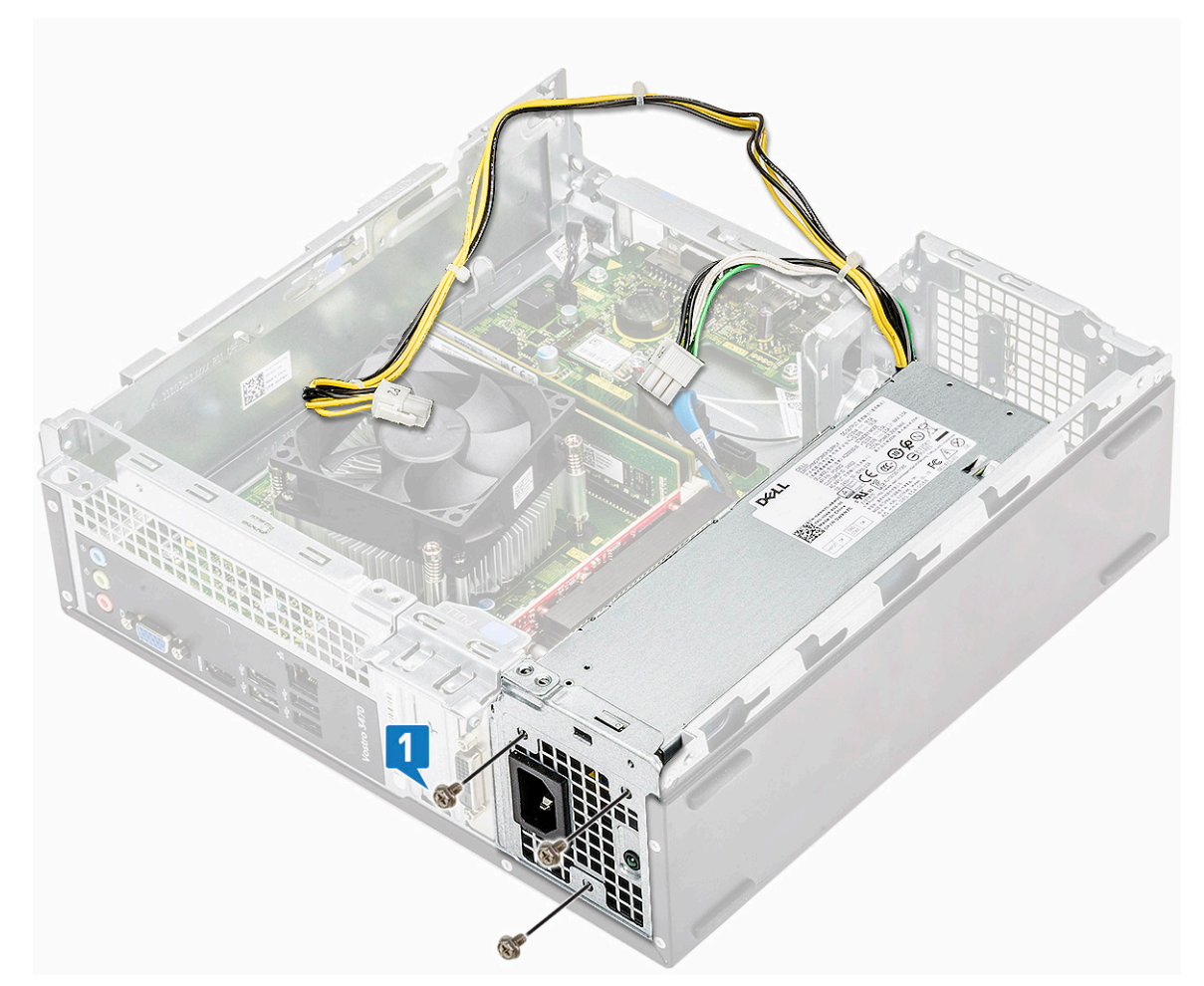

- 3. Pase los cables de la unidad de fuente de alimentación a través del marcador de posición.
- 4. Conecte los cables de la unidad de fuente de alimentación a sus conectores correspondientes de la placa base.

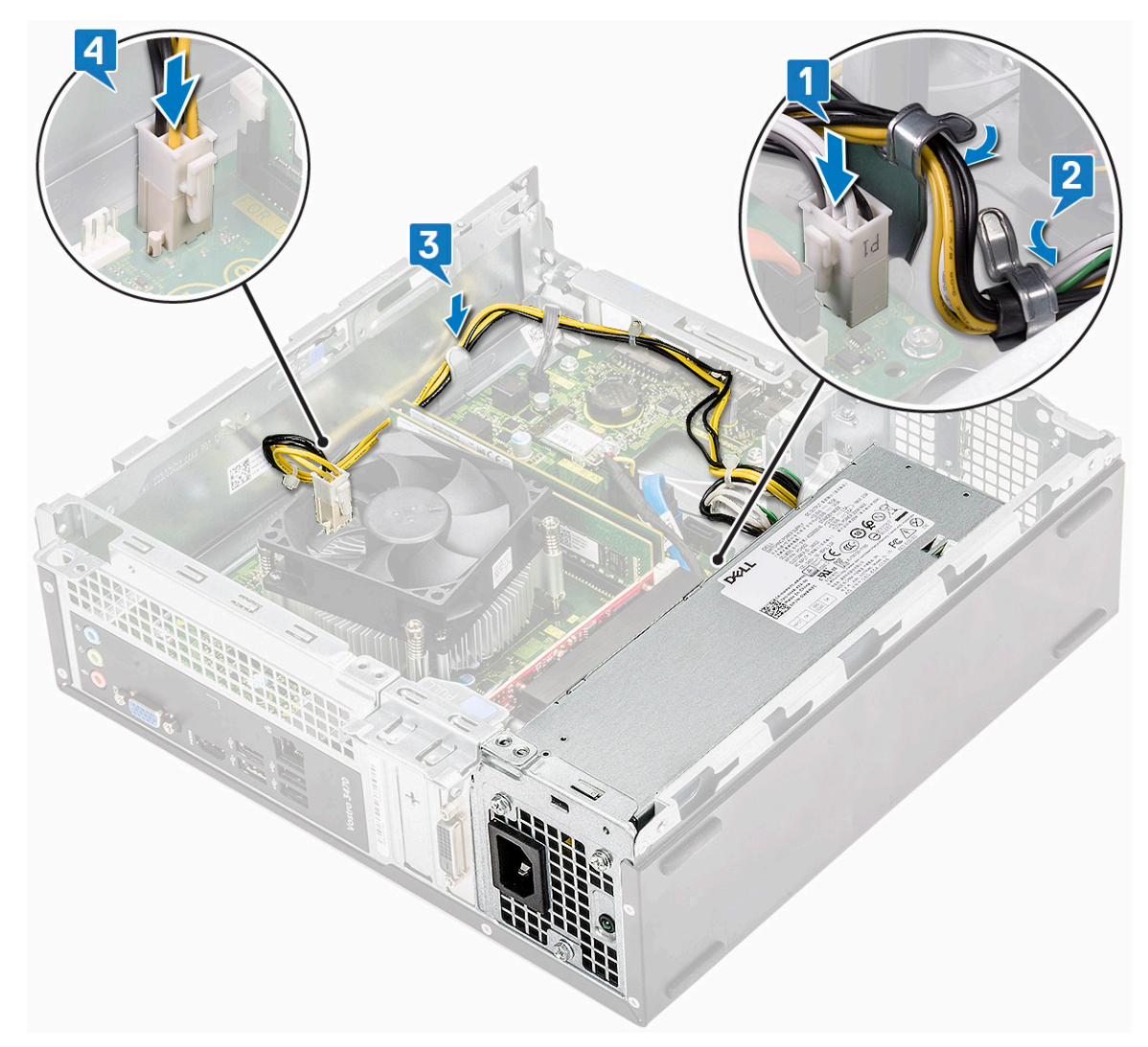

#### 5. Coloque:

- a) [la caja de la unidad](#page-37-0)
- b) [Chasis de la unidad de disco duro de 3,5 pulgadas](#page-32-0)
- c) [la cubierta de refrigeración](#page-18-0)
- d) [el bisel frontal](#page-15-0)
- e) [la cubierta](#page-12-0)
- 6. Siga el procedimiento que se describe en [Después de manipular el interior de la computadora](#page-5-0).

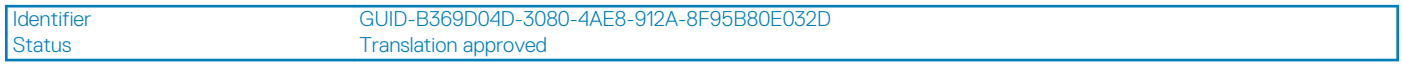

## **Batería de tipo botón**

GUID-B369D04D-3080-4AE8-912A-8F95B80E032D

Identifier GUID-CF3AB38C-5385-472E-AC9E-124C3FDCDA03<br>Status Translation approved Translation approved

# **Extracción de la batería de tipo botón**

GUID-CF3AB38C-5385-472E-AC9E-124C3FDCDA03

- 1. Siga los procedimientos que se describen en [Antes de manipular el interior del equipo.](#page-5-0)
- 2. Extraiga:
	- a) [la cubierta](#page-11-0)
- b) [el bisel frontal](#page-13-0)
- c) [la cubierta de refrigeración](#page-17-0)
- d) [Chasis de la unidad de disco duro de 3,5 pulgadas](#page-30-0)
- e) [la caja de la unidad](#page-36-0)
- 3. Realice los siguientes pasos para extraer la batería de tipo botón:
	- a) Presione con el dedo la batería de tipo botón en el espacio abierto del socket para que la batería salga del socket [1].
	- b) Levante la batería de tipo botón para extraerla de la computadora [2].

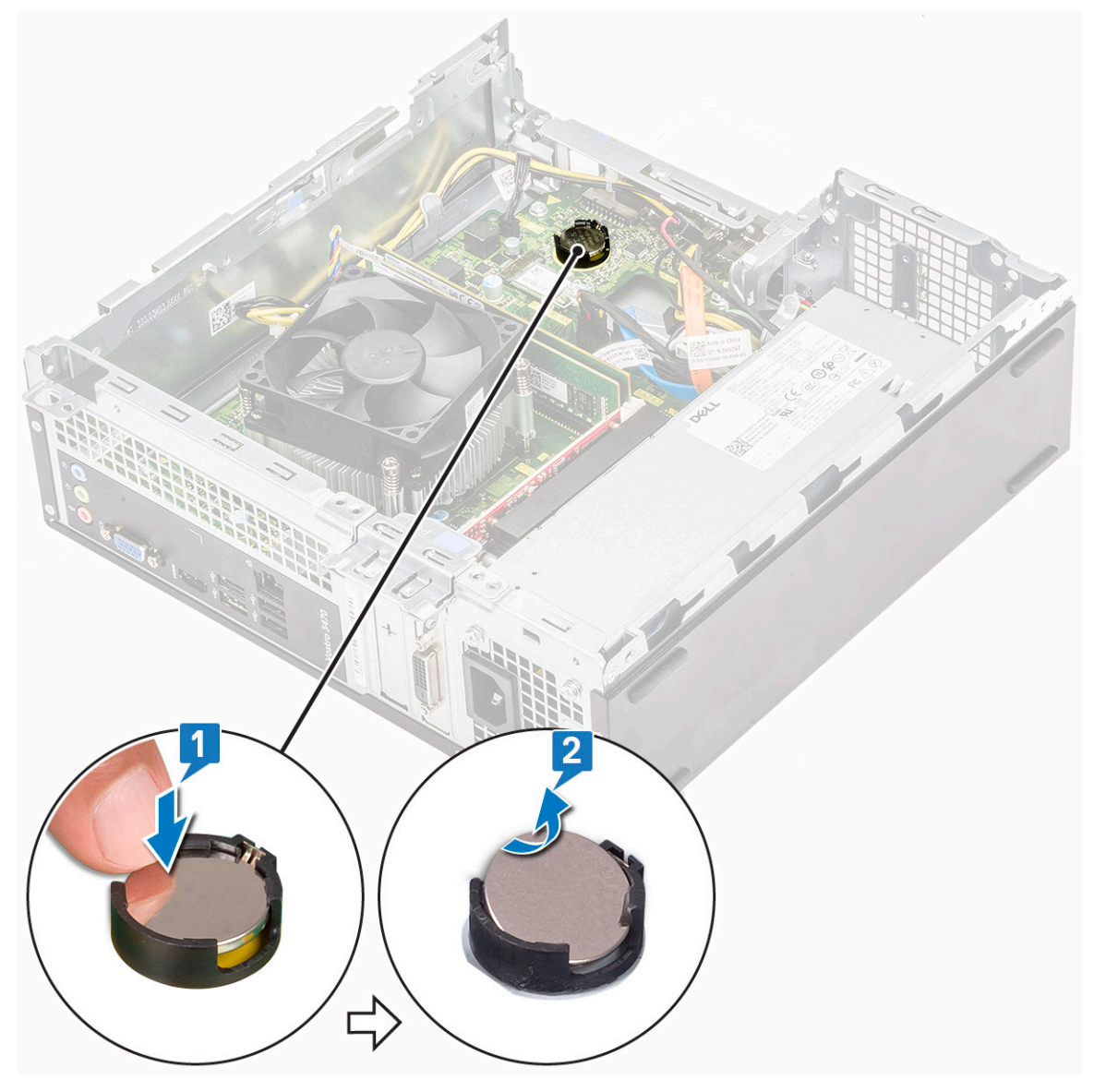

Status **Translation approved** 

Identifier GUID-272B046A-B6AF-47B3-BF00-1568291C36FC

## **Instalación de la batería de tipo botón**

GUID-272B046A-B6AF-47B3-BF00-1568291C36FC

1. Coloque la batería de tipo botón en la ranura de la tarjeta madre del sistema [1] y presione hasta que se asiente en su lugar [2] .

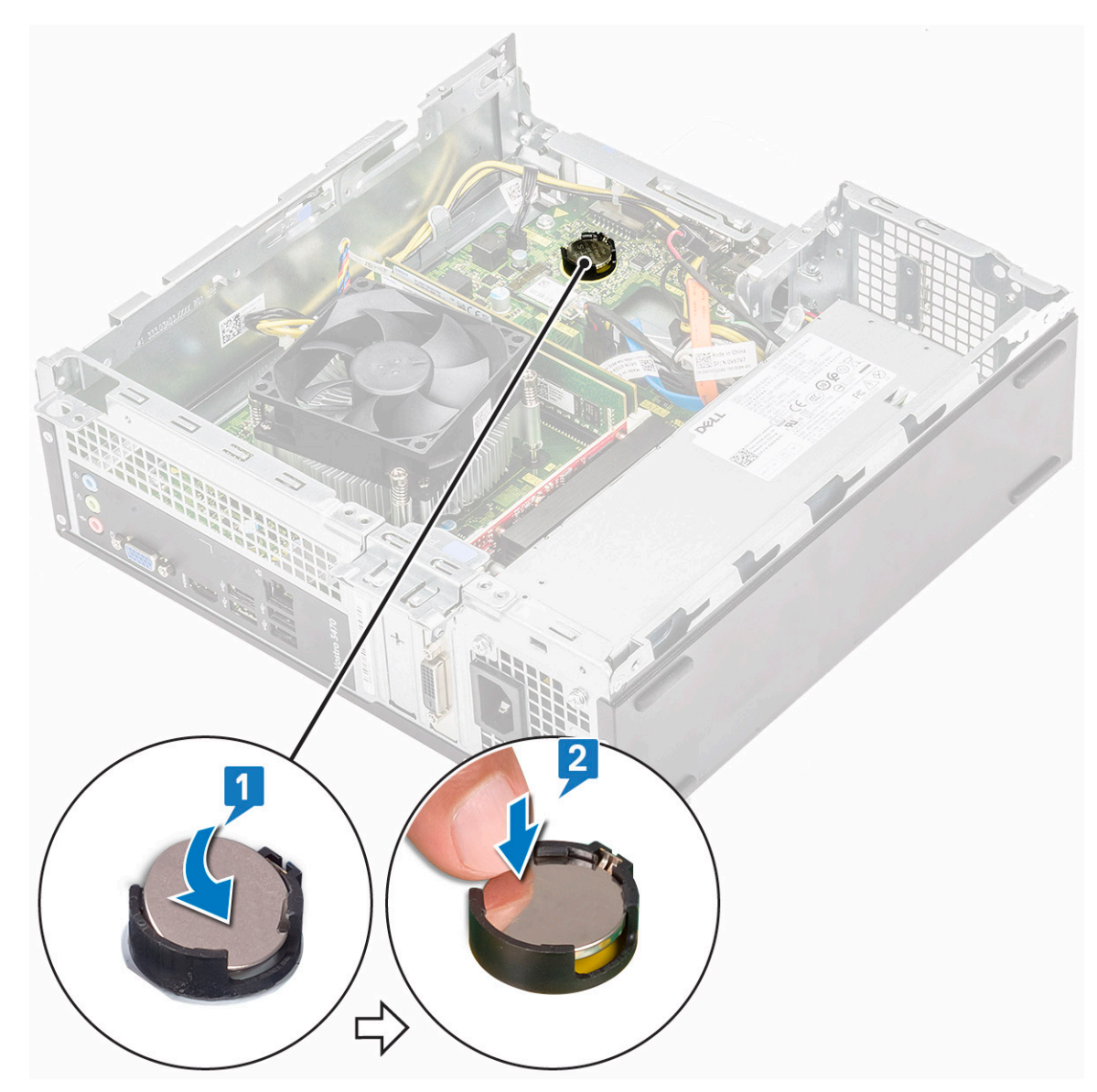

- 2. Coloque:
	- a) [la caja de la unidad](#page-37-0)
	- b) [Chasis de la unidad de disco duro de 3,5 pulgadas](#page-32-0)
	- c) [la cubierta de refrigeración](#page-18-0)
	- d) [el bisel frontal](#page-15-0)
	- e) [la cubierta](#page-12-0)
- 3. Siga los procedimientos que se describen en [Después de trabajar en el interior del equipo](#page-5-0).

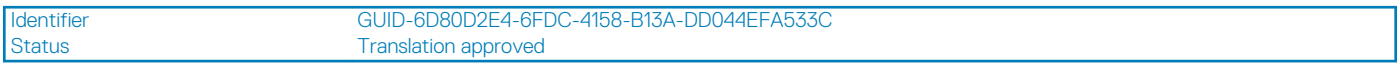

## **Procesador**

GUID-6D80D2E4-6FDC-4158-B13A-DD044EFA533C

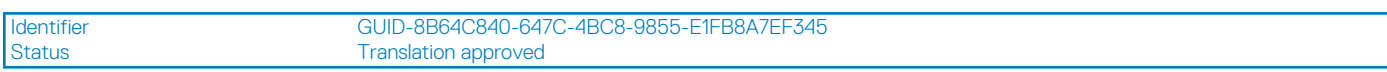

### **Extracción del procesador**

GUID-8B64C840-647C-4BC8-9855-E1FB8A7EF345

1. Siga los procedimientos que se describen en [Antes de manipular el interior del equipo.](#page-5-0)

#### 2. Extraiga:

- a) [la cubierta](#page-11-0)
- b) [la cubierta de refrigeración](#page-17-0)
- c) [ensamblaje del disipador de calor](#page-45-0)
- 3. Para extraer el procesador:
	- a) Presione la palanca de liberación y, luego, muévala hacia afuera para liberarla del gancho de retención [1].

**PRECAUCIÓN: Las patas del socket del procesador son frágiles y pueden sufrir daños permanentes. Cuando**  ╱ **extraiga el procesador por fuera del socket, tenga cuidado de no doblar las patas del socket del procesador.**

b) Levante la cubierta del procesador [2], extraiga el procesador del socket y colóquelo en una bolsa antiestática [3].

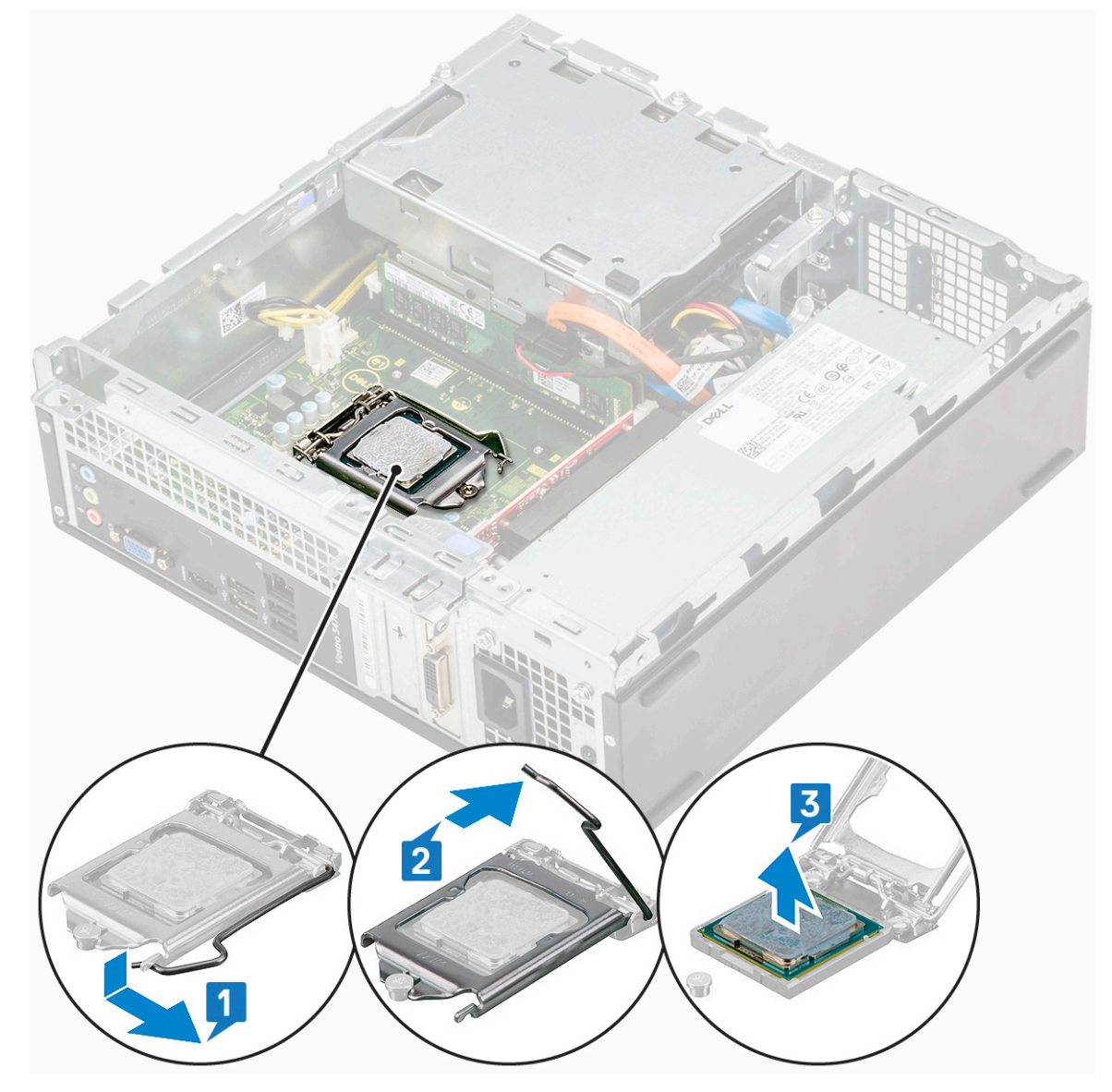

Identifier GUID-DE671B53-9EB1-4B32-A29B-CEBFC8D29268<br>Status Translation approved **Translation approved** 

### **Instalación del procesador**

GUID-DE671B53-9EB1-4B32-A29B-CEBFC8D29268

1. Inserte el procesador en el socket del procesador. Compruebe que el procesador esté asentado de forma correcta [1].

**PRECAUCIÓN: No emplee fuerza para colocar el procesador. Cuando el procesador está colocado de forma correcta, se encaja fácilmente en el zócalo.**

2. Baje la cubierta del procesador [2].

3. Presione la palanca de liberación y, luego, muévala hacia adentro para fijarla con el gancho de retención [3].

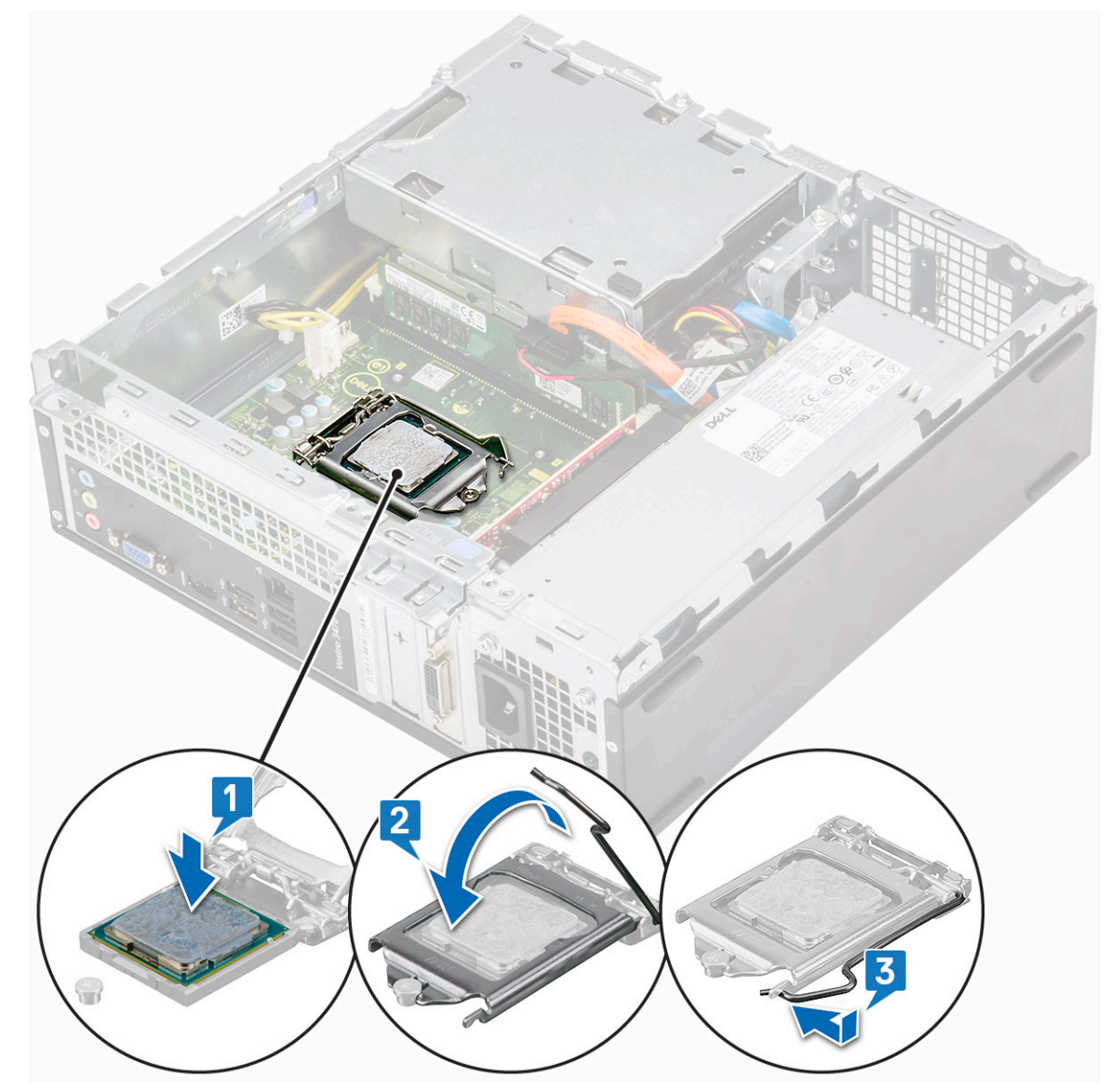

#### 4. Coloque:

- a) [Ensamblaje del disipador de calor](#page-47-0)
- b) [la cubierta de refrigeración](#page-18-0)
- c) [la cubierta](#page-12-0)
- 5. Siga los procedimientos que se describen en [Después de manipular el interior del equipo](#page-5-0).

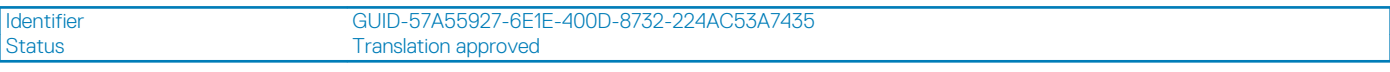

## **Placa base**

GUID-57A55927-6E1E-400D-8732-224AC53A7435

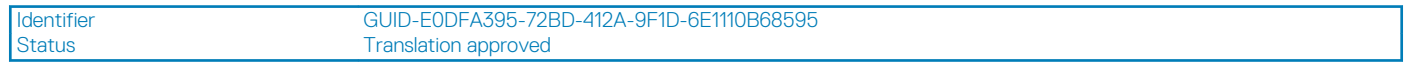

### **Extracción de la placa base**

GUID-E0DFA395-72BD-412A-9F1D-6E1110B68595

1. Siga los procedimientos que se describen en [Antes de manipular el interior del equipo.](#page-5-0)

#### 2. Quite los siguientes elementos:

- a) [la cubierta](#page-11-0)
- b) [el bisel frontal](#page-13-0)
- c) [Chasis de la unidad de disco duro de 3,5 pulgadas](#page-30-0)
- d) [la caja de la unidad](#page-36-0)
- e) [módulo de memoria](#page-49-0)
- f) [la cubierta de refrigeración](#page-17-0)
- g) [Tarjeta de expansión \(opcional\)](#page-17-0)
- h) [SSD SATA M.2](#page-41-0)
- i) [ensamblaje del disipador de calor](#page-45-0)
- j) [Tarjeta WLAN](#page-43-0)

#### 3. Siga los pasos para abrir el soporte de E/S:

- a) Quite el tornillo 6-32xL6.35 que fija el soporte de E/S al chasis [1].
- b) Tire del soporte de E/S para abrirlo [2].

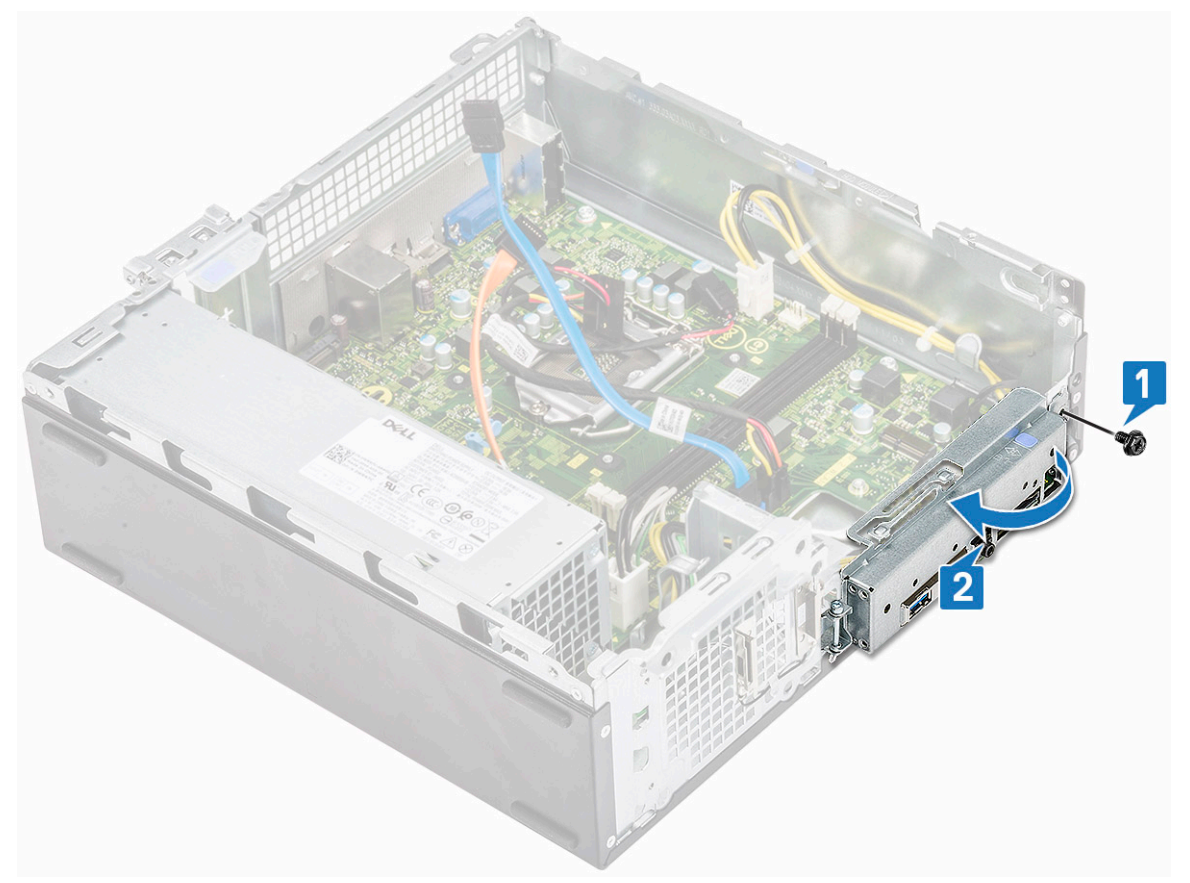

4. Desconecte los siguientes cables de la tarjeta madre del sistema: cable de la ODD SATA y cable de la PSU [1], cable de la unidad de disco duro SATA y cable de alimentación de la unidad de disco duro/ODD [2], cable del interruptor de alimentación [3] y cable de la PSU [4]

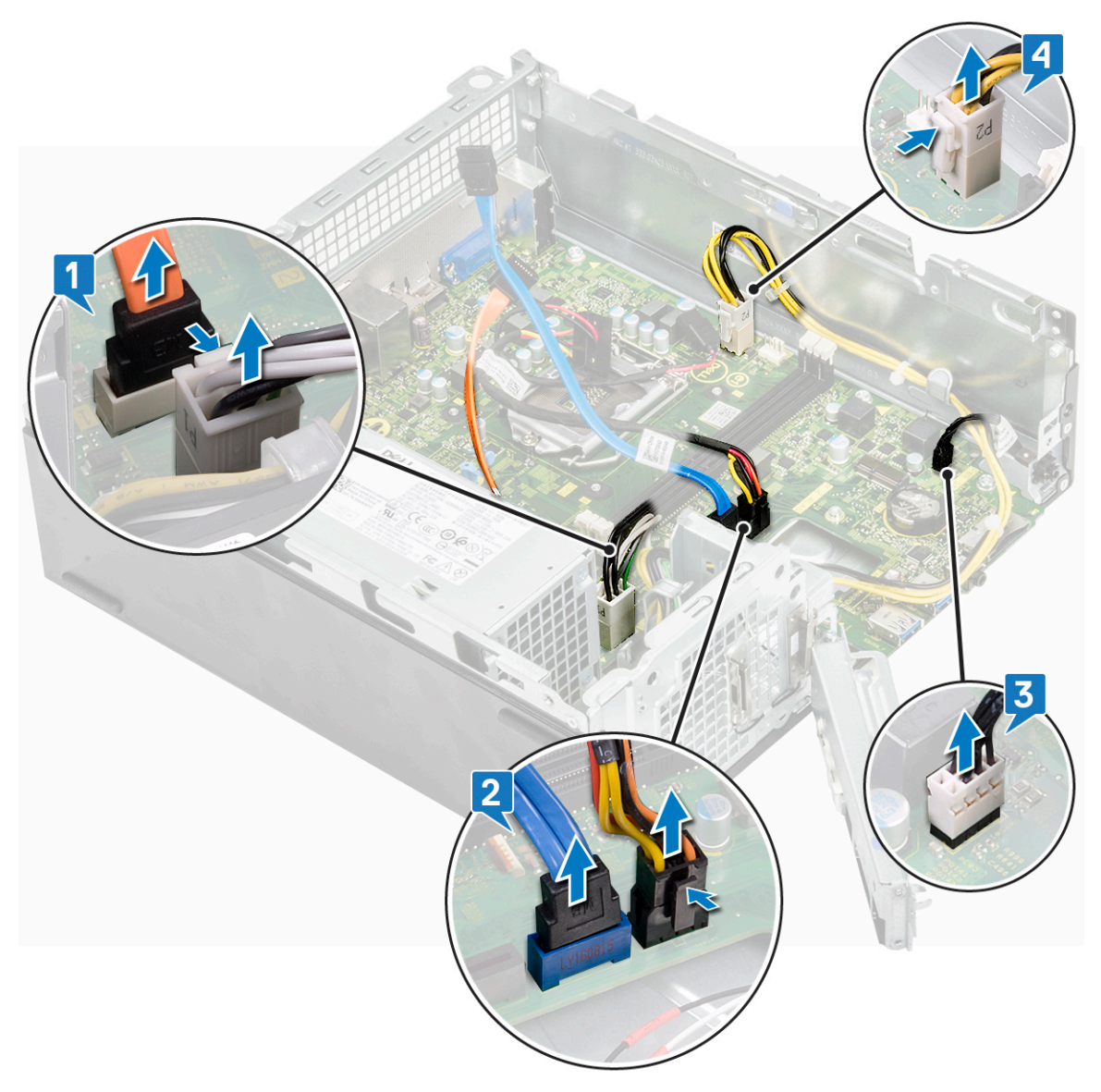

#### 5. Siga los pasos para extraer la placa base:

a) Quite los seis tornillos 6-32xL6.35 que fijan la tarjeta madre del sistema al chasis.

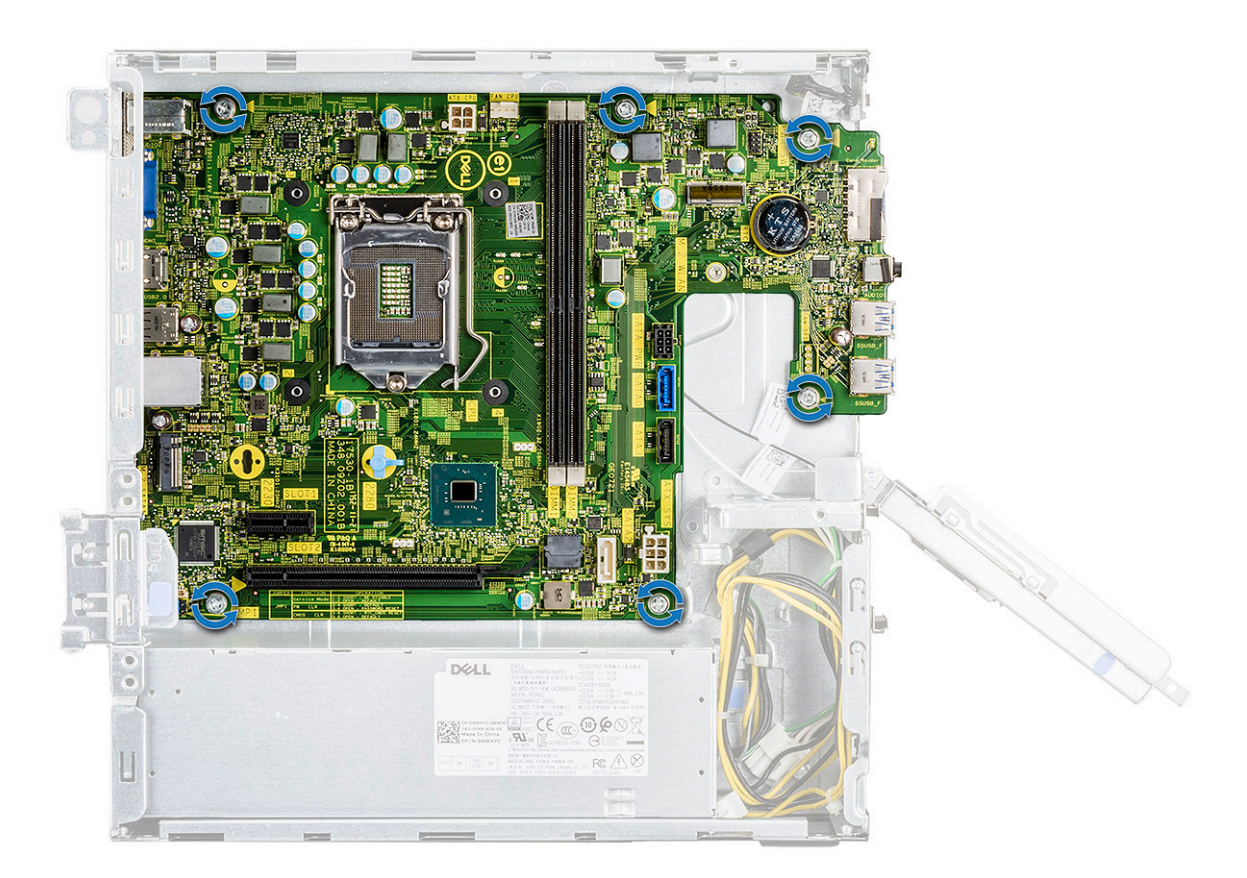

b) Tire de la tarjeta madre del sistema hacia la parte frontal del sistema.

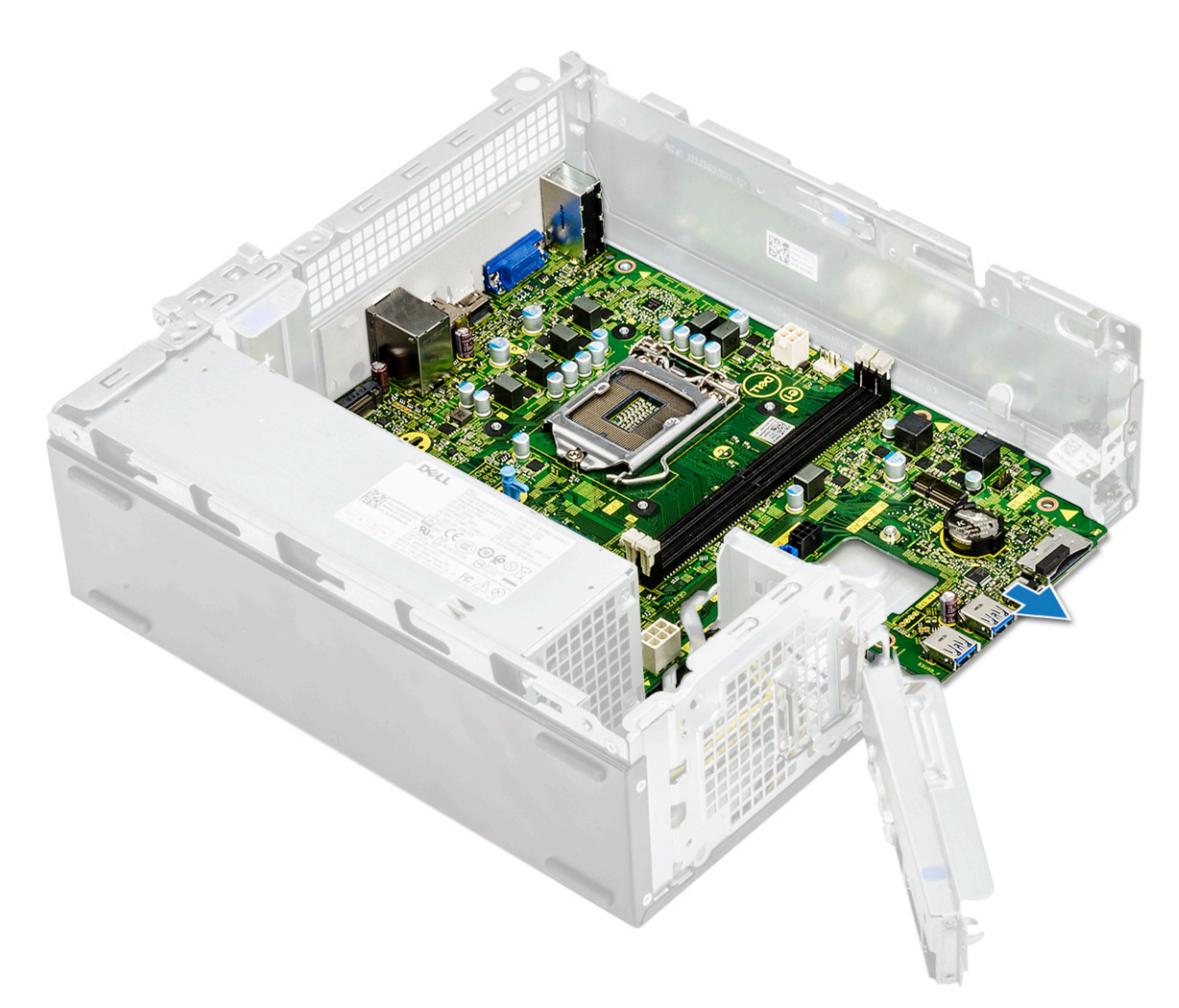

c) Levante y extraiga la placa base del chasis.

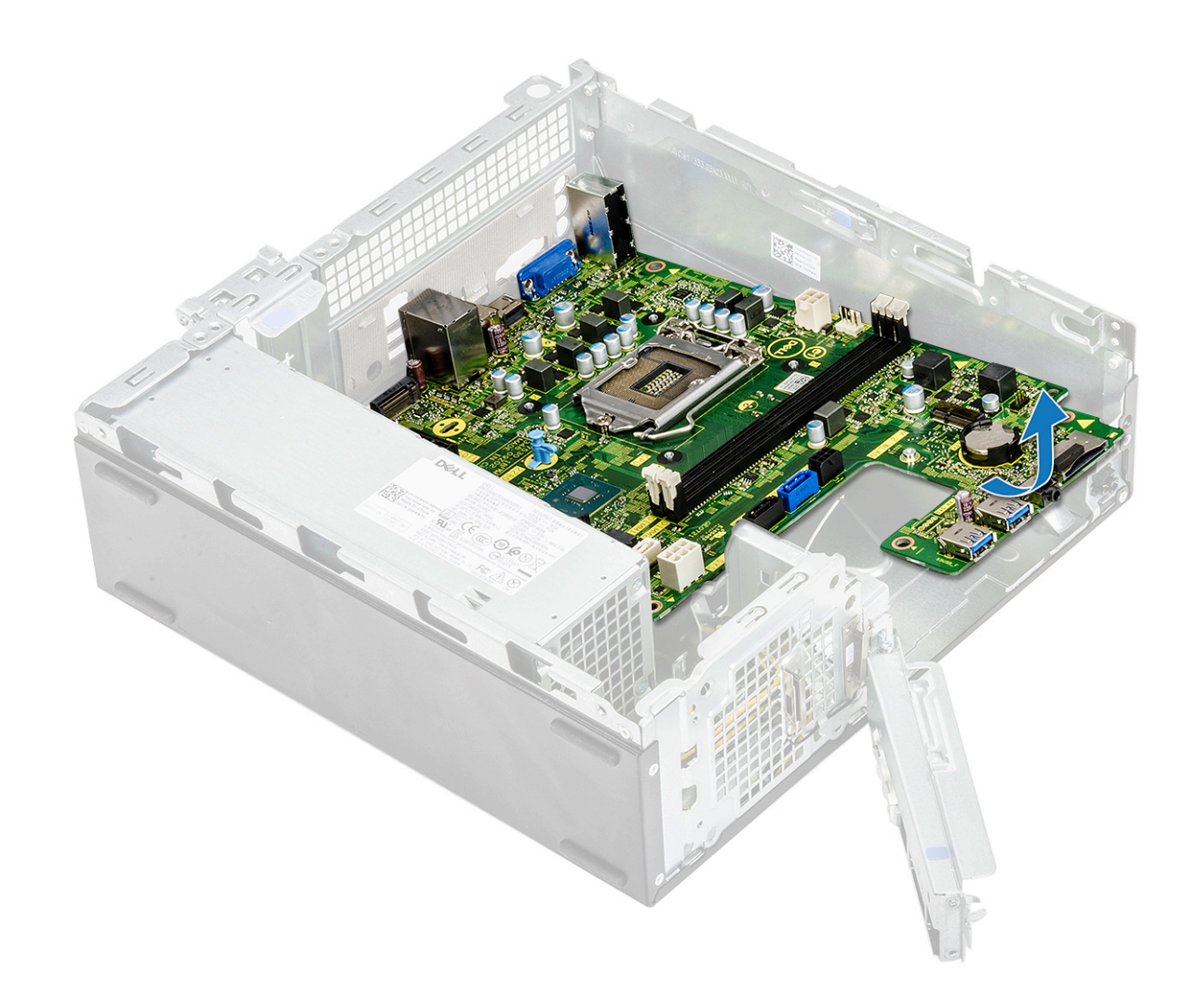

Identifier GUID-5F353059-74DE-422D-AC4D-2870AE5EAA60 Status **Translation approved** 

## **Instalación de la placa base**

GUID-5F353059-74DE-422D-AC4D-2870AE5EAA60

1. Inserte la placa base y asegúrese de que los puertos estén alineados con los orificios en el panel posterior.

**NOTA: Asegúrese de abrir el soporte de E/S antes de colocar la tarjeta madre del sistema en el sistema.**

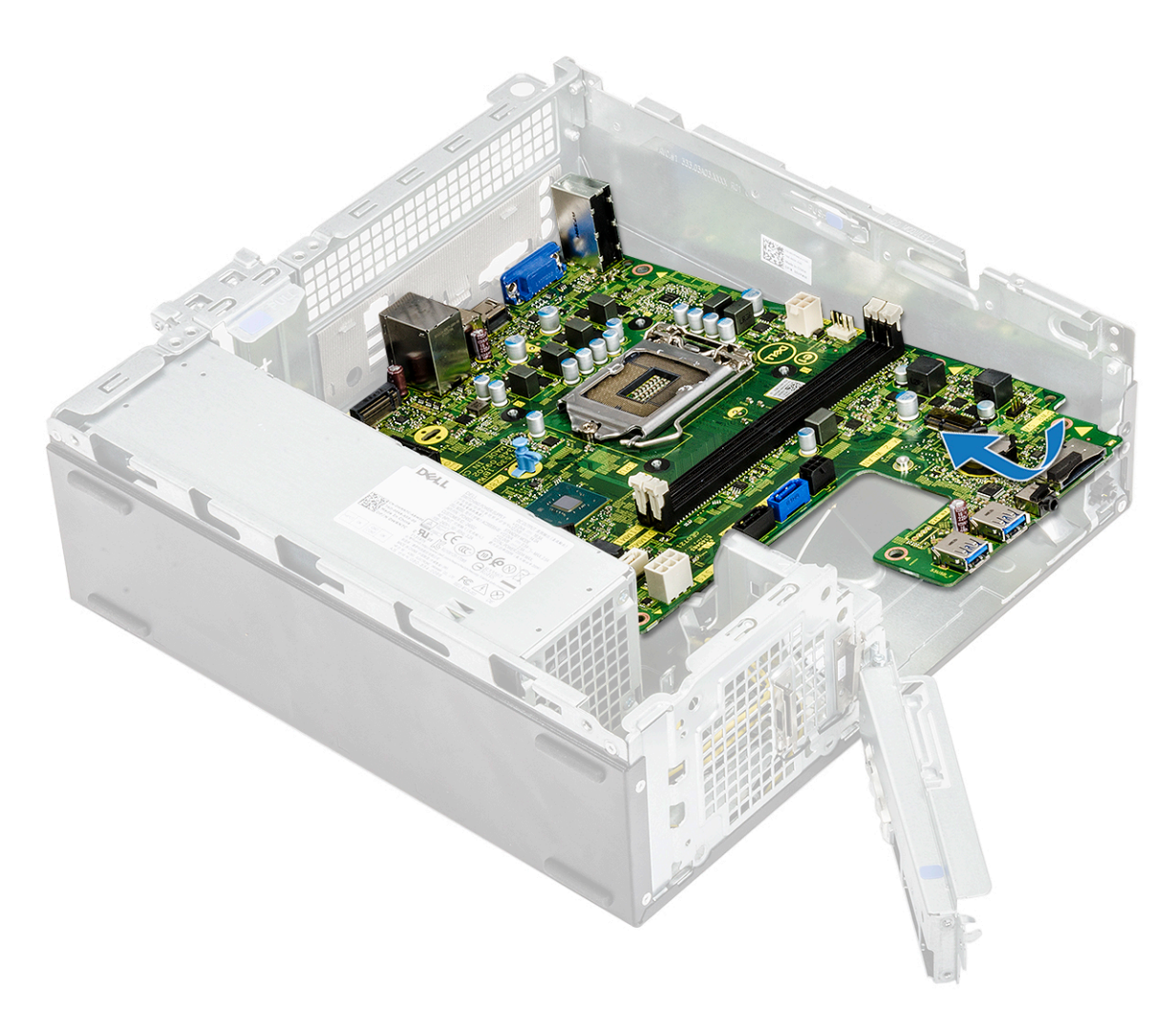

2. Empuje la tarjeta madre del sistema hacia la parte posterior del sistema.
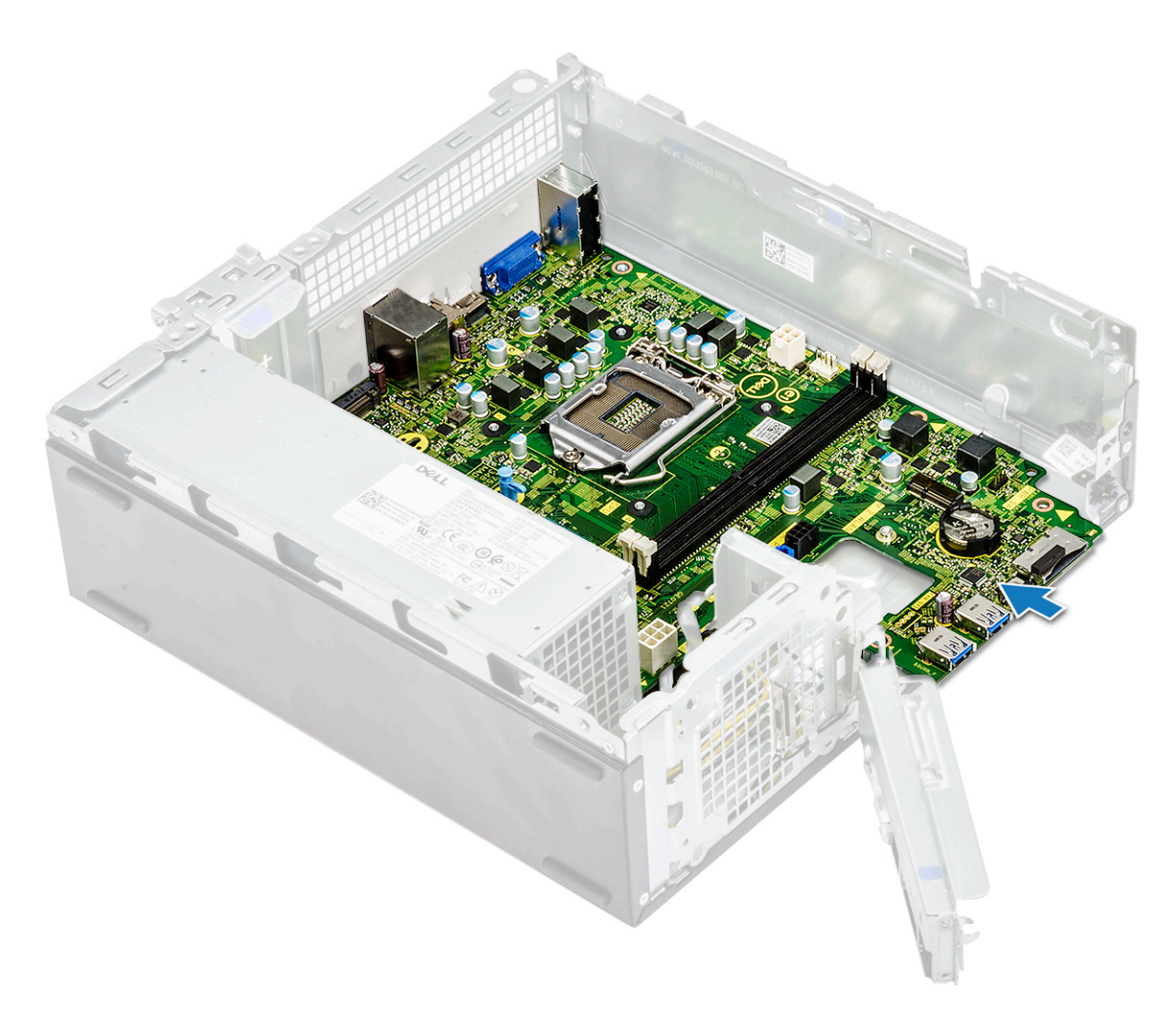

3. Reemplace los seis tornillos 6-32xL6.35 para fijar la tarjeta madre del sistema.

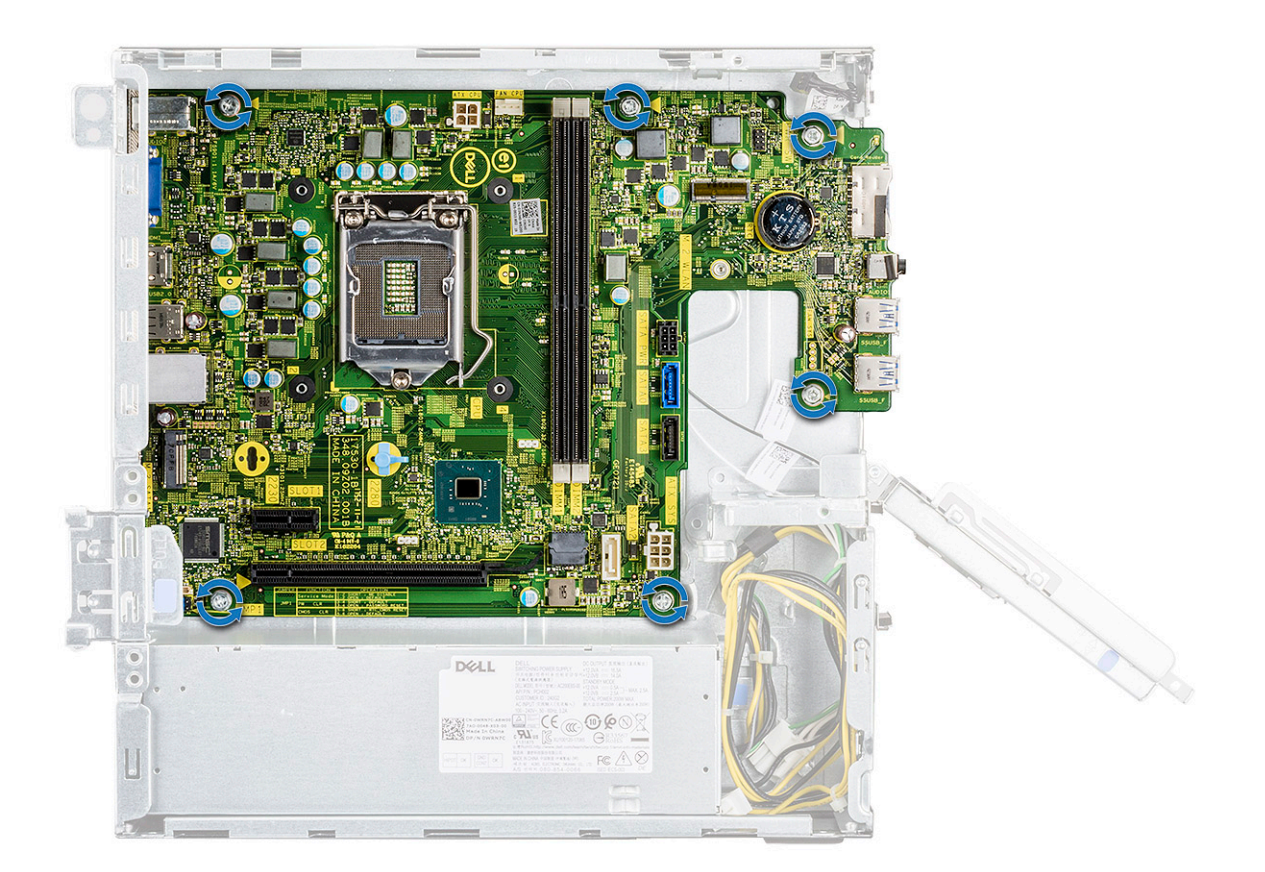

**4.** Conecte los siguientes cables a la tarjeta madre del sistema: cable de la PSU [1], cable del interruptor de alimentación [2], cable de unidad de disco duro SATA y cable de alimentación de la unidad de disco duro/ODD [3], cable de la ODD SATA y cable de la PSU [4].

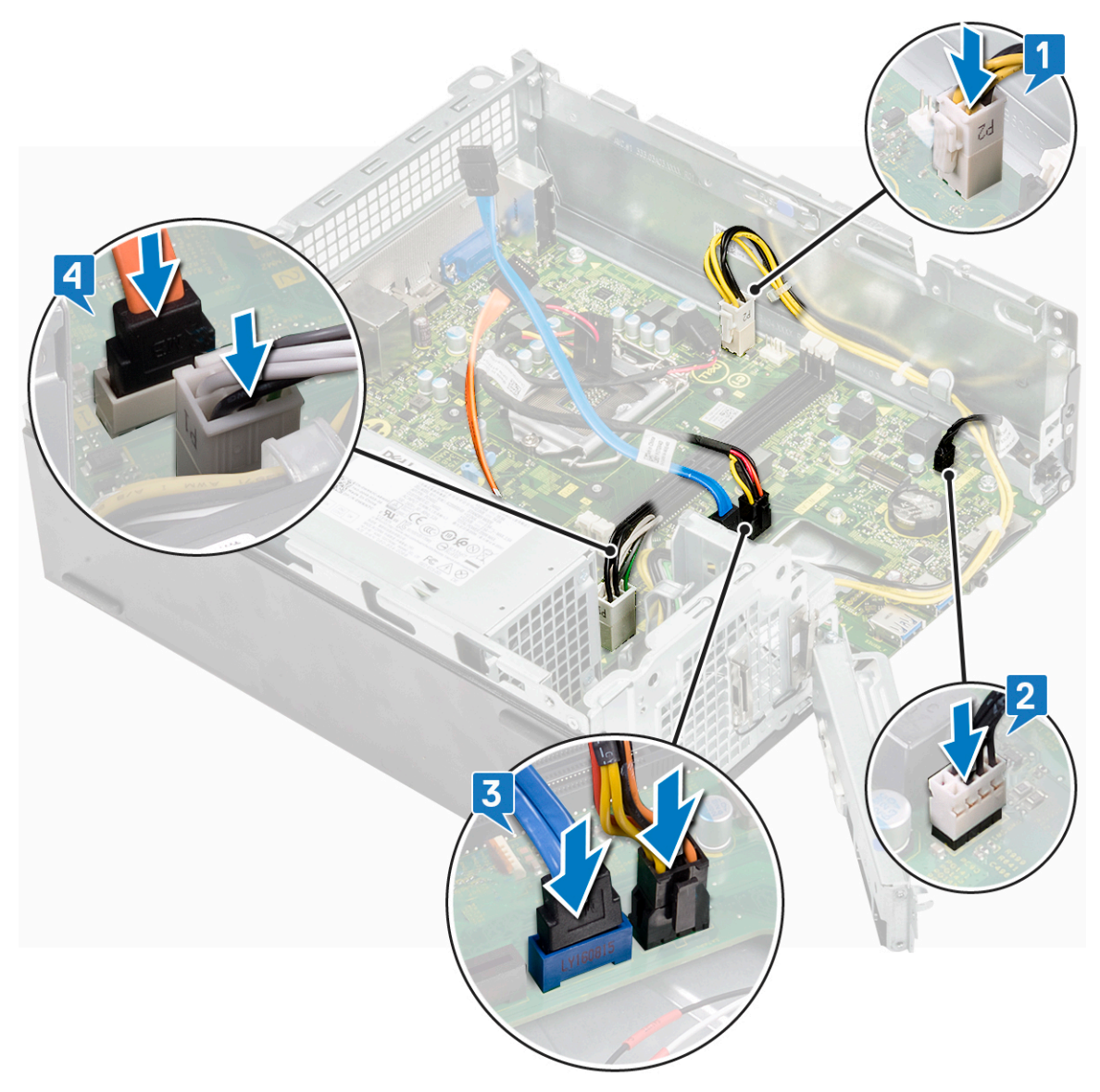

5. Cierre el soporte de E/S [1] y reemplace el tornillo 6-32xL6.35 para fijar el soporte de E/S al chasis [2].

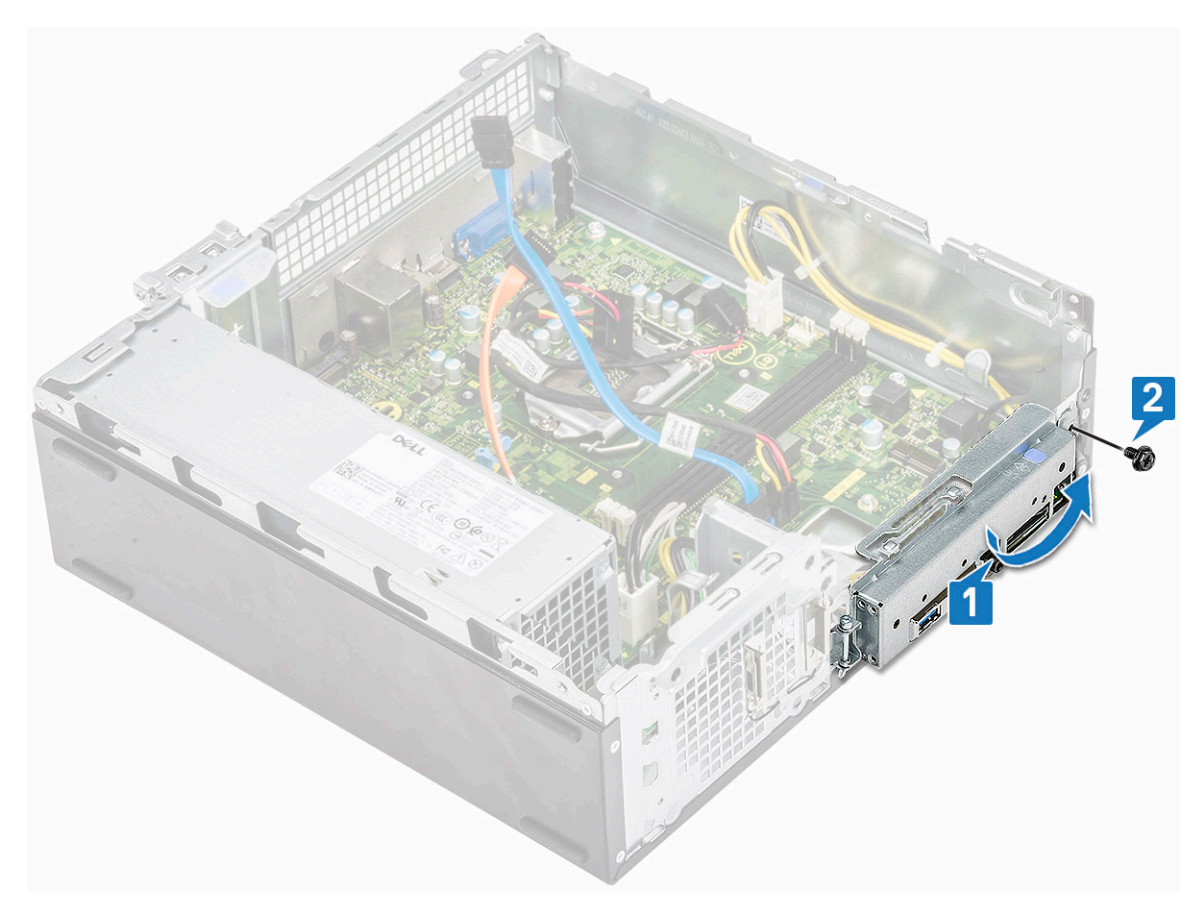

#### 6. Coloque:

- a) [ensamblaje del disipador de calor](#page-47-0)
- b) [Tarjeta WLAN](#page-44-0)
- c) [Tarjeta de expansión \(opcional\)](#page-25-0)
- d) [SSD SATA M.2](#page-42-0)
- e) [la caja de la unidad](#page-40-0)
- f) [Chasis de la unidad de disco duro de 3,5 pulgadas](#page-32-0)
- g) [la cubierta de refrigeración](#page-18-0)
- h) [módulo de memoria](#page-50-0)
- i) [el bisel frontal](#page-15-0)
- j) [la cubierta](#page-12-0)
- 7. Siga los procedimientos que se describen en [Después de trabajar en el interior del equipo](#page-5-0).

Identifier GUID-2FA9BA72-E6AB-49CE-BFF3-9501CCC4FD18<br>Status Translation approved **Translation approved** 

### **Instalación del TPM 2.0**

#### GUID-2FA9BA72-E6AB-49CE-BFF3-9501CCC4FD18

Cuando se reemplaza la tarjeta madre del sistema para sistemas Windows 10, se debe descargar la utilidad del TPM 2.0 de **Dell.com/ support** y realizar la actualización. El acto de actualización del TPM 2.0 es responsabilidad del cliente. Si no se realiza la actualización a TPM 2.0, no se genera ningún problema importante de funcionalidad con el sistema. Sin el TPM 2.0, algunas de las nuevas funciones de seguridad avanzadas de TPM 2.0 no se pueden activar a través de Windows 10. En ese punto, el cliente aún puede actualizar el sistema a TPM 2.0. Si bien los técnicos de DSP pueden ayudar a los clientes a actualizar a TPM 2.0 cuando sea posible, se han tenido en cuenta los riesgos de falta de conexión a Internet y las restricciones; por lo tanto, este enfoque se identifica como un gran esfuerzo.

### **Instalación de la utilidad de actualización del TPM de Dell para Windows o DOS**

GUID-2C2FBB0C-C12A-4642-85C3-E92581A7641E

- 1. Descargue el TPM.
	- a) Haga clic en **Descargar archivo** para descargar el archivo.
	- b) Cuando aparezca la ventana Descarga de archivos, haga clic en **Guardar** para guardar el archivo en la unidad de disco duro.
- 2. Borre el TPM (consulte las notas 2, 3 y 4 a continuación).
- a) Antes de ejecutar la utilidad de actualización del TPM, borre el propietario del TPM.
- 3. Deshabilite el aprovisionamiento automático del TPM en Windows (consulte la nota 4).
	- a) Inicie Windows.
	- b) Inicie la ventana de **Comandos de PowerShell** en el modo de administrador.
	- c) En el símbolo del sistema de PowerShell, ejecute el comando > Disable-TpmAutoProvisioning.
	- d) Confirme que el resultado sea -**AutoProvisioning: Disabled**.
	- e) Presione **F2** para reiniciar el sistema a la configuración del BIOS.
	- f) Navegue a **Seguridad** > **Seguridad del TPM 1.2/2.0** .
	- g) Haga clic en la casilla de verificación **Borrar** y seleccione **Sí** en la petición para borrar la configuración del TPM (puede omitirla si el elemento aparece en color gris).
	- h) Haga clic en **Salir** para guardar los cambios.
	- i) Reinicie el sistema en Windows.
	- j) Confirme que el TPM no tenga propietario. Windows ya no debería aprovisionar el TPM de manera automática.
	- k) Cuando finalice la actualización del TPM, inicie el comando PowerShell en el modo de administrador para volver a habilitar el aprovisionamiento automático. Enable-TpmAutoProvisioning.
	- l) Confirme que el resultado sea AutoProvisioning: Enabled.
- 4. Ejecute la utilidad de actualización del TPM desde Windows.
	- a) Navegue a la ubicación donde haya descargado el archivo y haga doble clic en el nuevo archivo.
	- b) El sistema de Windows se reiniciará automáticamente y actualizará el TPM durante el inicio.
	- c) Una vez finalizada la actualización del TPM, el sistema se reiniciará automáticamente para que surta efecto.
- 5. Ejecute la utilidad de actualización del TPM desde DOS si está activado el modo de arranque heredado (usuarios que no usan Windows).
	- a) Copie el archivo descargado en una unidad USB de DOS de arranque.
	- b) Encienda el sistema, presione la tecla **F12**, seleccione **Dispositivo de almacenamiento USB** e inicie el indicador de DOS.
	- c) Para ejecutar el archivo, escriba el nombre copiado donde se encuentre el ejecutable.
	- d) El sistema DOS se reiniciará automáticamente y actualizará el TPM durante el inicio del sistema.
	- e) Una vez finalizada la actualización del TPM, el sistema se reiniciará automáticamente para que surta efecto.
- 6. Ejecute la utilidad de actualización del BIOS desde DOS si está activado el modo de arranque de UEFI (usuarios que no usan Windows).

**Nota 1**: tendrá que proporcionar una unidad USB de DOS de arranque. Este archivo ejecutable no crea los archivos del sistema DOS.

**Nota 2**: si BitLocker está habilitado en el sistema, asegúrese de suspender el cifrado de BitLocker antes de actualizar el TPM en un sistema habilitado para BitLocker.

**Nota 3**: el TPM debe estar encendido y habilitado en la configuración del BIOS, y el TPM no debe tener propietario. Si el TPM tiene propietario, vaya a la configuración del BIOS y borre el TPM antes de continuar. Es posible que deba ejecutar el archivo TPM.msc para volver a inicializar el TPM en el sistema operativo Windows.

**Nota 4**: cuando se borra la propiedad del TPM, algunos sistemas operativos toman automáticamente la propiedad del TPM en el próximo arranque (aprovisionamiento automático del TPM). Deberá deshabilitar esta función en el sistema operativo para continuar con la actualización.

- a) Copie el archivo descargado en una unidad USB de DOS de arranque.
- b) Encienda el sistema, presione **F2** para ir a la configuración del BIOS y vaya a **General** > **Secuencia de arranque** > **Opción de lista de arranque** .
- c) Cambie "UEFI" a "Heredado" en la opción de lista de arranque.
- d) Haga clic en **Aplicar** y en **Salir** para guardar los cambios y reiniciar el sistema.
- e) Presione **F12**, seleccione **Dispositivo de almacenamiento USB** e inicie en la petición de DOS.
- f) Para ejecutar el archivo, escriba el nombre copiado donde se encuentre el ejecutable.
- g) Una vez finalizada la actualización del TPM, el sistema se reiniciará automáticamente para que surta efecto.
- h) Presione F2 para acceder a la configuración del BIOS y vaya a **General** > **Secuencia de arranque** > **Opción de lista de arranque**.
- i) Cambie "Heredado" a "UEFI" en la opción de arranque.
- j) Haga clic en **Aplicar** y en **Salir** para guardar los cambios y reiniciar el sistema.

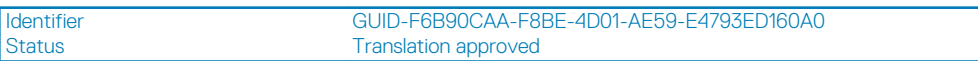

### **Habilitación del TPM de firmware en China**

GUID-F6B90CAA-F8BE-4D01-AE59-E4793ED160A0

A partir de mayo de 2018, los sistemas nuevos con Windows 10 en la región de China se enviarán con fTPM (TPM de firmware) predeterminado. fTPM proporciona mayor seguridad.

Para comprobar el valor de fTPM en la configuración del BIOS, realice lo siguiente:

El usuario puede comprobar la configuración del fTPM en el BIOS bajo la opción **Security**, tal como se muestra a continuación. La opción permite controlar si la PTT (función de tecnología de plataforma de confianza) es visible para el sistema operativo.

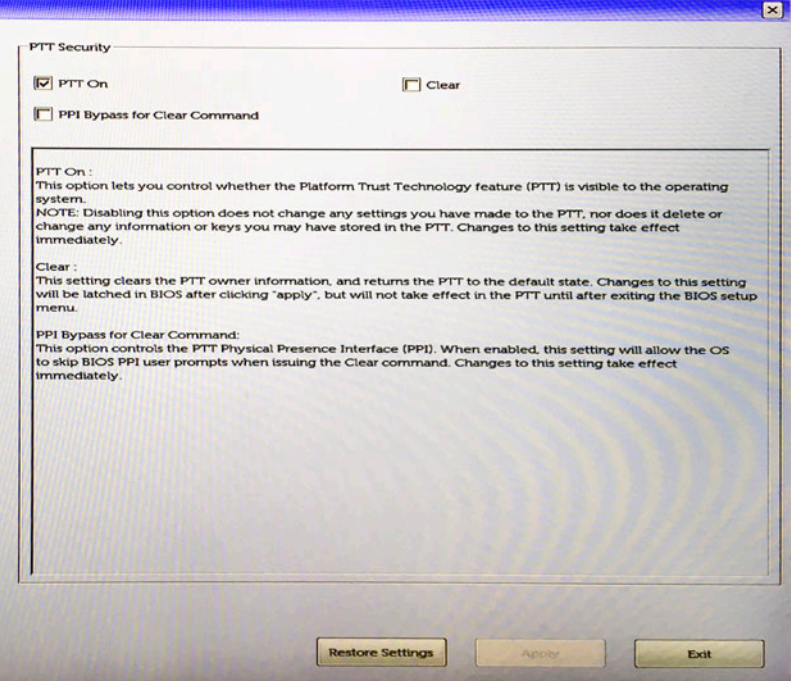

**NOTA: La opción Enable Legacy Option ROMs debe deshabilitarse para realizar la configuración anterior.**

Identifier GUID-A27EB21E-BACD-423F-AC5C-DC2A051C2B48 Status **Translation approved** 

# **Solución de problemas**

Identifier GUID-3A3576E1-EF1B-46DB-906F-9A07B70DACE5 **Translation approved** 

# **Diagnósticos de Evaluación del sistema de preinicio mejorado (ePSA)**

GUID-3A3576E1-EF1B-46DB-906F-9A07B70DACE5

Los diagnósticos de ePSA (también llamados diagnósticos del sistema) realizan una revisión completa del hardware. Los ePSA están incorporados con el BIOS y ejecutados por el BIOS internamente. Los diagnósticos incorporados del sistema ofrecen un conjunto de opciones para determinados dispositivos o grupos de dispositivos, permitiendo las siguientes acciones:

Los diagnósticos de ePSA se pueden iniciar mediante los botones FN+PWR a medida que se enciende la computadora.

- Ejecutar pruebas automáticamente o en modo interactivo
- Repetir las pruebas
- Visualizar o guardar los resultados de las pruebas
- Ejecutar pruebas exhaustivas para introducir pruebas adicionales que ofrezcan más información sobre los dispositivos que han presentado errores
- Ver mensajes de estado que indican si las pruebas se han completado correctamente
- Ver mensajes de error que informan de los problemas que se han encontrado durante las pruebas

**NOTA: Algunas pruebas para dispositivos específicos requieren la intervención del usuario. Asegúrese siempre de estar**  ⋒ **en la terminal de la computadora cuando las pruebas de diagnóstico se ejecuten.**

Status Translation approved

Identifier GUID-5FC0D943-B848-4BDC-9A26-78A5E88FDA45

## **Ejecución del diagnóstico de ePSA**

GUID-5FC0D943-B848-4BDC-9A26-78A5E88FDA45

Invoque el arranque de diagnóstico mediante cualquiera de los métodos a continuación:

- 1. Encienda la computadora.
- 2. A medida que se inicia la computadora, presione la tecla F12 cuando aparezca el logotipo de Dell.
- 3. En la pantalla del menú de arranque, utilice la tecla de flecha hacia arriba/abajo para seleccionar la opción **Diagnostics** (Diagnósticos) y, a continuación, presione **Enter** (Intro).
	- **NOTA: Aparecerá la ventana Enhanced Pre-boot System Assessment (Evaluación del arranque de sistema mejorado),**  ⋒ **que lista todos los dispositivos detectados en el equipo. El diagnóstico comienza ejecutando las pruebas en todos los dispositivos detectados.**
- 4. Presione la flecha situada en la esquina inferior derecha para ir a la lista de la página. Los elementos detectados se enumeran y se prueban.
- 5. Si desea ejecutar una prueba de diagnóstico en un dispositivo específico, presione <Esc> y haga clic en **Yes (Sí)** para detener la prueba de diagnóstico.
- 6. Seleccione el dispositivo del panel izquierdo y haga clic en **Run Tests (Ejecutar pruebas)**.
- 7. Si hay algún problema, aparecerán los códigos de error. Anote el código de error y contáctese con Dell.

Identifier GUID-60C17CE6-CCEB-4E5B-B208-324CC3996AB5<br>Status Translation in review Translation in review

## **Diagnóstico**

#### GUID-60C17CE6-CCEB-4E5B-B208-324CC3996AB5

La POST (autoprueba de encendido) del equipo garantiza que se cumplen los requisitos informáticos básicos y que el hardware funciona adecuadamente antes de que comience el proceso de inicio. Si el ordenador pasa la POST, se iniciará de forma normal. Sin embargo, si el equipo falla la POST, emitirá una serie de códigos LED durante el inicio. El LED del sistema está integrado en el botón de encendido.

La siguiente tabla muestra los diferentes patrones de luces y lo que indican.

#### **Tabla 3. Diagnóstico**

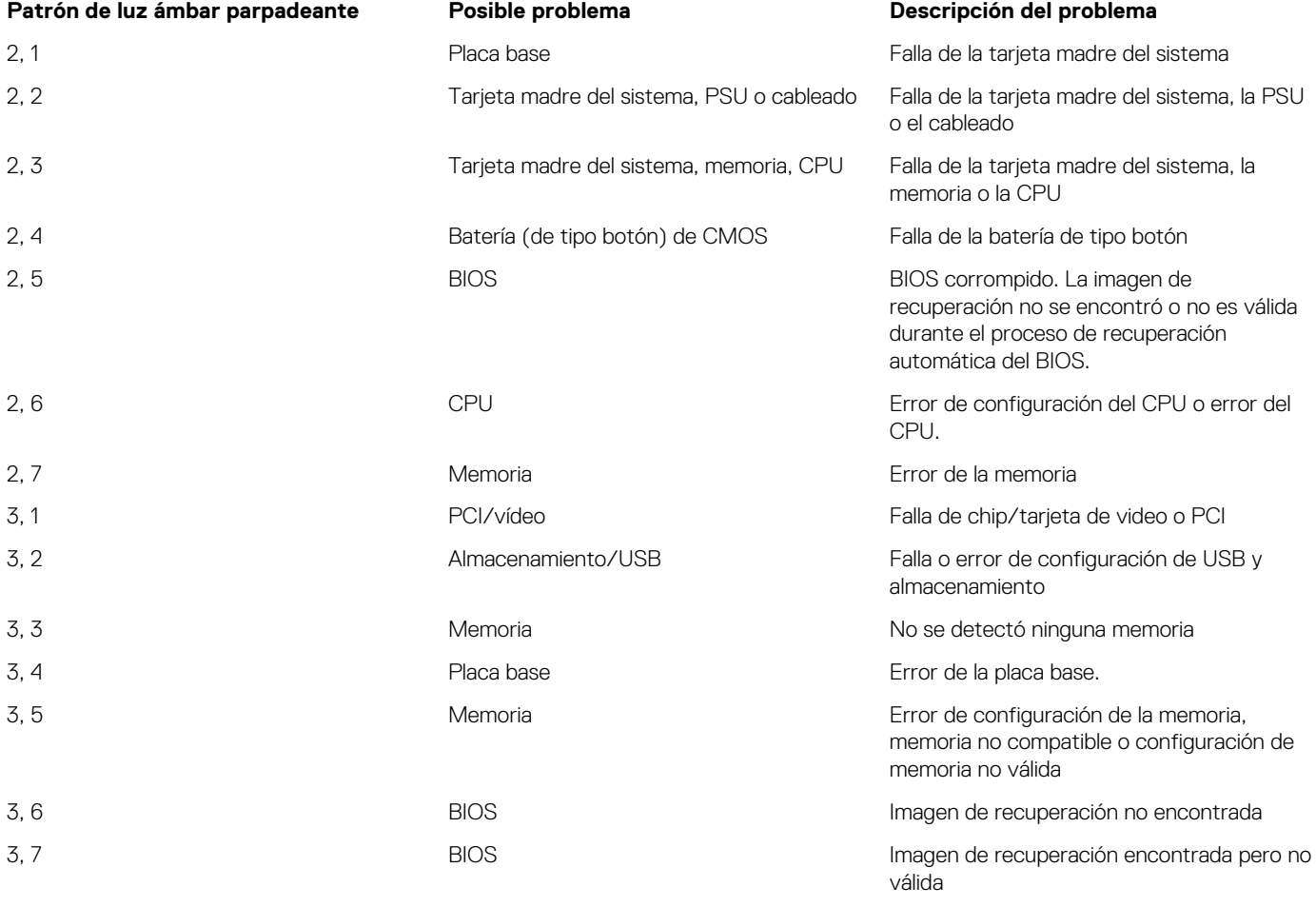

Identifier GUID-6C8A4AD6-8487-434C-8EF5-5E43DA8BAF61 Status **Translation approved** 

## **Mensajes de error de diagnósticos**

GUID-6C8A4AD6-8487-434C-8EF5-5E43DA8BAF61

#### **Tabla 4. Mensajes de error de diagnósticos**

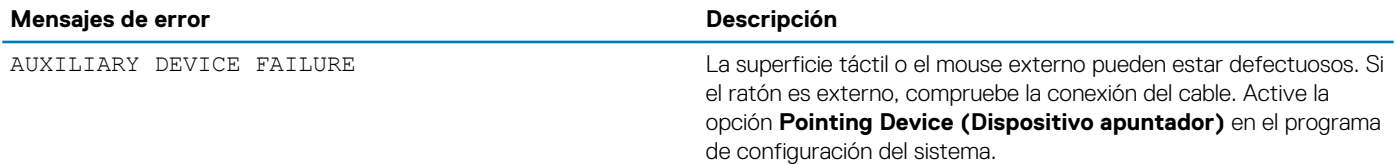

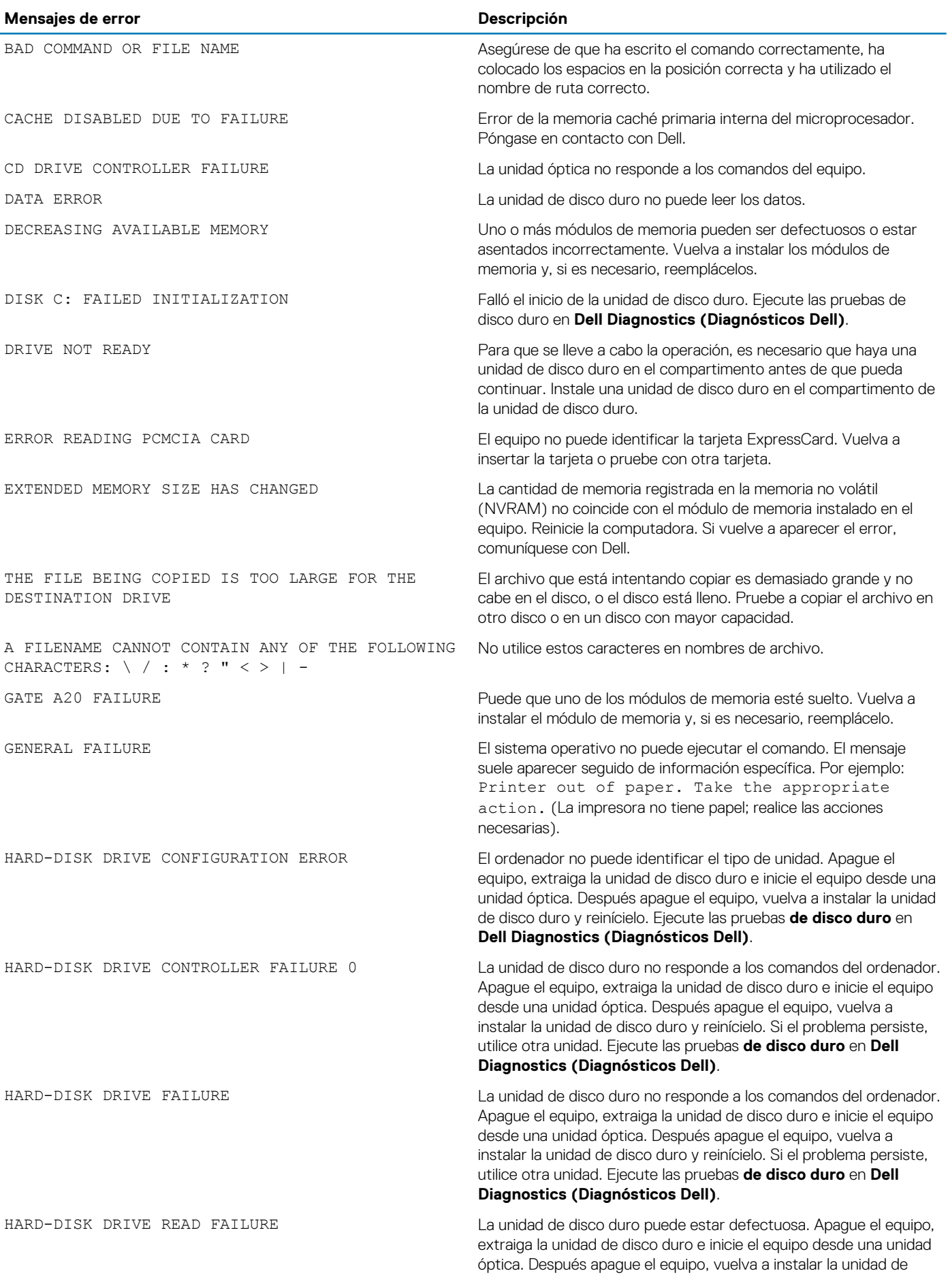

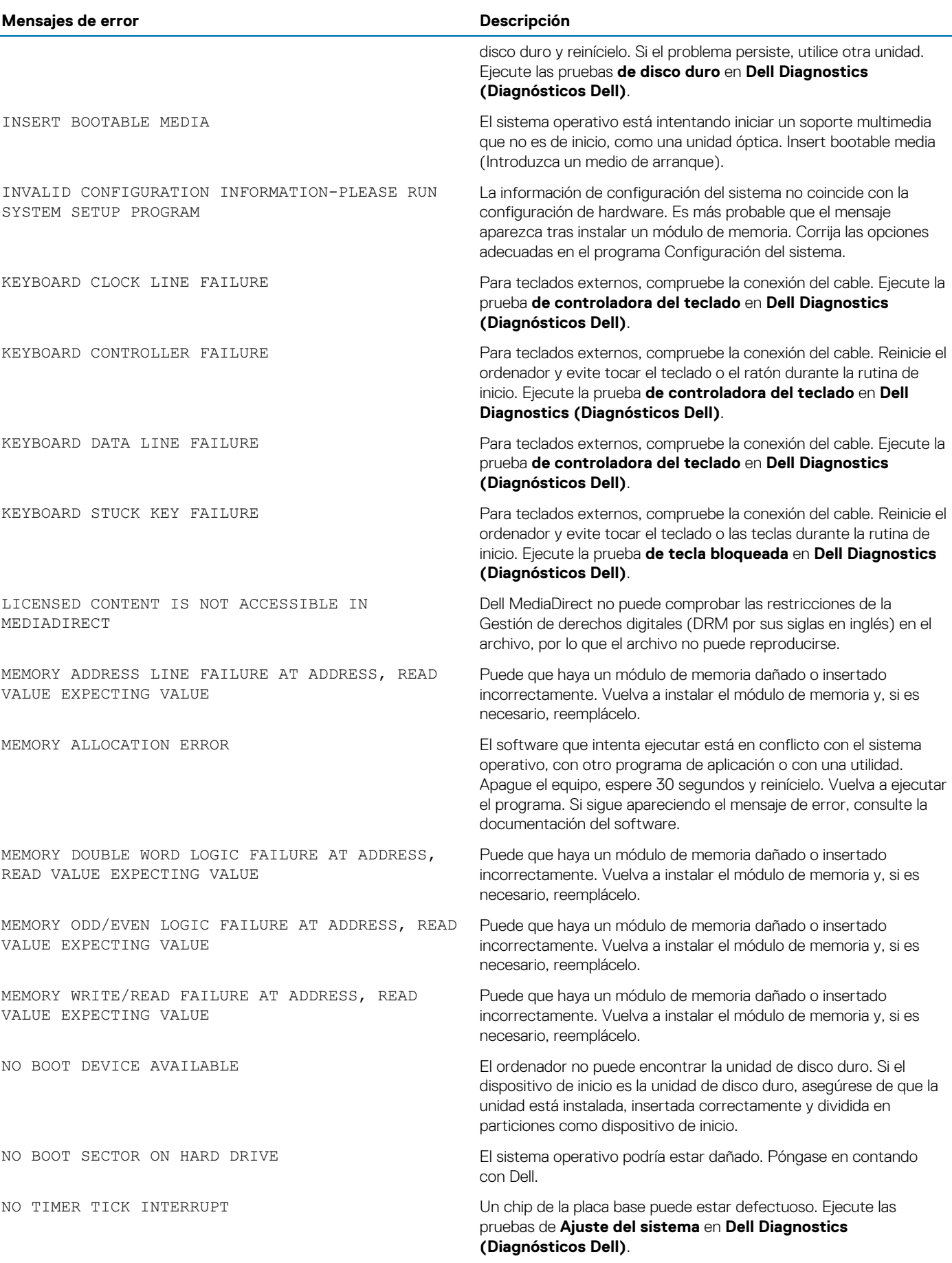

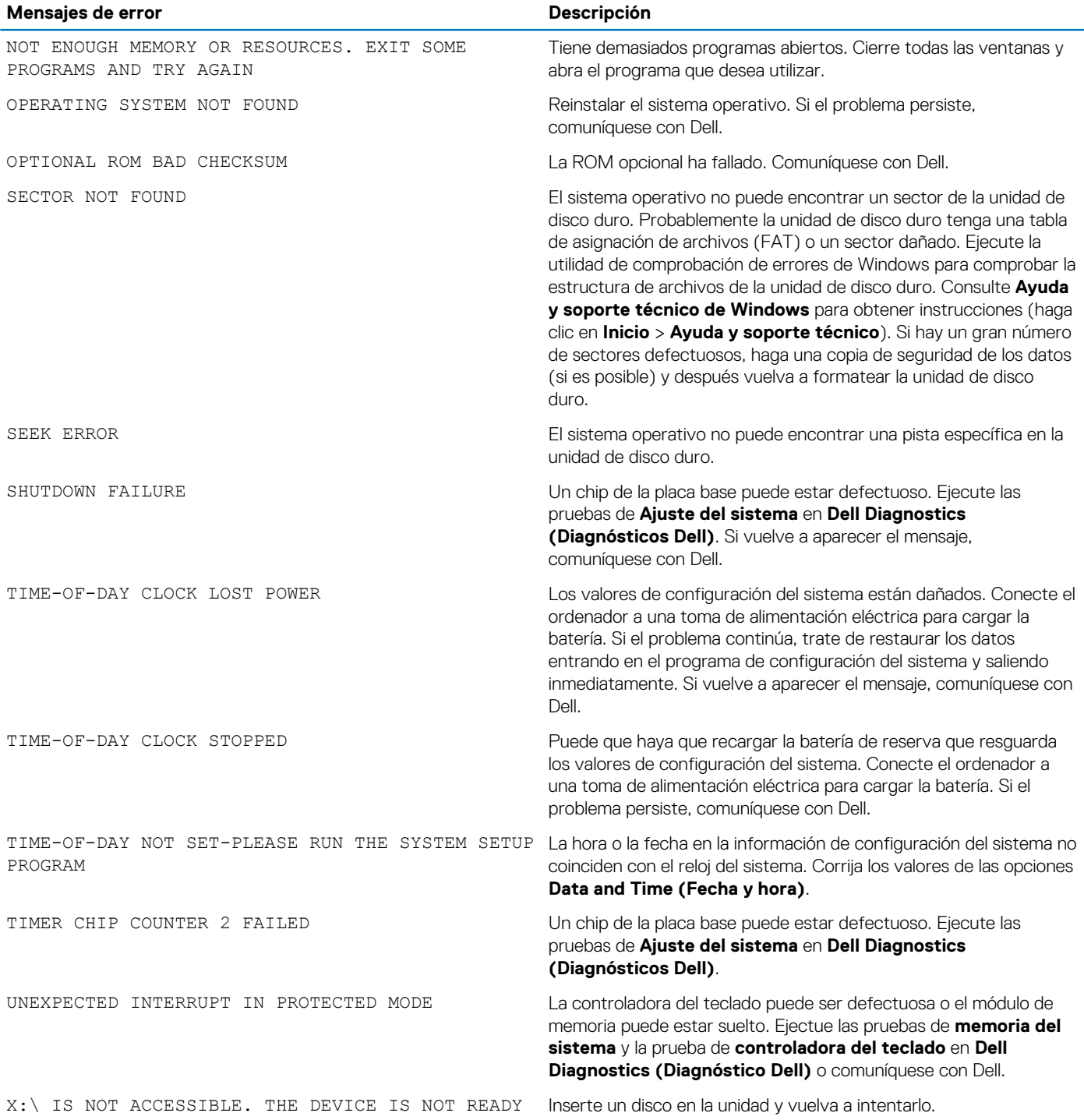

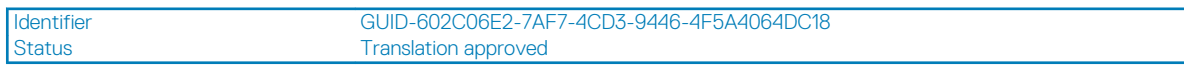

# **Mensajes de error del sistema**

GUID-602C06E2-7AF7-4CD3-9446-4F5A4064DC18

#### **Tabla 5. Mensajes de error del sistema**

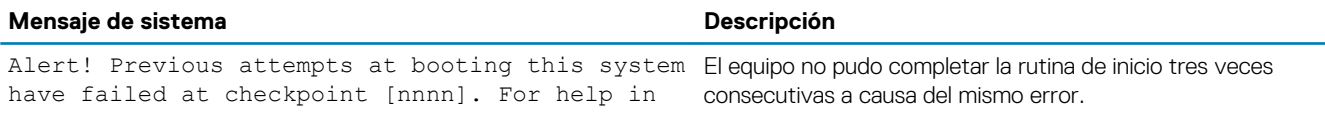

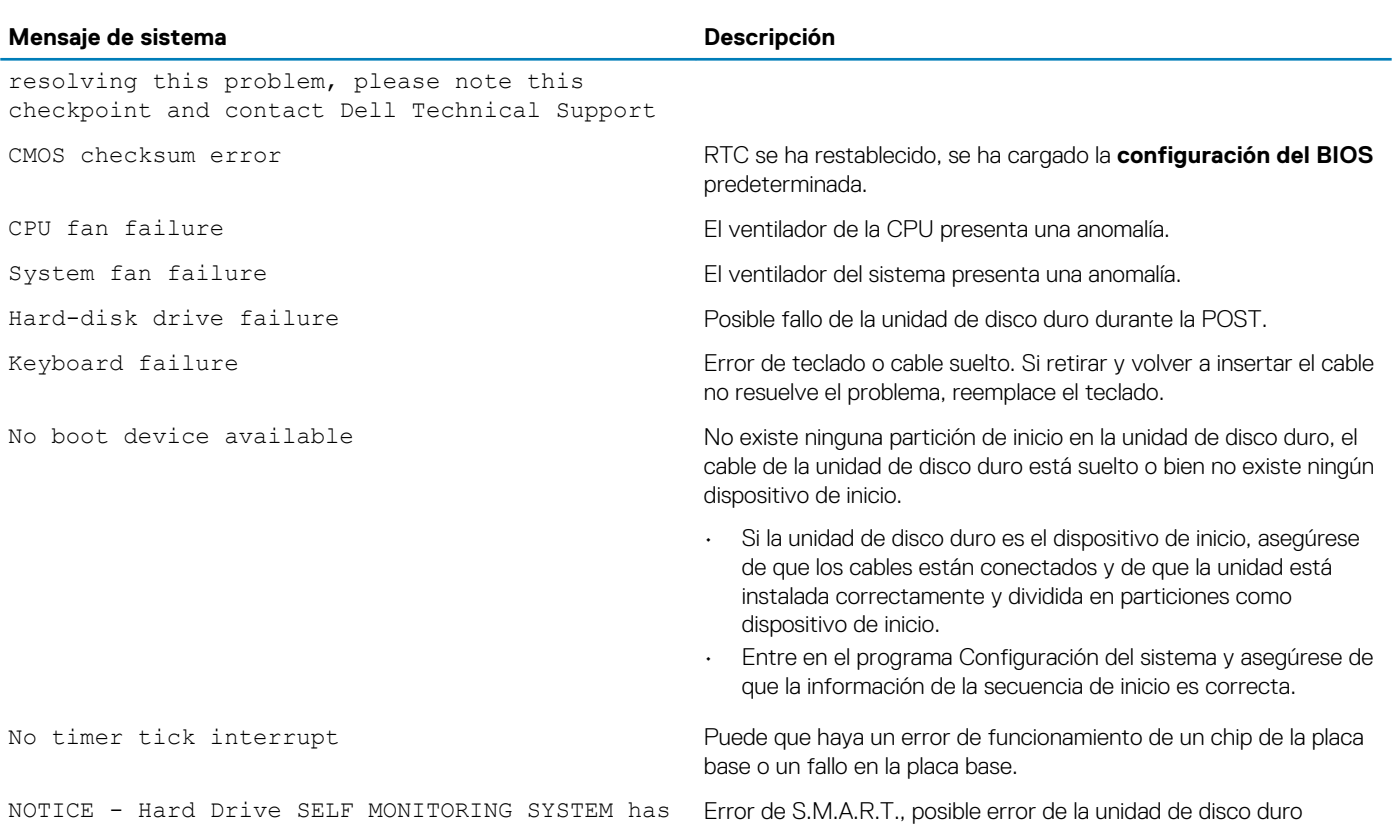

reported that a parameter has exceeded its normal operating range. Dell recommends that you back up your data regularly. A parameter out of range may or may not indicate a

potential hard drive problem

Identifier GUID-BE16C181-0959-44C3-B434-E44A0A602A4C Status **Translation approved** 

# **Obtención de ayuda**

#### **Temas:**

• Cómo ponerse en contacto con Dell

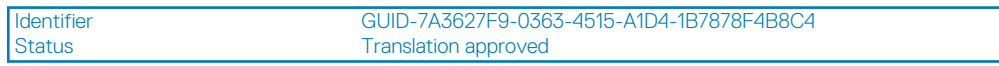

### **Cómo ponerse en contacto con Dell**

#### GUID-7A3627F9-0363-4515-A1D4-1B7878F4B8C4

**NOTA: Si no tiene una conexión a Internet activa, puede encontrar información de contacto en su factura de compra, en su albarán de entrega, en su recibo o en el catálogo de productos Dell.**

Dell proporciona varias opciones de servicio y asistencia en línea y por teléfono. La disponibilidad varía según el país y el producto y es posible que algunos de los servicios no estén disponibles en su área. Si desea ponerse en contacto con Dell para tratar cuestiones relacionadas con las ventas, la asistencia técnica o el servicio de atención al cliente:

- 1. Vaya a **Dell.com/support.**
- 2. Seleccione la categoría de soporte.
- 3. Seleccione su país o región en la lista desplegable **Elija un país o región** que aparece al final de la página.
- 4. Seleccione el enlace de servicio o asistencia apropiado en función de sus necesidades.